# brother

# **Brukermanual**

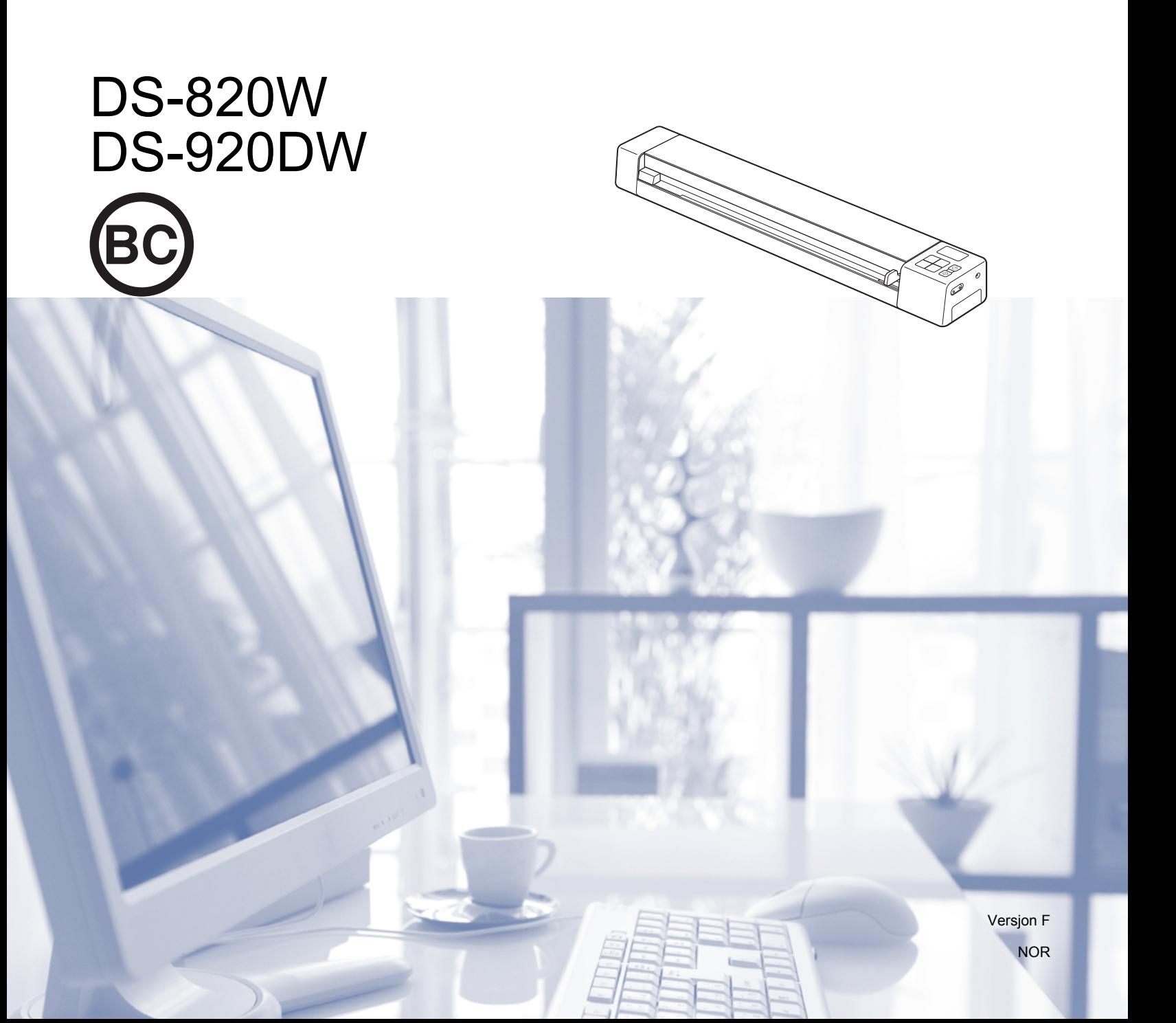

# **Bruke dokumentasjonen**

Takk for at du kjøpte en Brother-maskin! Les dokumentasjonen for å få mest mulig ut av maskinen.

### **Symboler og konvensjoner som brukes i dokumentasjonen**

Følgende symboler og konvensjoner er brukt i dokumentasjonen.

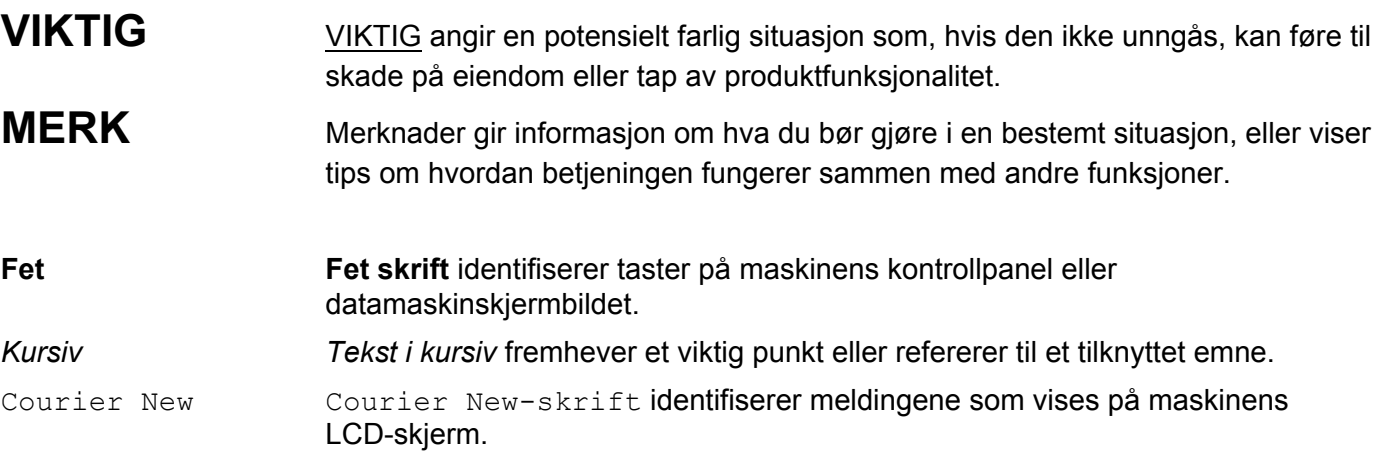

### **MERK**

- For DSmobile 920DW-brukere: Denne guiden bruker DSmobile 820W-skjermbilder med mindre noe annet er angitt.
- Hvis du bruker en tablet som kjører Windows $^{\circledR}$ , kan du foreta valg enten ved å klikke med fingeren på skjermen eller ved å klikke med musen.

### **Varemerker**

Brother og DSmobile er registrerte varemerker som tilhører Brother Industries, Ltd.

Apple, Macintosh, Mac OS og App Store er varemerker som tilhører Apple Inc., registrert i USA og andre land.

Windows og Windows Vista er enten registrerte varemerker eller varemerker som tilhører Microsoft Corporation i USA og/eller andre land.

Wi-Fi er et registrert varemerke som tilhører Wi-Fi Alliance.

Google Play og Android er varemerker som tilhører Google Inc.

Nuance, Nuance-logoen og PaperPort er varemerker eller registrerte varemerker som tilhører Nuance Communications, Inc. eller dets datterselskaper i USA og/eller i andre land.

**Andre selskapers merkenavn og produktnavn som vises på Brother-produkter, tilknyttede dokumenter og andre materialer, er varemerker eller registrerte varemerker for de respektive selskapene.**

# Innholdsfortegnelse

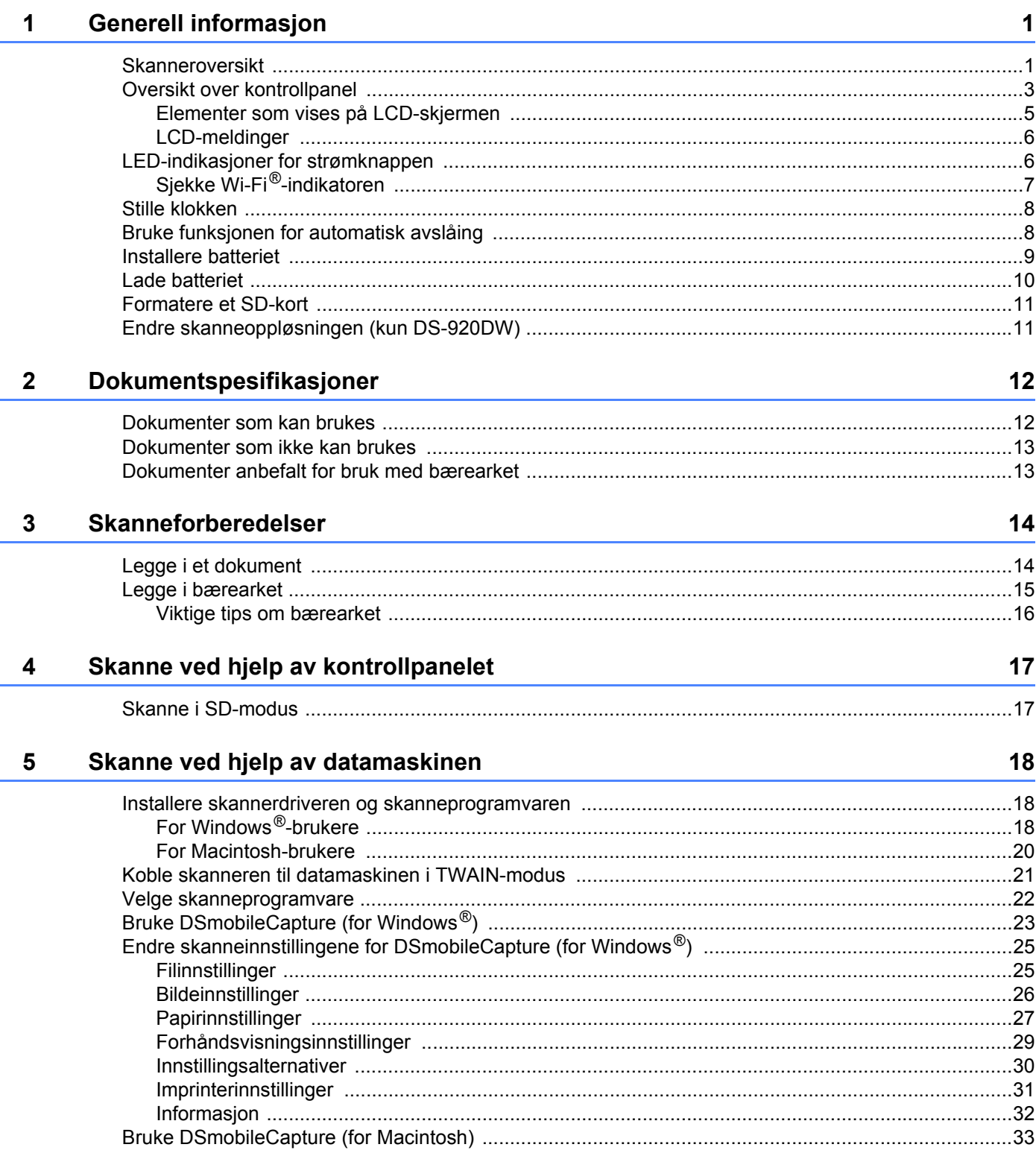

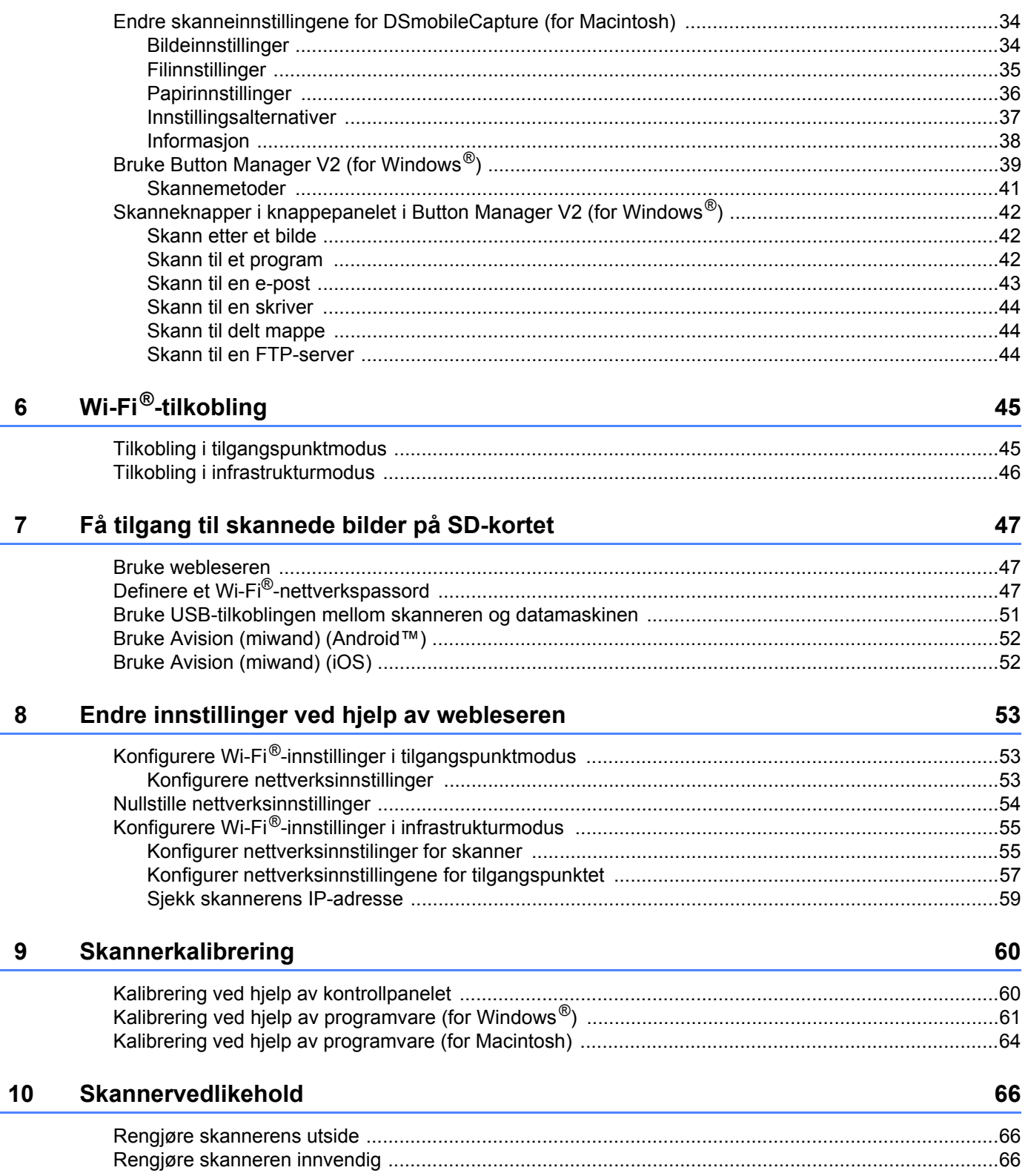

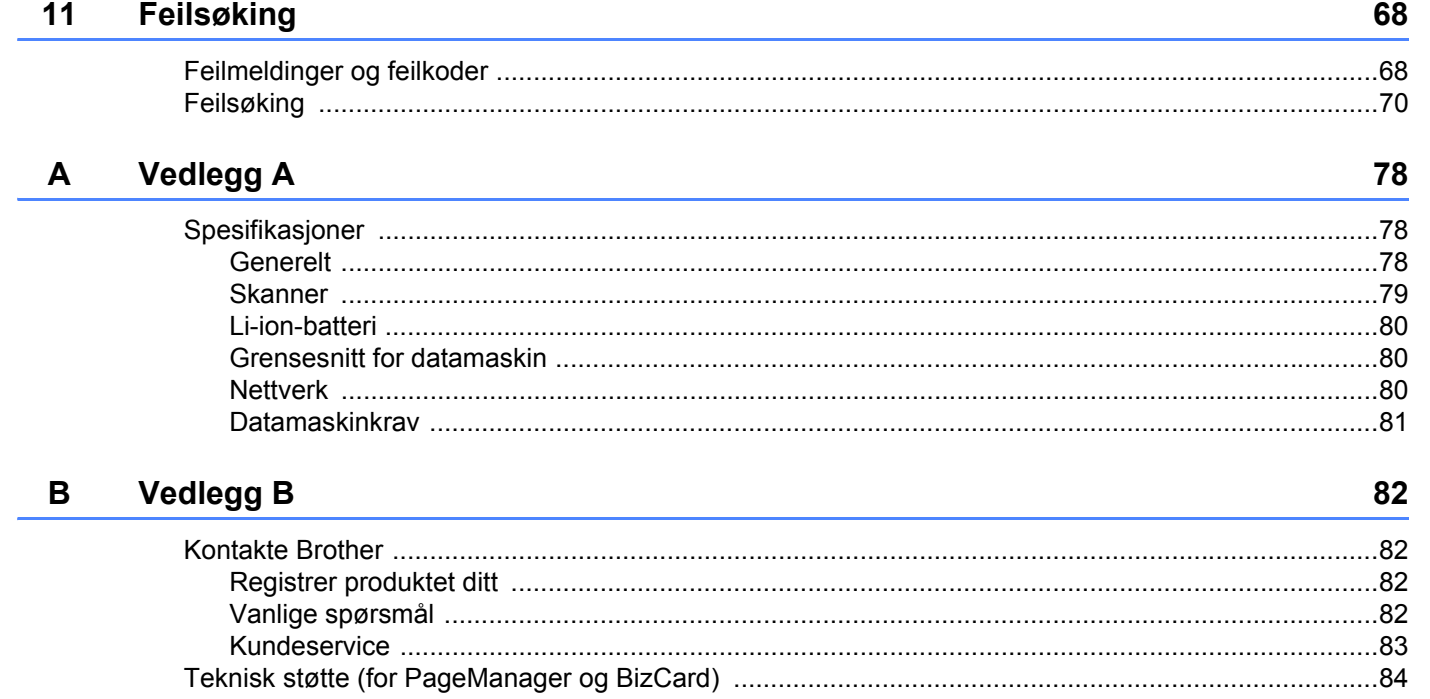

# **Grunnleggende funksjoner**

### **Lagre skannede bilder**

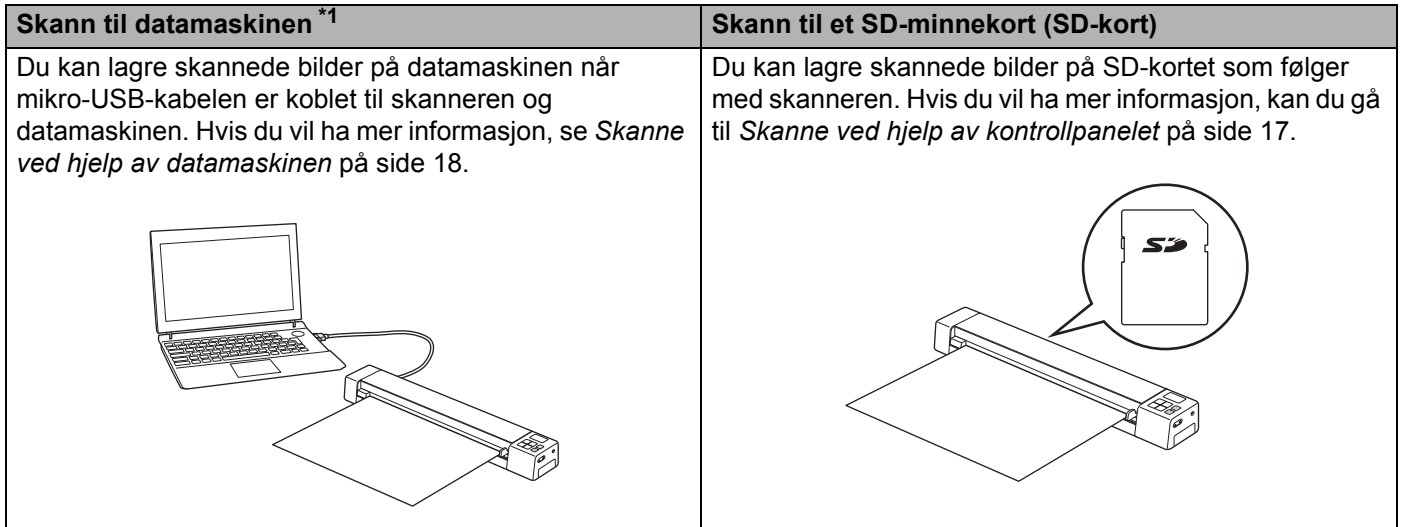

\*1: Denne funksjonen er ikke tilgjengelig mens du bruker Wi-Fi®-tilkoblingen.

### **Bruke skannede bilder som er lagret på SD-kortet**

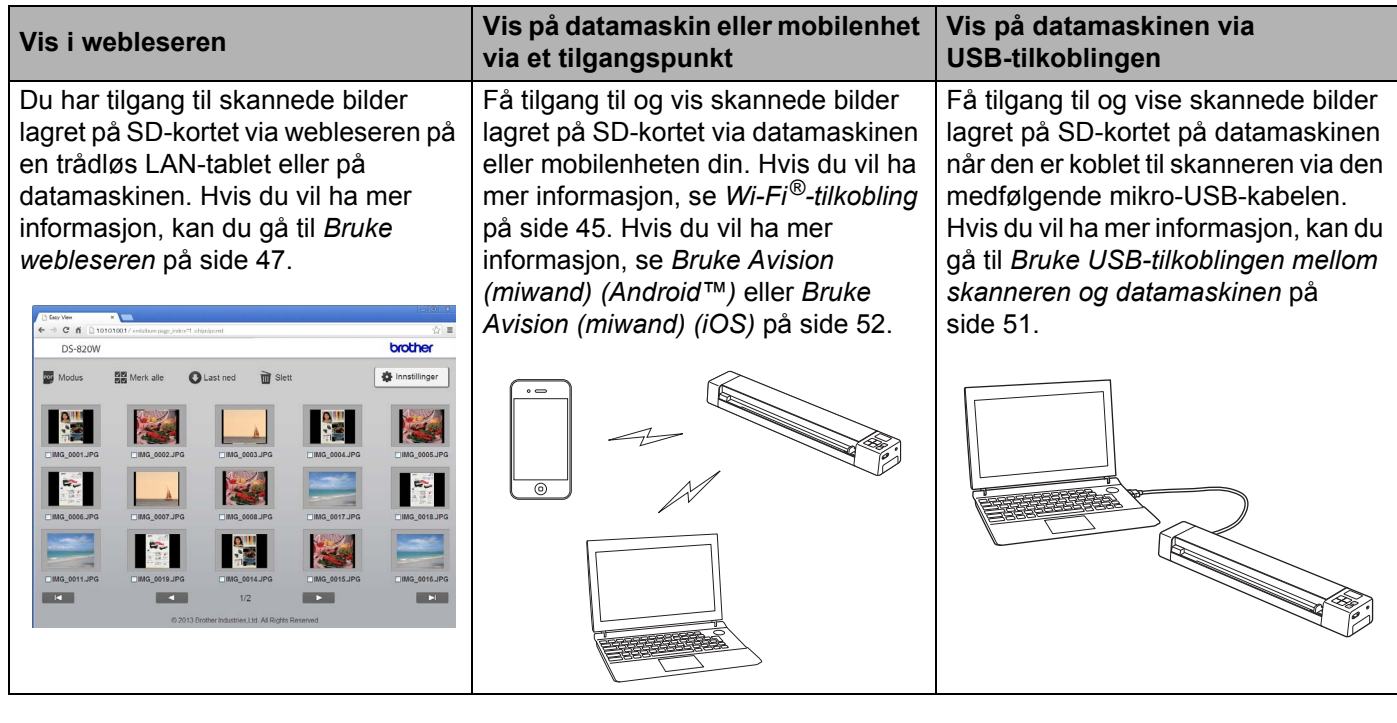

<span id="page-8-0"></span>**Generell informasjon** 

### <span id="page-8-1"></span>**Skanneroversikt**

**Foran**

**1**

**DS-820W DS-920DW**1 1  $\overline{2}$ っ 8 8 7 7 a 6 6  $\circled{f}$ 3 5  $5+$   $\textcircled{\scriptsize{+}}$   $\textcircled{\scriptsize{+}}$   $\textcircled{\scriptsize{+}}$  3 4 4

- 1 Toppdeksel
- 2 Kontrollpanel:
- 3 Nullstillingsknapp
- 4 Batterirom
- 5 Wi-Fi®-bryter (**ON** (På)**/OFF** (Av))

#### **MERK**

Når du ikke bruker Wi-Fi®-funksjonen, må du sette Wi-Fi®-bryteren til **OFF** (Av). Hvis du lar bryteren stå i **ON** (På)-posisjon, utlades batteriet raskere.

- 6 Dokumentfører
- 7 Materåpning
- 8 Venstre kant
- 9 SD-kortspor

Generell informasjon

#### **Bak**

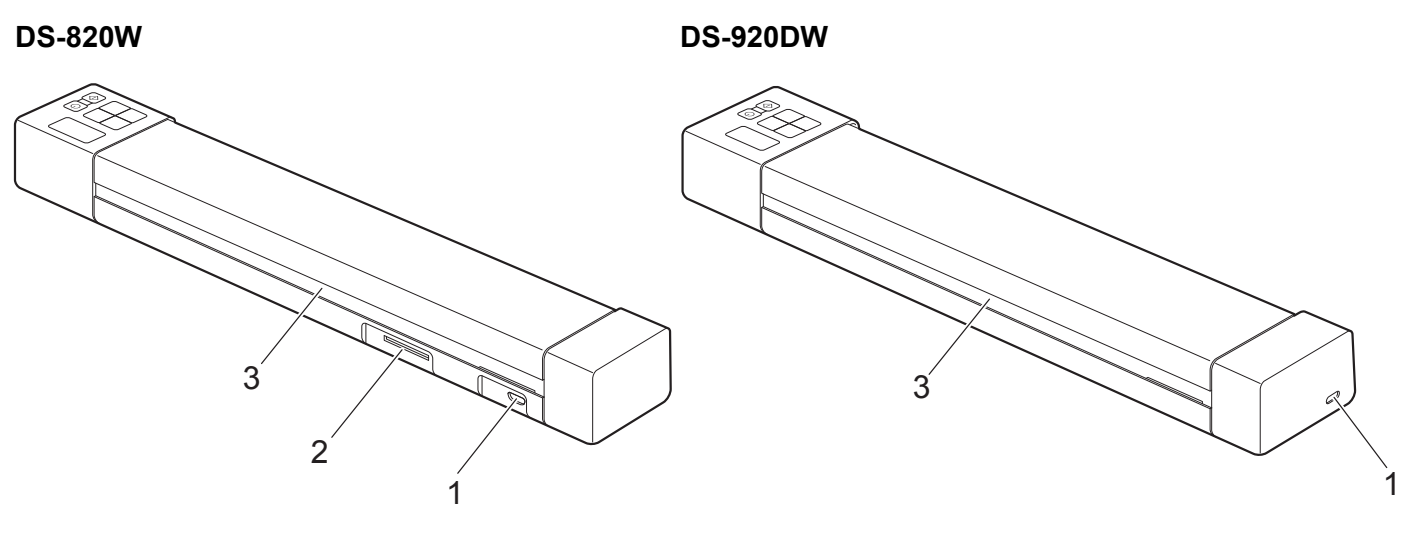

- 1 Mikro-USB-port
- 2 SD-kortspor
- 3 Papirutmatingsspor

# <span id="page-10-0"></span>**Oversikt over kontrollpanel**

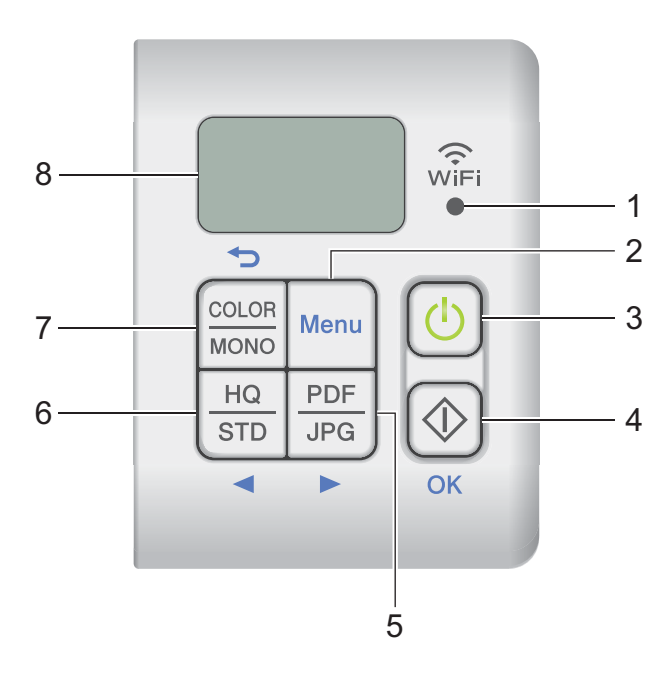

**DS-820W DS-920DW**

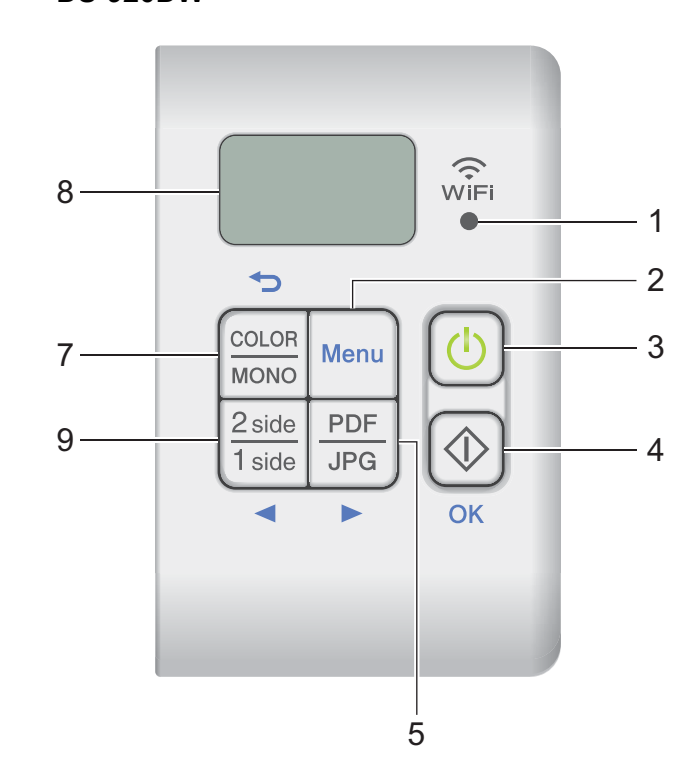

### **1 Wi-Fi®-indikator**

Angir statusen til Wi-Fi®-tilkoblingen.

**2 Menu (Meny)-knapp**

Trykk for å konfigurere menyinnstillingene.

### **3 Strømknapp**

- Trykk for å slå på skanneren.
- Trykk og hold for å slå av skanneren.

### **4 Start/OK-knapp**

- Trykk for å bekrefte et valgt element.
- Trykk for å bytte fra SD-modus til PC/TWAIN-modus. (Du kan bare velge SD-modus når et SD-kort blir satt inn i skannerens SD-kortspor. Du kan bare velge PC/TWAIN-modus når skanneren er koblert til datamaskinen via mikro-USB-kabelen.)
- Windows $^{\circledR}$

Trykk for å starte skanning ved hjelp av Button Manager V2. (Bare tilgjengelig når et dokument blir satt inn i matersporet.)

Hvis du vil ha mer informasjon, kan du gå til *[Bruke Button Manager V2 \(for Windows](#page-46-1)®)* på side 39.

• For Macintosh

Trykk for å starte skanning ved hjelp av DSmobileCapture. (Bare tilgjengelig når et dokument blir satt inn i matersporet.)

Hvis du vil ha mer informasjon, kan du gå til *[Bruke DSmobileCapture \(for Macintosh\)](#page-40-1)* på side 33.

Generell informasjon

### **5 PDF/JPG- ( ) knapp**

- Trykk for å endre skannefilformat (PDF eller JPEG).
- Trykk for å rulle gjennom menyen og valgelementene.

### **6 HQ/STD- (◀) knappen**

- Trykk for å endre oppløsningen. **HQ** (Høy kvalitet) er 600 dpi og **STD** er 300 dpi.
- Trykk for å rulle gjennom menyen og valgelementene.

### **7 COLOR/MONO (Farge/Mono) (←) -knappen**

- Trykk for å endre skannemodusen (farge eller mono [svart og hvitt]).
- Trykk for å gå tilbake til forrige skjermbilde.

### **8 LCD (Liquid Crystal Display)**

Viser meldinger som hjelp til å sette opp og bruke skanneren.

### 9 2 side / 1 side- (<) knappen (bare DS-920DW)

- Trykk for å endre skannemodusen (2-sidig skanning eller 1-sidig skanning).
- Trykk for å rulle gjennom menyen og valgelementene.

### <span id="page-12-0"></span>**Elementer som vises på LCD-skjermen**

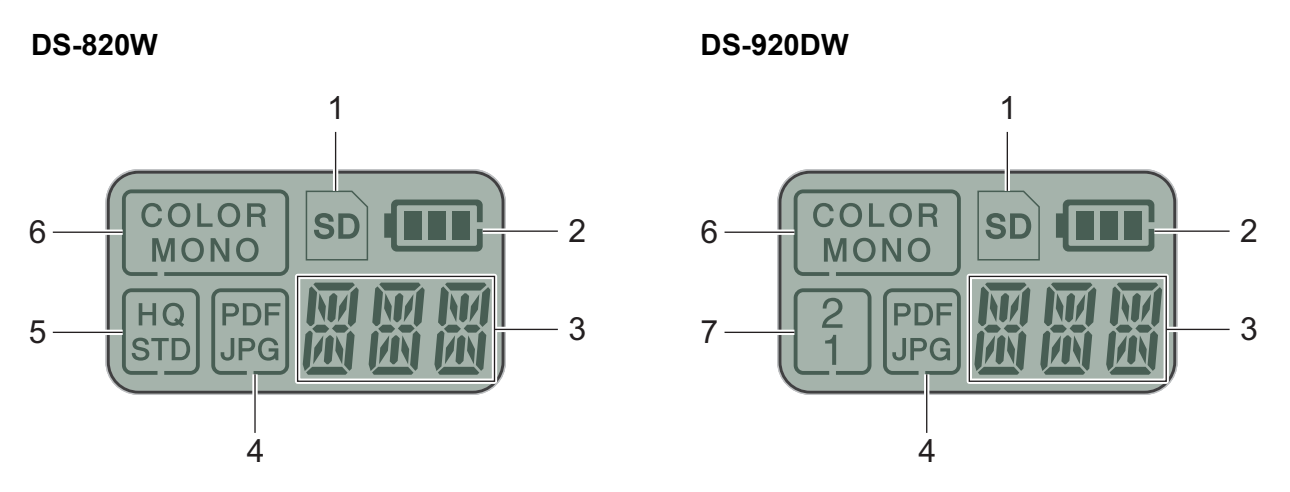

**SD**

Vises når SD-kortet settes inn i skannerens SD-kortspor.

**2 Gjenværende batteristrøm**

#### **3 Den valgte menyen eller gjeldende status vises her**

Hvis du vil ha mer informasjon om meldingene på LCD-skjermen, se *[LCD-meldinger](#page-13-0)* på side 6.

**PDF/JPG**

Viser skannefilformatet (PDF eller JPEG).

#### **HQ/STD (Bare DS-820W)**

Trykk for å endre oppløsningen. **HQ** (Høy kvalitet) er 600 dpi og **STD** er 300 dpi.

**COLOR/MONO**

Viser skannemodusen (farge eller mono [svart og hvitt]).

#### **2/1 (bare DS-920DW)**

Viser skannemodusen (2-sidig (dobbeltsidig) skanning eller 1-sidig (enkeltsidig) skanning).

### <span id="page-13-0"></span>**LCD-meldinger**

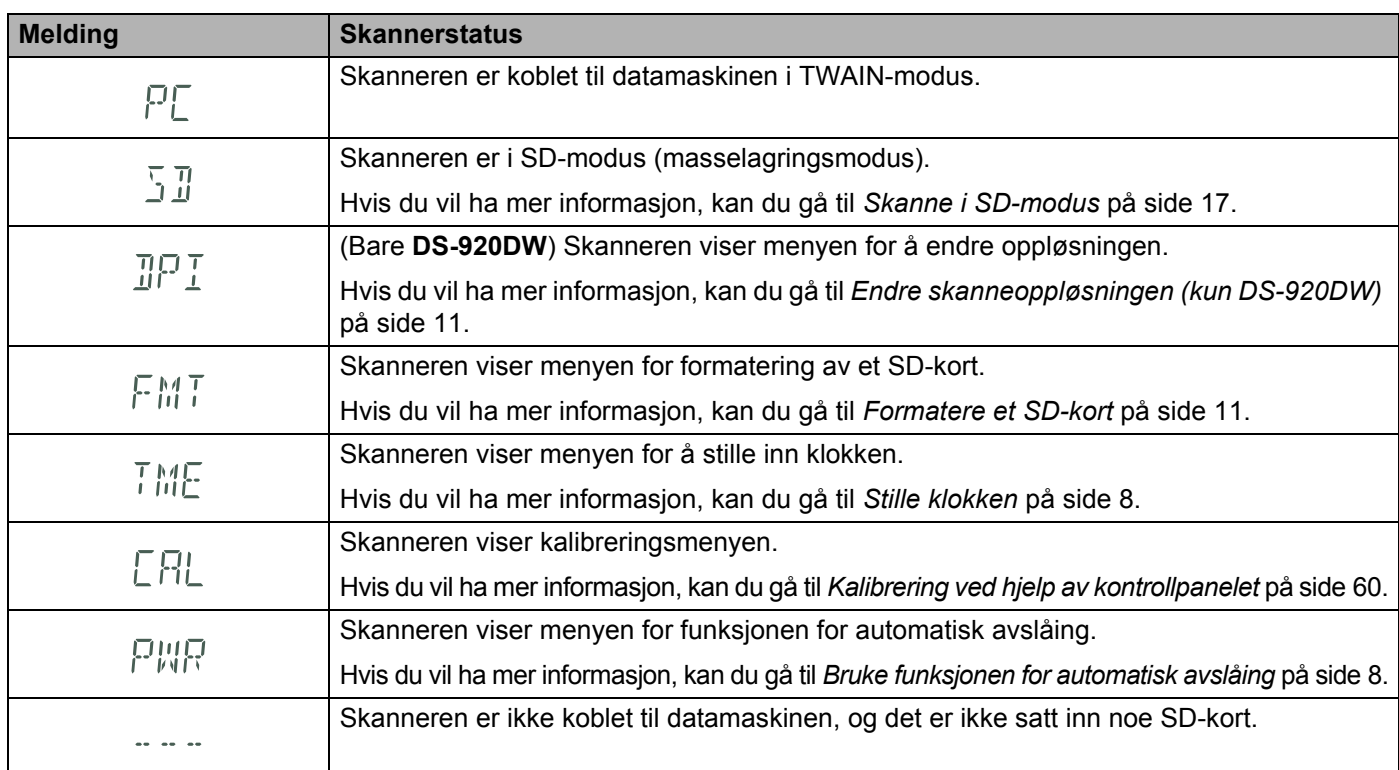

# <span id="page-13-1"></span>**LED-indikasjoner for strømknappen**

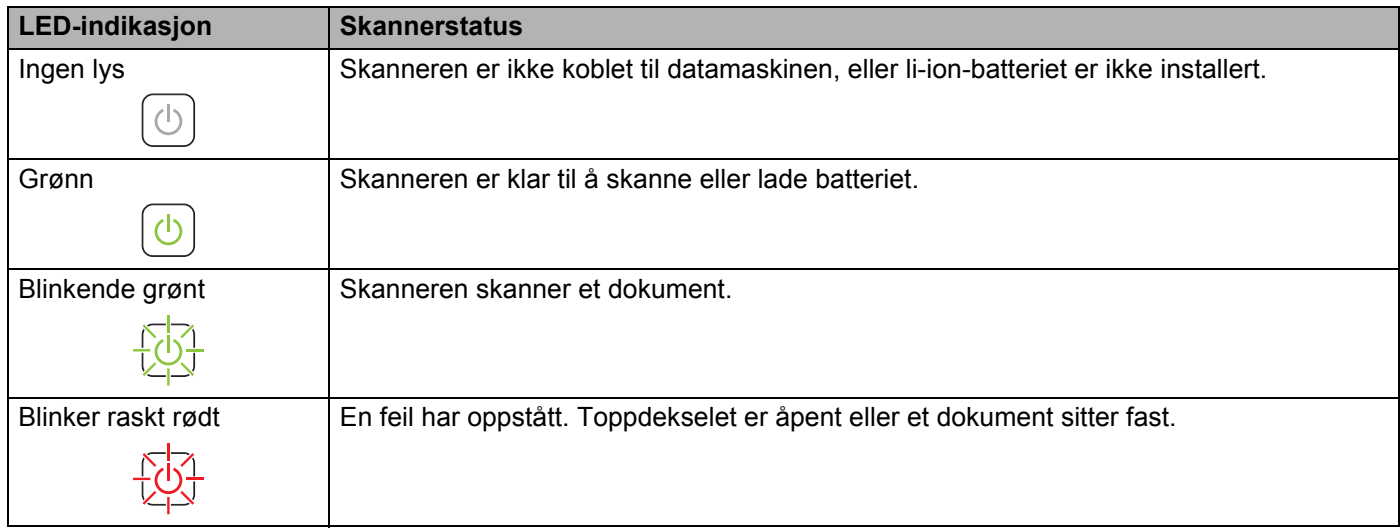

### <span id="page-14-0"></span>**Sjekke Wi-Fi®-indikatoren**

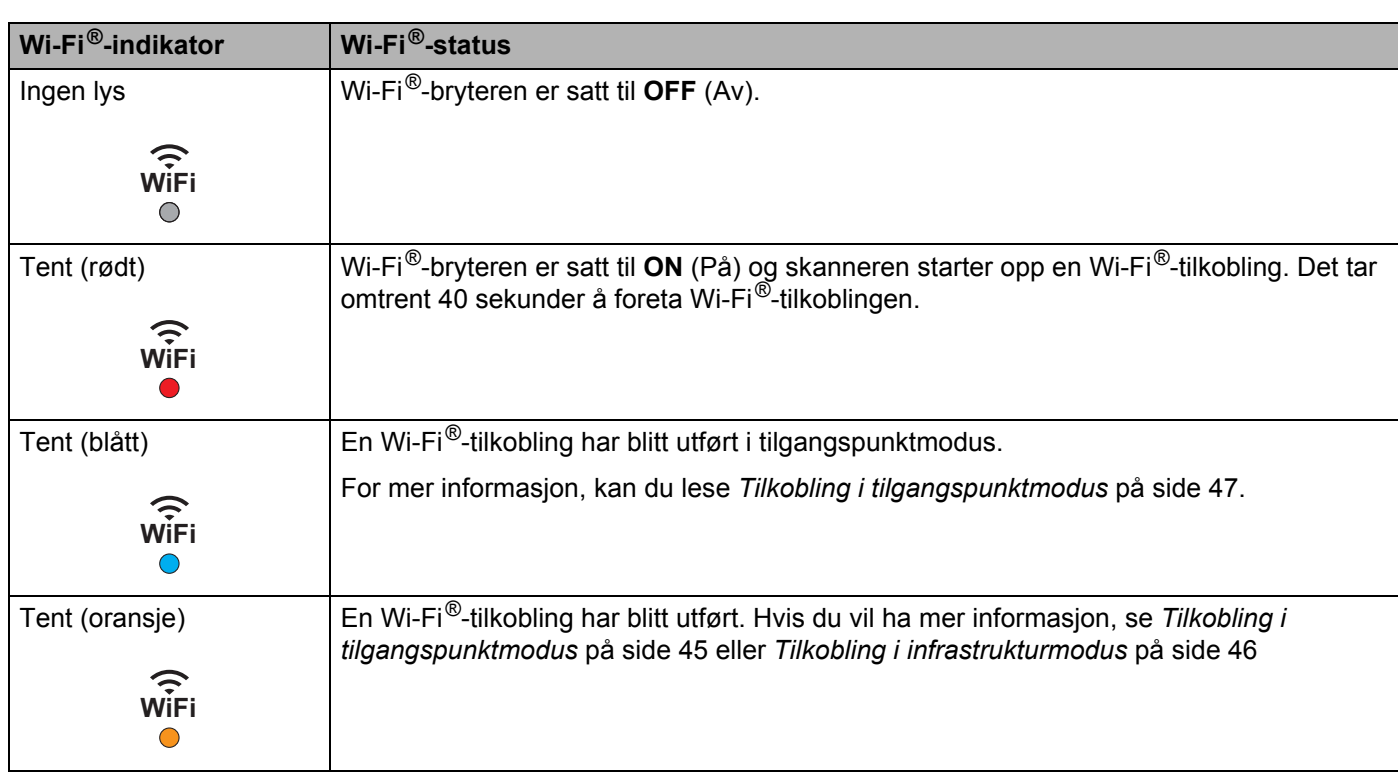

### **MERK**

Når du ikke bruker Wi-Fi®-funksjonen, må du sette Wi-Fi®-bryteren til **OFF** (Av). Hvis du lar bryteren stå i **ON** (På)-posisjon, utlades batteriet raskere.

### <span id="page-15-0"></span>**Stille klokken**

Før du bruker skanneren, stiller du skannerklokken til riktig tid.

- **a** Slå på skanneren.
- b På skannerens kontrollpanel trykker du på **Menu** (Meny).
- **C** Trykk på  $\blacktriangleleft$  eller  $\blacktriangleright$  inntil TME vises på LCD-skjermen.
- d Trykk på **Start/OK**.
- **b** Trykk på  $\blacktriangleleft$  eller  $\blacktriangleright$  for å tilbakestille året.
- **6** Trykk på **Start/OK** for å bekrefte året.

#### **MERK**

Hvis du vil gå tilbake til forrige skjermbilde, trykker du på **COLOR/MONO** (Farge/Mono) (↔) -knappen.

- $\overline{7}$  Gjenta trinn 5 og 6 for å angi måned, dag, time (24-timers format) og minutt.
- **(8)** Etter at du har angitt minuttet, viser LCD-skjermen  $\alpha$ K, som angir at en klokke er innstilt.

### <span id="page-15-1"></span>**Bruke funksjonen for automatisk avslåing**

Du kan slå av skanneren for å slå av strøm automatisk. Skanneren vil slås av etter fem minutter med inaktivitet.

### **MERK**

Når Wi-Fi®-bryteren er satt til **ON** (På), er denne funksjonen deaktivert.

- **1** Slå på skanneren.
- b På skannerens kontrollpanel trykker du på **Menu** (Meny).
- 3 Trykk på  $\blacktriangleleft$  eller  $\blacktriangleright$  inntil PWR vises på LCD-skjermen.

d Trykk på **Start/OK**.

- **6** Gjør ett av følgende:
	- Hvis du vil aktivere automatisk avslåing, trykker du på  $\blacktriangleleft$  eller  $\blacktriangleright$  for å velge YES.
	- Hvis du vil deaktivere automatisk avslåing, trykker du på  $\blacktriangleleft$  eller  $\blacktriangleright$  for å velge NO.
- f Trykk på **Start/OK**.
- **7** LCD-en viser OK, som angir at automatisk avslåing er innstilt.

Generell informasjon

### <span id="page-16-0"></span>**Installere batteriet**

Installer det medfølgende li-ion-batteriet på siden av skanneren, som vist i illustrasjonen.

![](_page_16_Picture_4.jpeg)

**DS-820W DS-920DW**

![](_page_16_Picture_6.jpeg)

### <span id="page-17-0"></span>**Lade batteriet**

- **4** Kontroller at datamaskinen er PÅ.
- **2** Koble den medfølgende mikro-USB-kabelen til mikro-USB-porten  $\leftarrow$  på skanneren.
- **3** Koble kabelen til datamaskinen. Batteriet begynner ladingen automatisk.
- Deretter vil **Strøm**-knappen  $\lceil (1) \rceil$  lyse automatisk mens batteriet lades, og slukkes når ladingen er ferdig.

### **MERK**

- Når du lader batteriet, trykker du på og holder **Strøm**-knappen  $\left(\begin{matrix}1\\1\end{matrix}\right)$  for å slå av skanneren. Du kan lade batteriet mens strømmen enten er av eller på, men ladingen tar lengre tid når skanneren er på.
- Når du lader batteriet med strømmen på, setter du Wi-Fi<sup>®</sup>-bryteren **in OFF** (Av).
- Når skanneren slås på, vises batterinivået på LCD-panelet.

![](_page_17_Picture_115.jpeg)

- Hvis du ikke bruker skanneren på lang tid, bør du lade batteriet helt en gang hver sjette måned for å forlenge batteriets levetid.
- Hvis du ikke bruker skanneren på lang tid, tar du batteriet ut av skanneren og oppbevarer det på et tørt, kjølig sted med jevn temperatur.

### <span id="page-18-2"></span><span id="page-18-0"></span>**Formatere et SD-kort**

Hvis du vil bruke ditt eget SD-kort (ikke levert med maskinen), må du formatere SD-kortet først.

#### **MERK**

Før du formaterer et SD-kort, må du sørge for at det ikke finnes viktige data på det. Når du formaterer et SD-kort som tidligere ble brukt på andre enheter, vil alle dets data bli slettet.

- **1** Sett inn SD-kortet i SD-kortsporet.
- Slå på skanneren.
- Kontroller at SD vises på LCD-skiermen.
- d På skannerens kontrollpanel trykker du på **Menu** (Meny).
- **b** Trykk på  $\blacktriangleleft$  eller  $\blacktriangleright$  inntil FMT vises på LCD-skjermen.
- f Trykk på **Start/OK**.
- Gjør ett av følgende:
	- Når du skal formatere SD-kortet, trykker du på < eller  $\blacktriangleright$  for å velge YES, og trykker på **Start/OK**. SD-ikonet og FMT på LCD-skjermen vil blinke, og skanneren vil begynne å formatere SD-kortet. Når LCD-en viser OK, er formateringen fullført.
	- Hvis du vil avbryte formateringen, trykker du på < eller  $\blacktriangleright$  for å velge NO, og trykker på **Start/OK**.

### <span id="page-18-1"></span>**Endre skanneoppløsningen (kun DS-920DW)**

#### **MERK**

For DS-820W: endre oppløsningen ved hjelp av skannerens **HQ/STD (<)** -knapp.

- 1 Slå på skanneren.
- b På skannerens kontrollpanel trykker du på **Menu** (Meny).
- **3** Trykk på  $\blacktriangleleft$  eller  $\blacktriangleright$  inntil DPI vises på LCD-skjermen.
- d Trykk på **Start/OK**.
- **5** Trykk på  $\blacktriangleleft$  eller  $\blacktriangleright$  for å velge 600 (600 dpi) eller 300 (300 dpi).
- f Trykk på **Start/OK**.
- $\overline{z}$  LCD-en viser  $OK$ , som angir at oppløsning er innstilt.

**2**

<span id="page-19-0"></span>**Dokumentspesifikasjoner <sup>2</sup>**

# <span id="page-19-1"></span>**Dokumenter som kan brukes**

![](_page_19_Picture_153.jpeg)

![](_page_19_Picture_154.jpeg)

![](_page_19_Picture_155.jpeg)

# <span id="page-20-0"></span>**Dokumenter som ikke kan brukes**

- Dokumenter med binders eller stifter
- Dokumenter med vått blekk
- Tekstiler, metallark, overheadark
- Glanset eller speilet medium
- Plastkort som er preget
- Dokumenter som overskrider anbefalt tykkelse

### <span id="page-20-1"></span>**Dokumenter anbefalt for bruk med bærearket**

Bruk det medfølgende bærearket når du skanner følgende:

- Dokumenter med et karbonpapir festet bak
- Dokumenter med blyantskrift
- Dokumenter smalere enn 55 mm
- Dokumenter kortere enn 90 mm
- Dokumenter med ujevn tykkelse, for eksempel konvolutter
- Dokumenter som er skrukkete eller krøllete
- Bøyde eller skadde dokumenter
- Dokumenter som bruker kalkerpapir
- Dokumenter som bruker bestrøket papir
- Fotografier (fotopapir)
- Dokumenter som er trykt på perforert papir
- Dokumenter trykt på uvanlig formet papir (ikke kvadratisk eller rektangulært)
- Dokumenter med bilder, notater eller etiketter festet til dem
- Dokumenter som bruker overføringspapir
- Dokumenter som bruker ringpermpapir eller annen type papir med huller i
- **Fotografiske negativer**

Hvis du vil ha mer informasjon om bruk av bærearket under skanning, se *[Legge i bærearket](#page-22-1)* på side 15.

### **FORSIKTIG**

Ikke stryk med hånden eller fingrene langs kanten på bærearket, ellers kan du skjære deg.

### **VIKTIG**

- Ikke plasser bærearket i direkte sollys eller i et område utsatt for høye temperaturer og høy luftfuktighet, ellers kan bærearket forvrenges.
- Ikke plasser store eller tunge gjenstander på bærearket når det ligger flatt.
- Ikke bøy eller trekk i bærearket. Hvis det blir skadet, kan det kanskje ikke brukes til skanning.

**3**

<span id="page-21-0"></span>**Skanneforberedelser <sup>3</sup>**

### <span id="page-21-1"></span>**Legge i et dokument**

#### **VIKTIG**

- Sett inn bare én side om gangen i skanneren. Vent med å sette inn neste side til den første er fullstendig skannet. Hvis du setter inn flere sider om gangen, kan det føre til at skanneren får feil.
- IKKE dra i dokumentet mens det mates.
- IKKE bruk papir som er krøllete, skrukkete, brettet eller istykkerrevet, som har stifter eller binders, eller som har vært limt eller tapet.
- IKKE prøv å skanne papp eller tekstil.

#### **MERK**

- Sørg for at det er nok ledig plass bak papirutmatingssporet. Det skannede dokumentet vil støtes ut fra baksiden av skanneren.
- Sørg for at dokumenter med blekk eller korrekturlakk er helt tørre.
- Enkelte plastkort kan bli skrapt opp når de skannes. For å forhindre skade på kortet anbefaler vi å bruke bærearket. Hvis du vil ha mer informasjon, kan du gå til *[Legge i bærearket](#page-22-0)* på side 15.
- **1** Plasser dokumentet **O** med forsiden opp i materåpningen **@**, og plasser venstre kant av siden langs venstre kant i materåpningen  $\bigcirc$ . Hvis du vil skanne et plastkort  $\bigcirc$ , plasserer du kortet med øverste kant først i materåpningen  $\bigcirc$  og plasserer venstre kant av kortet langs venstre kant i materåpningen  $\bigcirc$ . For **DS-920DW**: Når du utfører dupleksskanning, setter du inn første side med forsiden opp i materåpningen.
- Skyv dokumentføreren @ inntil den berører høyre side av dokumentet.
- Sett dokumentet forsiktig inn til du føler at øvre kant berører innsiden av skanneren.

![](_page_21_Figure_15.jpeg)

#### **MERK**

Hvis du setter inn et dokument mens SD vises på LCD-skjermen, begynner skanningen automatisk.

### <span id="page-22-1"></span><span id="page-22-0"></span>**Legge i bærearket**

#### **MERK**

Sørg for at dokumenter med blekk eller korrekturlakk er helt tørre.

**a Plasser dokumentet du vil skanne, i venstre hjørne av bærearket, og plasser toppen av dokumentet** overfor øvre venstre hjørne av bærearket.

![](_page_22_Figure_5.jpeg)

- **2** Plasser bærearket  $\bigcirc$ , dokumentet med forsiden opp, den svarte kanten først i materåpningen  $\bigcirc$  og plasser venstre kant av bærearket langs venstre kant i materåpningen  $\bigcirc$ . For **DS-920DW**: Når du utfører dupleksskanning, setter du inn første side med forsiden opp i materåpningen.
- **3** Skyv dokumentføreren **@** mot høyre side av bærearket.
- 4) Sett bærearket forsiktig inn til du føler at øvre kant berører innsiden av skanneren.

![](_page_22_Picture_9.jpeg)

### <span id="page-23-0"></span>**Viktige tips om bærearket**

- Ikke legg i bærearket opp-ned, da det kan føre til dokumentstopp. Hvis du vil ha mer informasjon, kan du gå til *[Legge i bærearket](#page-22-0)* på side 15.
- Ikke legg flere små dokumenter i bærearket samtidig, da det kan føre til dokumentstopp. Legg bare ett dokument om gangen i bærearket.
- Du skal ikke skrive på bærearket, da teksten kan bli synlig på skannede dokumenter. Hvis bærearket blir skittent, kan du tørke det av med en tørr klut.
- Du må ikke la dokumenter ligge i bærearket i lengre perioder fordi trykk på dokumentene kan smitte over til bærearket.

**4**

# <span id="page-24-2"></span><span id="page-24-0"></span>**Skanne ved hjelp av kontrollpanelet <sup>4</sup>**

## <span id="page-24-3"></span><span id="page-24-1"></span>**Skanne i SD-modus**

**a** Sett inn SD-kortet i SD-kortsporet. **DS-820W DS-920DW**

![](_page_24_Picture_4.jpeg)

![](_page_24_Picture_5.jpeg)

#### **MERK**

Før du bruker et eget SD-kort, må du formatere det. Hvis du vil formatere SD-kortet på skanneren, se *[Formatere et SD-kort](#page-18-2)* på side 11.

- 2 Slå på skanneren.
- **3** Kontroller at SD vises på LCD-skjermen.
- d Hvis det er nødvendig, må du justere skanneinnstillingene ved å trykke knappene **COLOR / MONO**, **PDF / JPG**, **HQ / STD** (bare DS-820W), **2 side / 1 side** (bare DS-920DW) på kontrollpanelet.
- **6** Sett inn dokumentet.
- **6** Skanneren begynner å skanne automatisk. Deretter blinker **Strøm**-knappens LED-lampe grønt og SD blinker på LCD-skjermen.
- **Det skannede bildet lagres på SD-kortet.** Sjekk hvorvidt dokumentet har blitt riktig skannet.

#### **MERK**

Hvis du vil ha tilgang til de skannede bildene på SD-kortet, se *[Få tilgang til skannede bilder på SD-kortet](#page-54-4)* [på side 47.](#page-54-4)

**5**

# <span id="page-25-3"></span><span id="page-25-0"></span>**Skanne ved hjelp av datamaskinen**

### <span id="page-25-1"></span>**Installere skannerdriveren og skanneprogramvaren**

### <span id="page-25-2"></span>**For Windows®-brukere**

#### **MERK**

- Kontroller at datamaskinen er ON (På) og at du er logget på som administrator.
- IKKE koble til mikro-USB-kabelen ennå.
- Hvis datamaskinen din mangler DVD-ROM-stasjon, den medfølgende installeringsdisken fra Brother ikke inneholder drivere for ditt operativsystem, eller hvis du vil laste ned brukerveiledninger og verktøy, kan du gå til siden for din modell på [support.brother.com](http://support.brother.com)

**1** Sett inn installeringsdisken fra Brother i DVD-ROM-stasjonen.

b Når **Oppsett**-skjermbildet vises, klikker du på **Installer skannerdriver** og følger skjerminstruksjonene.

![](_page_25_Picture_102.jpeg)

#### **MERK**

- Hvis Brother-skjermbildet ikke vises automatisk, gå til **Min datamaskin (Datamaskin)**, dobbeltklikk på CD/DVD-ROM-ikonet og dobbeltklikk på **AutoRun.exe**.
- Når du installerer skannerdriveren, vil **DSmobileCapture** (et skanneprogram) installeres samtidig. Hvis du vil ha mer informasjon om bruk av DSmobileCapture, se *[Bruke DSmobileCapture \(for Windows](#page-30-0)®)* på [side 23](#page-30-0).
- **8** Klikk på Flere programmer for å installere noen av følgende programmer under oppsettet:
	- **Button Manager V2**: dokumentskanning og lagring (i spesifiserte destinasjoner)
	- **PaperPort™ 12SE**: dokumentskanning, -redigering og -behandling
	- **Presto! BizCard 6**: visittkortskanning, -redigering og -behandling

![](_page_26_Picture_5.jpeg)

#### **MERK**

Hvis du vil ha mer informasjon om hvilket skanneprogram som fungerer best for deg, se *[Velge](#page-29-0)  [skanneprogramvare](#page-29-0)* på side 22.

### <span id="page-27-0"></span>**For Macintosh-brukere**

#### **MERK**

- Kontroller at datamaskinen er slått PÅ og at du er logget på som administrator.
- IKKE koble til mikro-USB-kabelen ennå.
- Hvis datamaskinen din mangler DVD-ROM-stasjon, den medfølgende installeringsdisken fra Brother ikke inneholder drivere for ditt operativsystem, eller hvis du vil laste ned brukerveiledninger og verktøy, kan du gå til siden for din modell på [support.brother.com](http://support.brother.com)
- **1** Sett inn installeringsdisken fra Brother i DVD-ROM-stasjonen.
- b Dobbeltklikk på DVD-ikonet og deretter på **DS-820W (DS-920DW)**.
- c Dobbeltklikk på **Brother DS-820W (DS-920DW)** og følg skjerminstruksjonene for å installere skannerdriveren.

![](_page_27_Figure_9.jpeg)

#### **MERK**

Når du installerer skannerdriveren, vil **DSmobileCapture** (et skanneprogram) installeres samtidig. Hvis du vil ha mer informasjon om bruk av DSmobileCapture, se *[Bruke DSmobileCapture \(for Macintosh\)](#page-40-0)* på side 33.

 $\overline{a}$  Klikk på en av disse mappene for å installere følgende programmer under oppsett:

- **Presto! PageManager 9**: dokumentskanning, -redigering og -behandling
- **Presto! BizCard 6**: visittkortskanning, -redigering og -behandling

#### **MERK**

- Klikking på **Presto! PageManager** eller **Presto! BizCard** vil føre deg til NewSoft Technology Corporations webområde. Last ned programmet fra dette webområdet.
- Hvis du vil ha mer informasjon om hvilket skanneprogram som fungerer best for deg, se *[Velge](#page-29-0)  [skanneprogramvare](#page-29-0)* på side 22.

# <span id="page-28-0"></span>**Koble skanneren til datamaskinen i TWAIN-modus**

Før du skanner et dokument ved hjelp av skanningsprogramvaren, velger du TWAIN-modus på datamaskinen.

**1** Slå på skanneren.

**2** Bekreft at Wi-Fi®-bryteren er satt til OFF (Av).

![](_page_28_Picture_5.jpeg)

8 Koble mikro-USB-kabelen til mikro-USB-porten på skanneren. Koble kabelen til datamaskinen.

4) Trykk på Start/OK-knappen på skanneren for å vise PC på LCD-skjermen.

![](_page_28_Picture_8.jpeg)

# <span id="page-29-0"></span>**Velge skanneprogramvare**

Etter at du har lastet ned skannerdriverne, velger du et skanneprogram for lagring av skannede bilder på datamaskinen din. Bruk følgende tabell for å velge skanneprogrammene du ønsker blant de som leveres på installeringsdisken fra Brother:

![](_page_29_Picture_158.jpeg)

#### **MERK**

Klikking på **Presto! PageManager** eller **Presto! BizCard** vil føre deg til NewSoft Technology Corporations webområde. Last ned programmet fra dette webområdet.

# <span id="page-30-0"></span>**Bruke DSmobileCapture (for Windows®)**

- **4** Koble mikro-USB-kabelen til mikro-USB-porten på skanneren. Koble kabelen til datamaskinen.
- **2** Dobbeltklikk på snarveien **DSmobileCapture på skrivebordet.**

c Dialogboksen **Velg skannermodell** vises. Velg **TWAIN** under **Drivertype** og velg **Brother DS-820W (DS-920DW)** under **Skannermodell**, og klikk på **OK**.

![](_page_30_Picture_6.jpeg)

### **DSmobileCapture** starter.

![](_page_30_Picture_8.jpeg)

**6** Endre skanneinnstillingene ved behov.

Hvis du vil ha mer informasjon om endring av innstillinger, se *[Endre skanneinnstillingene for](#page-32-0)  [DSmobileCapture \(for Windows](#page-32-0)®)* på side 25.

Skanne ved hjelp av datamaskinen

6 Sett inn et dokument i skanneren.

![](_page_31_Picture_2.jpeg)

![](_page_31_Picture_3.jpeg)

En miniatyr av det skannede bildet vises på DSmobileCapture-skjermbildet, og det skannede bildet vil lagres i katalogen som ble angitt i trinn 5.

Sjekk hvorvidt dokumentet har blitt riktig skannet.

h For kontinuerlig skanning setter du inn neste dokument i skanneren mens skjermbildet **Venter neste jobb...** vises. Skanning starter automatisk når du setter inn dokumentet. Hvis du vil stoppe den kontinuerlige skanningen, klikker du på **Avbryt** på skjermbildet **Venter neste jobb...**

![](_page_31_Picture_93.jpeg)

### **MERK**

- Hvis du vil endre tidsforsinkelsen for venting på neste jobb, se *[Papirinnstillinger](#page-34-0)* på side 27.
- Hvis du vil lagre flere dokumenter som én fil, velger du **PDF flersidig** eller **TIFF flersidig** fra rullegardinmenyen **Filformat**.

**5**

### <span id="page-32-0"></span>**Endre skanneinnstillingene for DSmobileCapture (for Windows®)**

### <span id="page-32-1"></span>**Filinnstillinger**

![](_page_32_Figure_3.jpeg)

![](_page_32_Picture_112.jpeg)

### <span id="page-33-0"></span>**Bildeinnstillinger**

Klikk på Oppsett **(63)**, og klikk deretter på kategorien Bilde for å velge bildetype og angi grunnleggende

skanneinnstillinger.

#### **MERK**

Dette bildet er fra DS-920DW.

![](_page_33_Figure_7.jpeg)

![](_page_33_Picture_165.jpeg)

### <span id="page-34-0"></span>**Papirinnstillinger**

Klikk på **Oppsett** , og klikk deretter på fanen **Papir** for å definere verdier knyttet til bildeutdata.

![](_page_34_Figure_4.jpeg)

![](_page_34_Picture_124.jpeg)

![](_page_35_Picture_166.jpeg)
### **Forhåndsvisningsinnstillinger**

Klikk på Oppsett og deretter på fanen **Forhåndsvis** for å forhåndsvise bildet før den endelige skanningen slik at du kan angi skanneområdet korrekt.

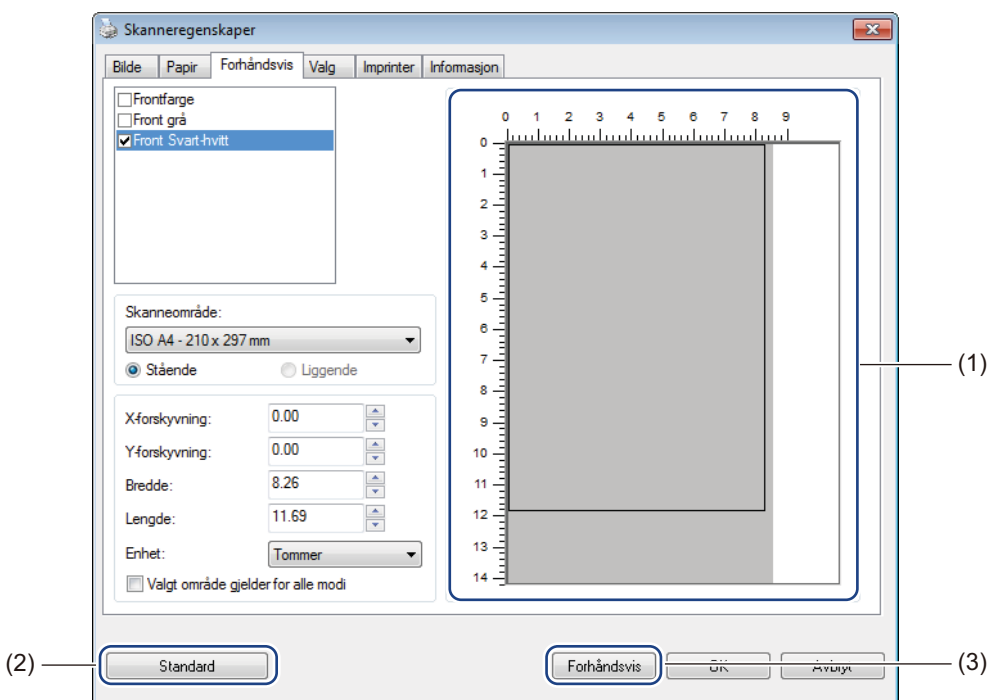

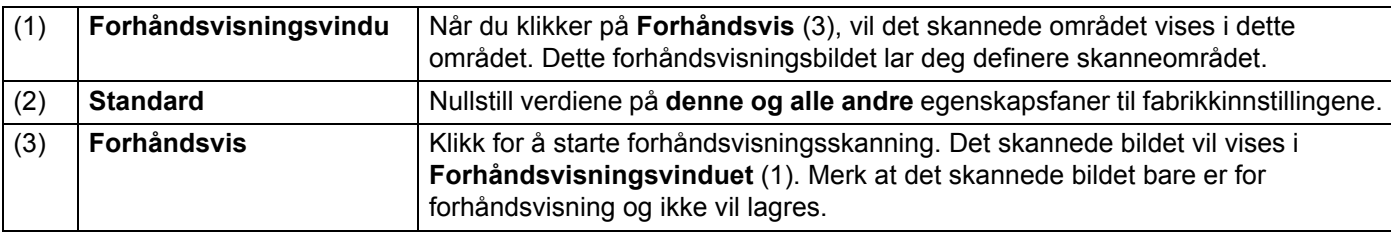

#### **MERK**

Hvis du velger **Automatisk** beskjæring på fanen **Papir**, kan du ikke forhåndsvise skanningen på dette skjermbildet.

### **Innstillingsalternativer**

Klikk på Oppsett og deretter på fanen **Valg** for å angi flere bildebehandlingsinnstillinger eller kalibrere

skanneren.

#### **MERK**

Dette bildet er fra DS-920DW.

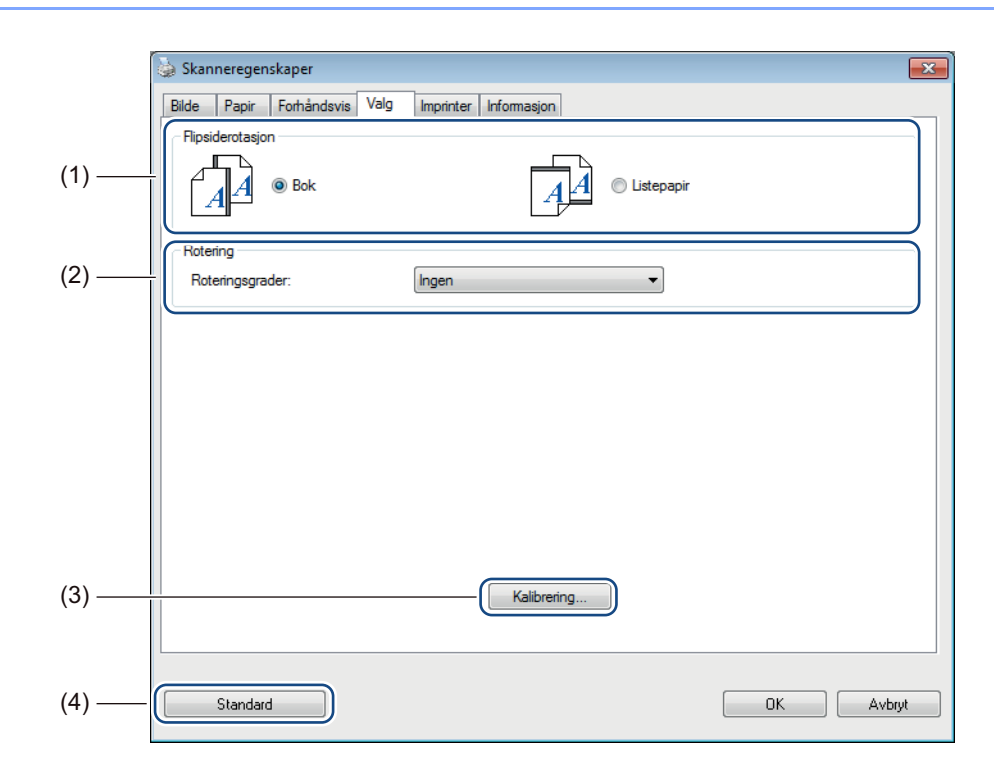

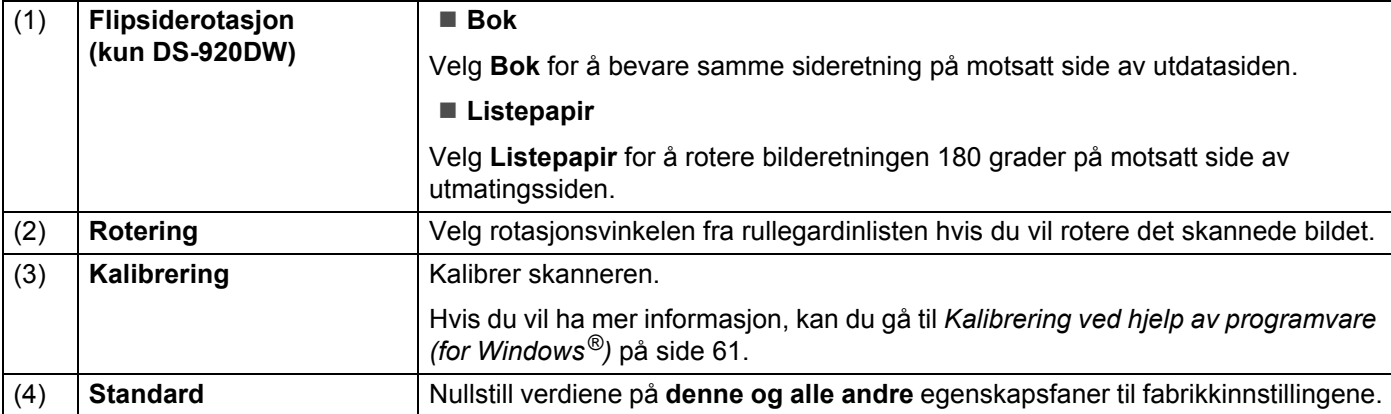

### **Imprinterinnstillinger**

Klikk på Oppsett  $\{ \circ \}$ , og klikk deretter på fanen **Imprinter** for å skrive ut alfanumeriske tegn, dato, klokkeslett, dokumentantall og tilpasset tekst på de skannede bildene dine.

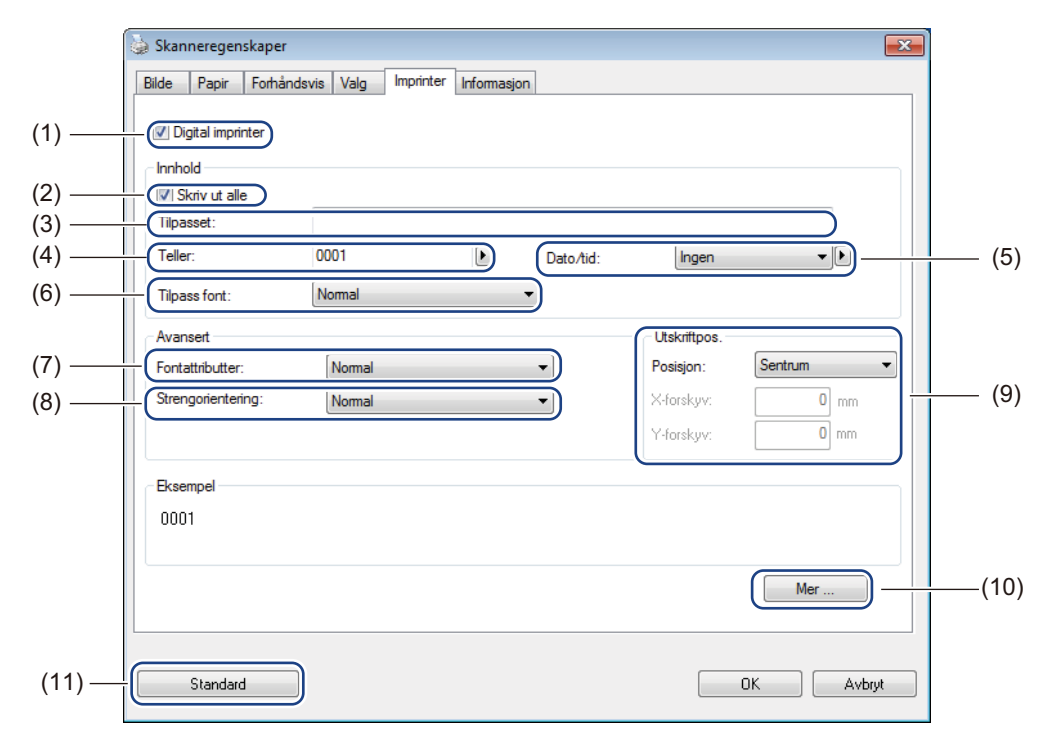

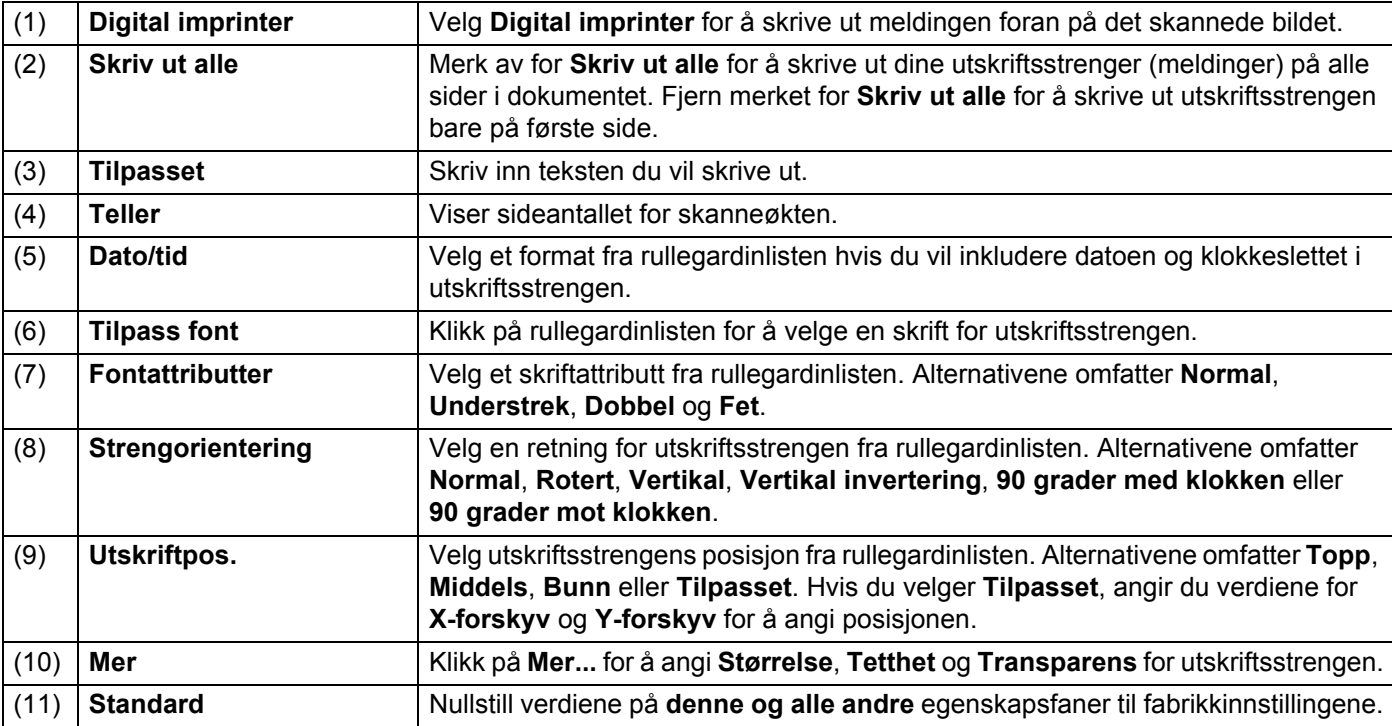

### **Informasjon**

Klikk på Oppsett  $\leftarrow$ , og klikk deretter på fanen Informasjon for å vise system- og skannerinformasjon.

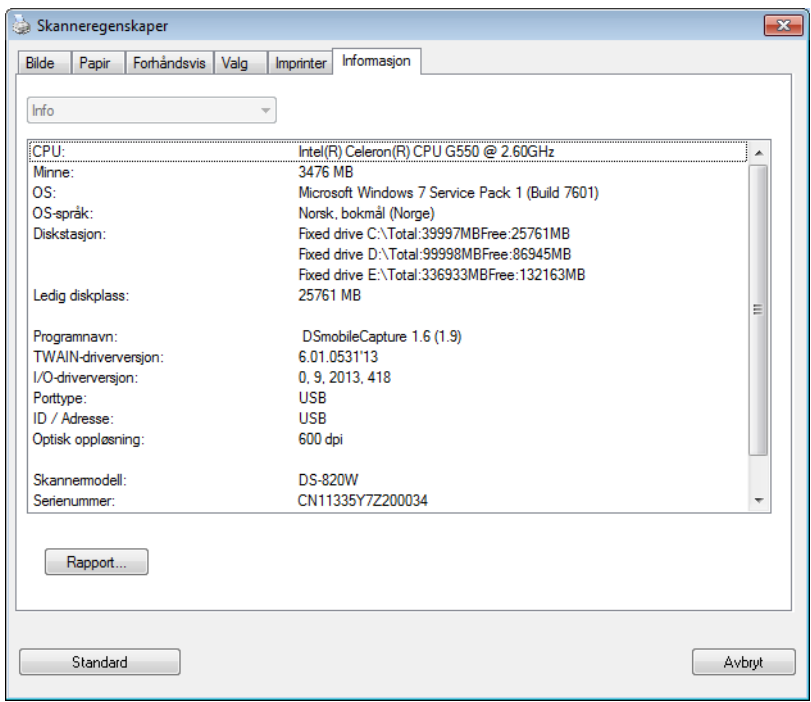

# **Bruke DSmobileCapture (for Macintosh)**

- a Koble mikro-USB-kabelen til mikro-USB-porten på skanneren. Koble kabelen til datamaskinen.
- **2** Dobbeltklikk på snarveien DSmobileCapture på skrivebordet.
- **8** DSmobileCapture starter.

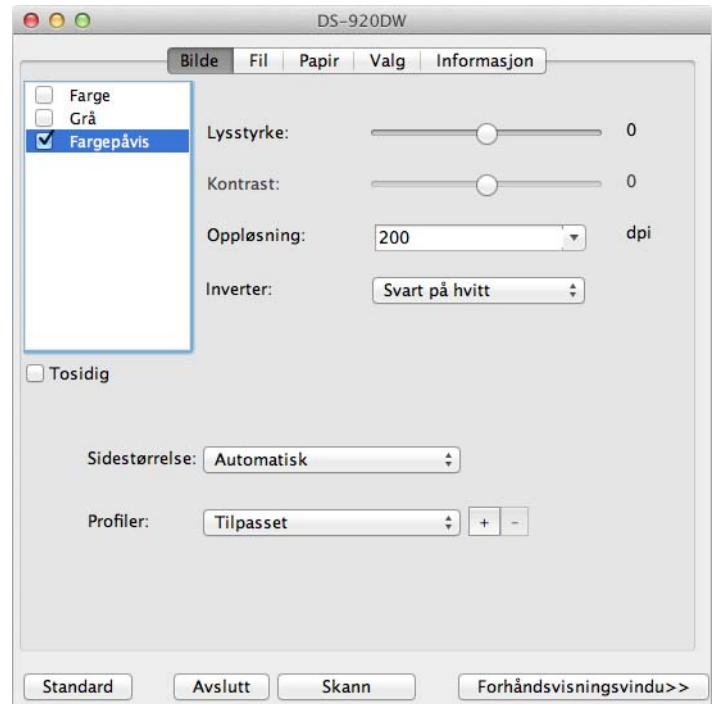

4 Endre skanneinnstillingene ved behov. Hvis du vil ha mer informasjon om endring av innstillinger, se *[Endre skanneinnstillingene for](#page-41-0)  [DSmobileCapture \(for Macintosh\)](#page-41-0)* på side 34.

**6** Sett inn et dokument i skanneren.

**6** Klikk på **Skann** på skjermbildet DSmobileCapture når dokumentet er satt inn. Skanneren begynner å skanne. Det skannede bildet vil lagres i katalogen som ble angitt i trinn 4. Sjekk hvorvidt dokumentet har blitt riktig skannet.

# <span id="page-41-0"></span>**Endre skanneinnstillingene for DSmobileCapture (for Macintosh)**

### **Bildeinnstillinger**

Klikk på fanen **Bilde** for å velge bildetype og angi flere grunnleggende skanneinnstillinger.

#### **MERK**

Dette bildet er fra DS-920DW.

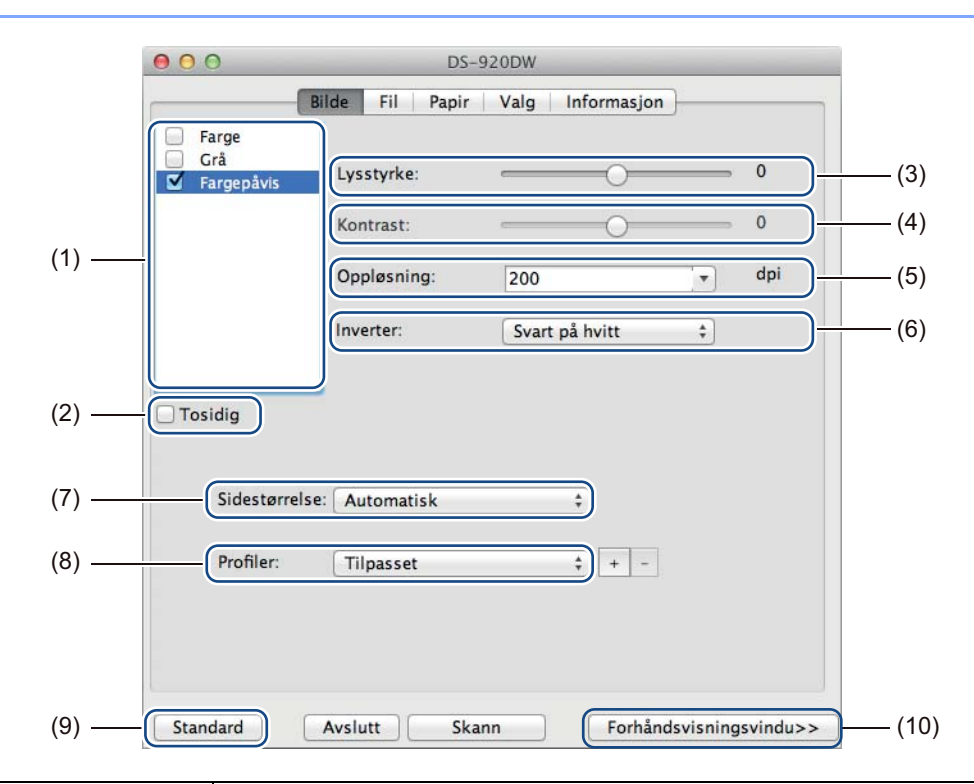

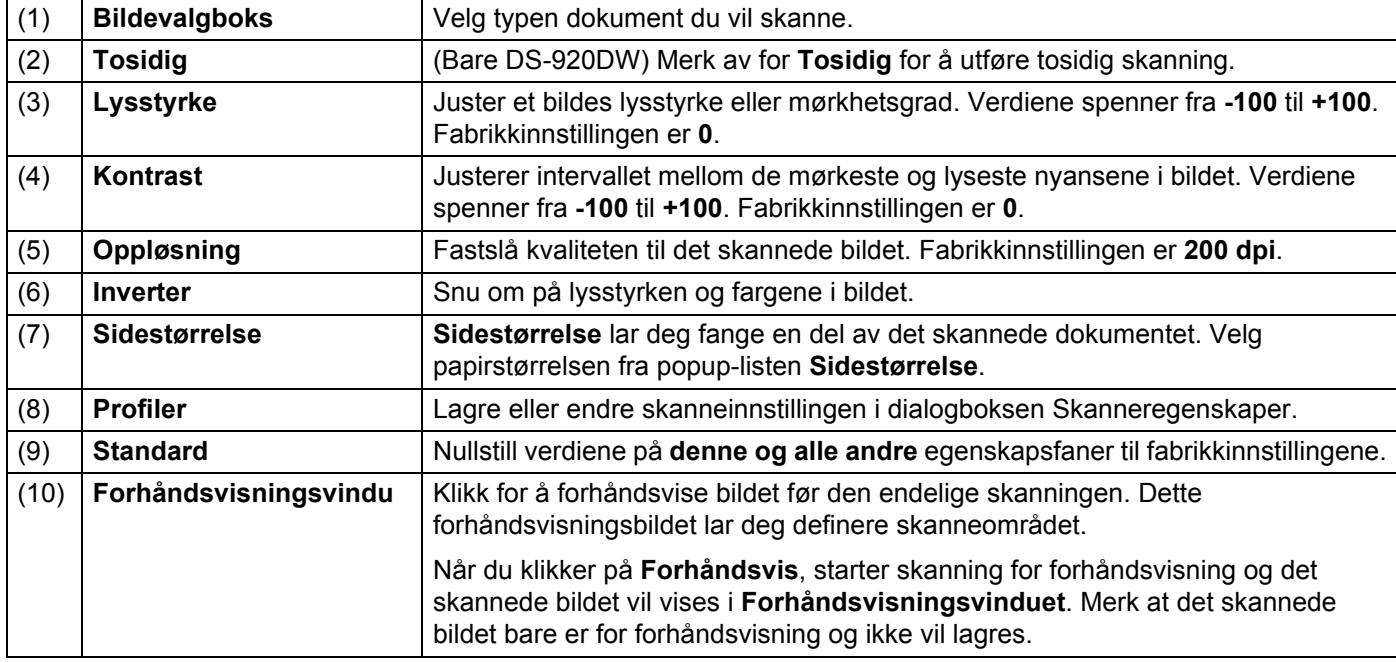

### **Filinnstillinger**

 $000$ **DS-820W** Bilde Fil Papir Valg Informasjon (1) Mappe: Bla gjennom... (2) Sifre: 001  $\overline{\cdot}$ Filnavn: Image-%Seq (3) %YYYYMMDD: 20130615 **%HHNNSS: 040539**  $04$ <br> $05$ %YYYY: 2013  $%HH:$ %YY:  $13$ %NN: %MM:  $06$  $%SS:$  $39$ %MMM:  $001$ **JUN** %Seq:  $%DD:$ 15 (4) Eksempel: Image-001 Når filnavnene er de samme: (5) Øk sekvensnummer  $\overline{\ddot{\ast}}]$ Filformat: | JPEG (\*.jpg)  $\ddot{\ast}$ (6) √Flersidig utdata Skann til:  $\frac{1}{2}$ **ON** Fil (7) Vis i Finder (9)(8) Standard Avslutt Skann Forhåndsvisningsvindu>>

Klikk på fanen **Fil** for å konfigurere innstillinger knyttet til filnavn og katalogen hvor du vil lagre det skannede bildet.

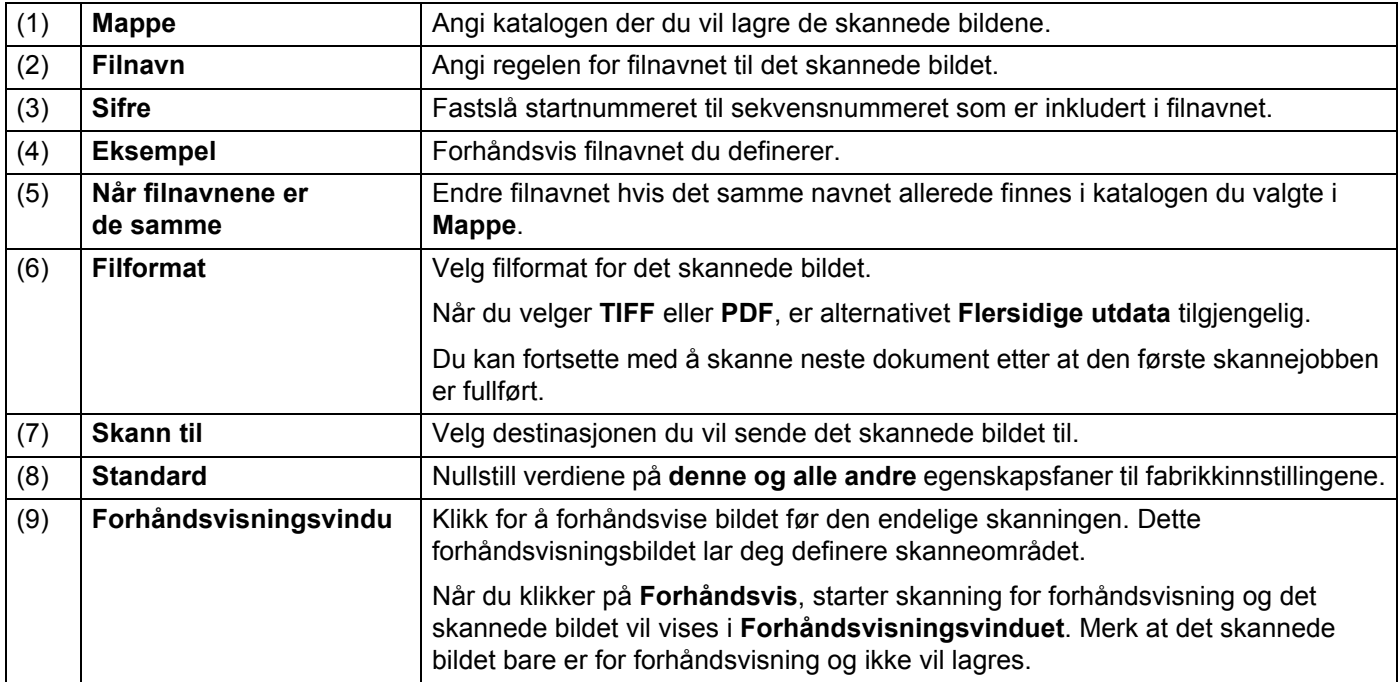

# **Papirinnstillinger**

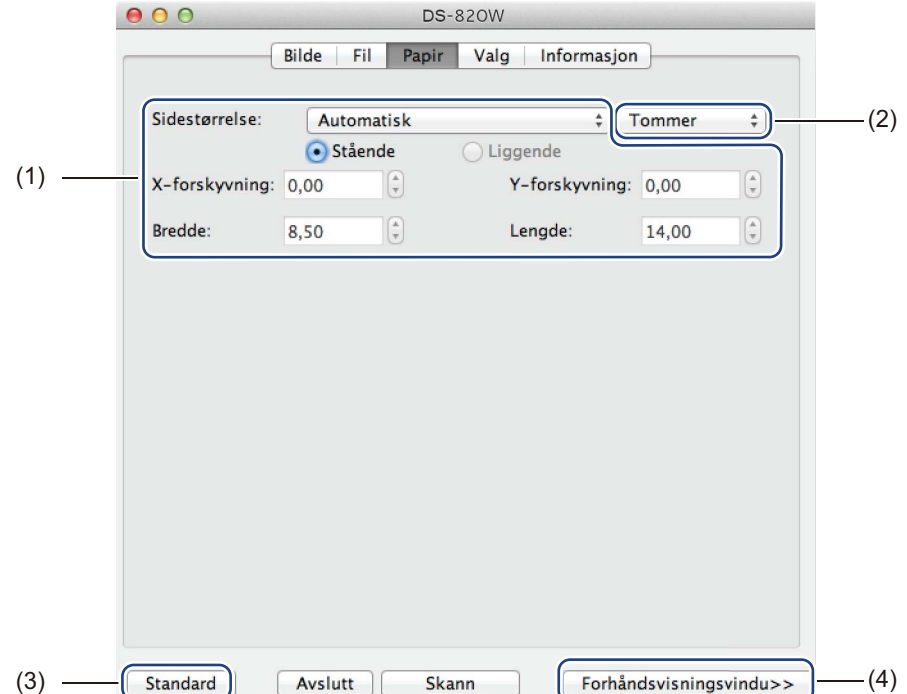

Klikk på fanen **Papir** for å definere verdier knyttet til bildeutdata.

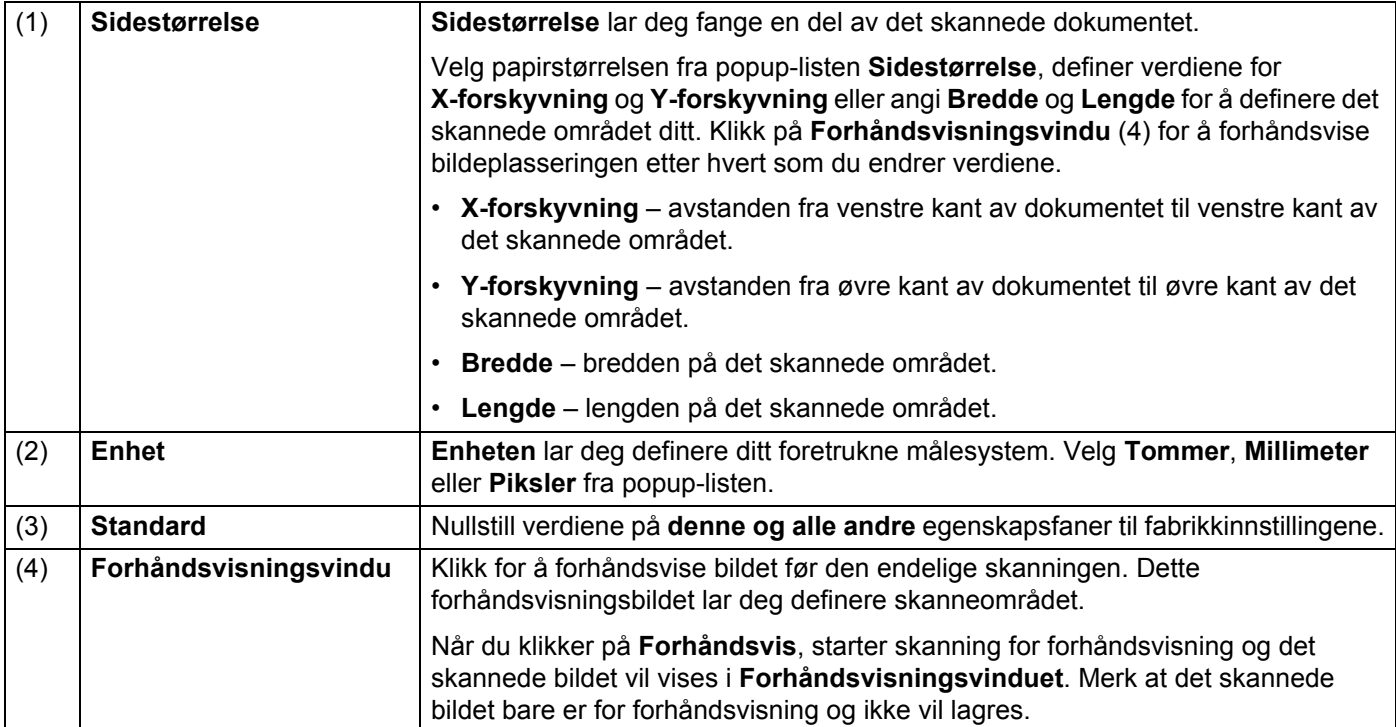

## **Innstillingsalternativer**

Klikk på fanen **Valg** for å angi noen ekstra bildebehandlingsinnstillinger eller kalibrere skanneren.

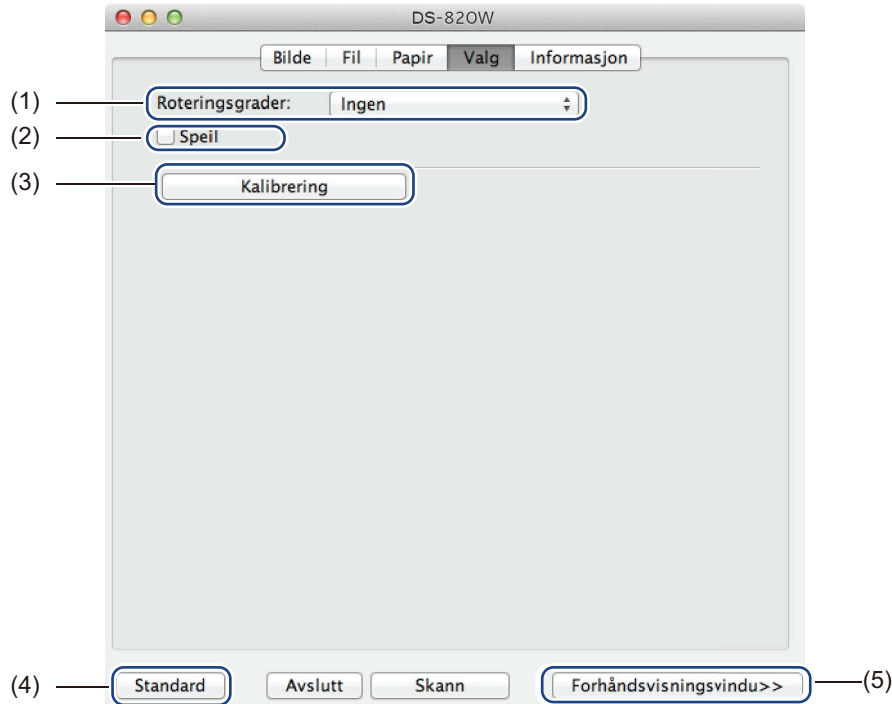

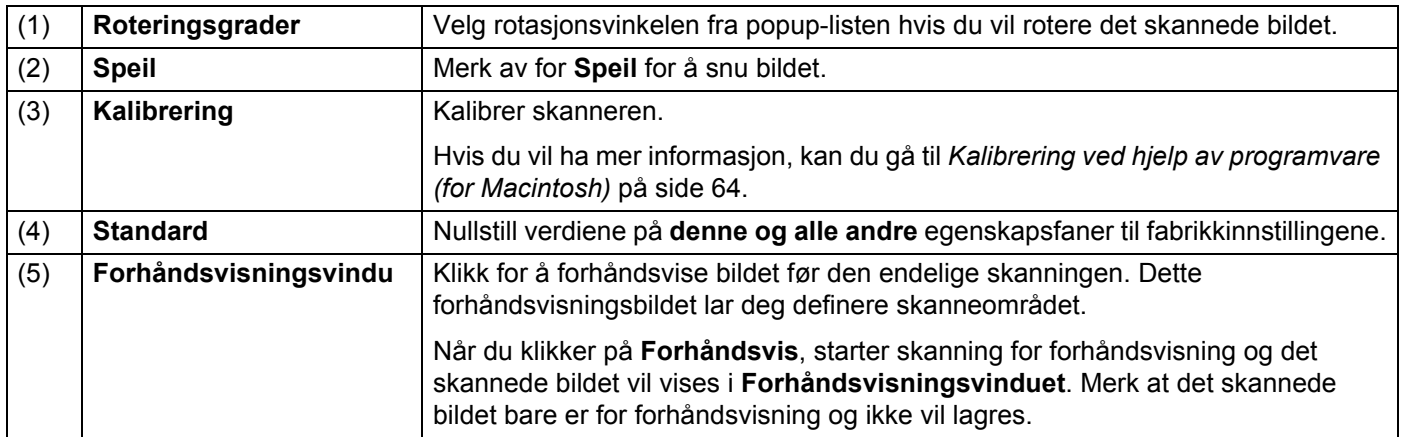

### **Informasjon**

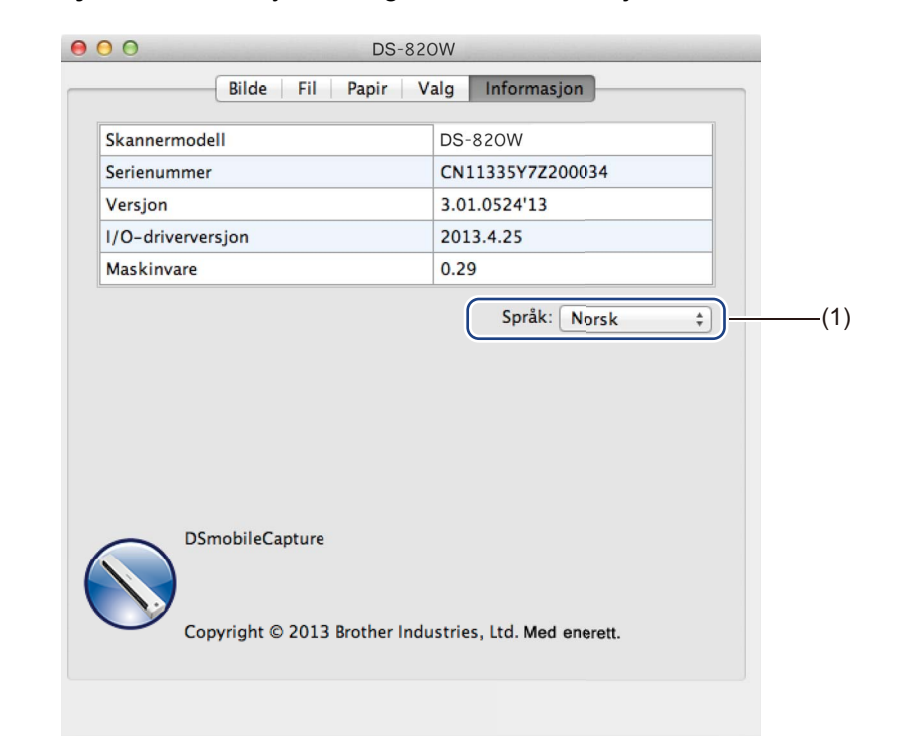

Klikk på fanen **Informasjon** for å vise system- og skannerinformasjon.

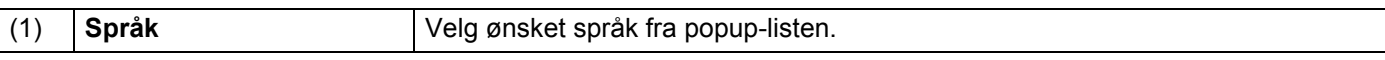

# **Bruke Button Manager V2 (for Windows®)**

#### **MERK**

- Hvis du vil ha mer detaljerte instruksjoner, se *Button Manager V2 Brukermanual* på programmets hjelpemeny.
- Hvis du vil se hjelpemenyen, høyreklikker du på **Button Manager V2**-ikonet i systemskuffen og

klikker på **Hjelp**.

Bruk en av følgende metoder for å åpne knappepanelet **Button Manager V2**:

#### **Slik viser du snarveisikonet og starter knappepanelet i Button Manager V2 fra systemskuffen**

- **1** Koble mikro-USB-kabelen til mikro-USB-porten på skanneren. Koble mikro-USB-kabelen til en USB-port på datamaskinen.
- **2** Klikk på ikonet **Button Manager V2** i systemskuffen i nederste høyre hjørne på datamaskinskjermen.
	-
- c Knappepanelet i **Button Manager V2** åpnes.

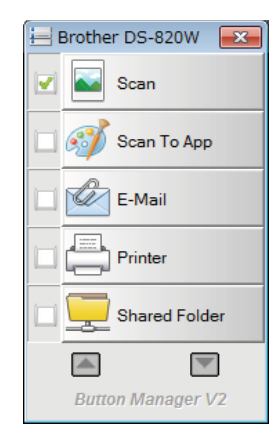

Skanne ved hjelp av datamaskinen

## **For å starte Button Manager V2-knappepanelet fra Windows® Start-knappen**

a Klikk på **Start** > **Alle programmer** > **Brother DS-820W (DS-920DW) Skanner**<sup>&</sup>gt;

**Button Manager** > **Button Manager V2**.

- b Når dialogboksen **Velg skannermodell** vises, velger du skannermodellen fra listen og klikker på **OK**.
- **3** Knappepanelet i Button Manager V2 åpnes.

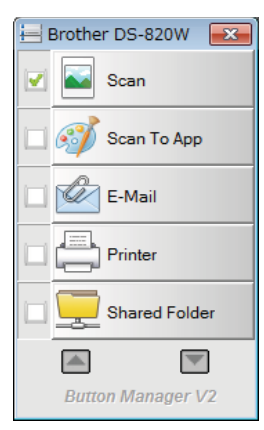

### **Skannemetoder**

Det er to måter å skanne på ved hjelp av **Button Manager V2**. Ved behov må du sjekke eller endre skanneinnstillinger før skanning.

#### **Slik skanner du ved hjelp av skanneknappen i knappepanelet i Button Manager V2**

- sett inn et dokument i skanneren.
- **2** Start knappepanelet i **Button Manager V2**.
- **3** Ved behov høyreklikker du på ønsket skanneknapp i knappepanelet i **Button Manager V2** for å endre skanneinnstillinger. Hvis du vil ha mer informasjon, se *Button Manager V2 Brukermanual*.

d Klikk på skanneknappen du vil bruke i knappepanelet i **Button Manager V2** for å starte skanningen.

#### **Slik skanner du ved hjelp av Start-knappen på skanneren**

- sett inn et dokument i skanneren.
- b Start knappepanelet i **Button Manager V2**.
- **3** Ved behov høyreklikker du på ønsket skanneknapp i knappepanelet i **Button Manager V2** for å endre skanneinnstillinger. Hvis du vil ha mer informasjon, se *Button Manager V2 Brukermanual*.
- **4** Merk av til venstre for skanneknappen du vil bruke.
- **6** Trykk på **Start**-knappen i skanneren for å starte skanning.

# **Skanneknapper i knappepanelet i Button Manager V2 (for Windows®)**

### **Skann etter et bilde**

Bruk dette alternativet til å åpne det skannede bildet i et bestemt program. Merk at programmet allerede må være åpent og kjøre på datamaskinen.

Hvis du vil endre skanneinnstillinger, høyreklikker du på Scan-knappen **og bandet skandet av starte for andet f** 

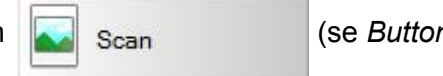

*Manager V2 Brukermanual*).

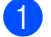

Sett inn et dokument i skanneren.

b Start knappepanelet i **Button Manager V2**.

c Klikk på **Scan** .

Når skanningen er ferdig, vil det skannede bildet settes inn for å åpne og kjøre programmet. Sjekk hvorvidt dokumentet har blitt riktig skannet.

#### **MERK**

- Hvis ingen programmer starter eller programmet er minimert, vil det skannede bildet lagres i en forhåndsdefinert mappe (mer informasjon om endring av mappebane i *Button Manager V2 Brukermanual*).
- Hvis to eller flere programmer er åpne, vil det skannede bildet vises i det aktive programmet.

### **Skann til et program**

Bruk dette alternativet for å åpne det skannede bildet med en applikasjon du velger fra en liste.

Hvis du vil ender skanneinnstillingene, høyreklikker du på knappen **Scan To App** 8 Scan To App

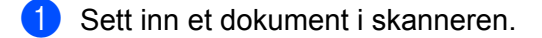

- b Start knappepanelet i **Button Manager V2**.
- **3** Klikk på **Scan To App** *Scan To App* **for å starte skanningen.**

Når skanningen er ferdig, vil det skannede bildet åpnes med applikasjonen du valgte fra den viste listen. Sjekk hvorvidt dokumentet har blitt riktig skannet.

**5**

### **Skann til en e-post**

Bruk dette alternativet til å legge ved det skannede bildet i en e-postmelding.

Hvis du vil endre skanneinnstillinger eller e-postprogramvare, høyreklikker du på **E-Mail**-knappen

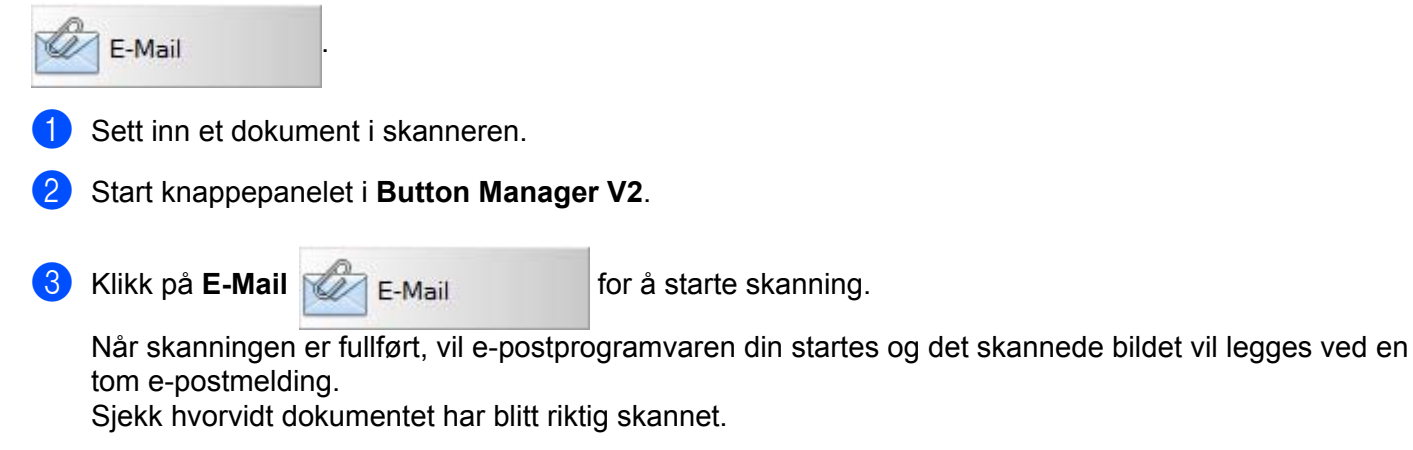

### **Skann til en skriver**

Bruk dette alternativet hvis du vil skrive ut det skannede bildet fra standardskriveren din.

Hvis du vil endre skanneinnstillinger eller ønsket skriver, høyreklikker du på **Printer**-knappen

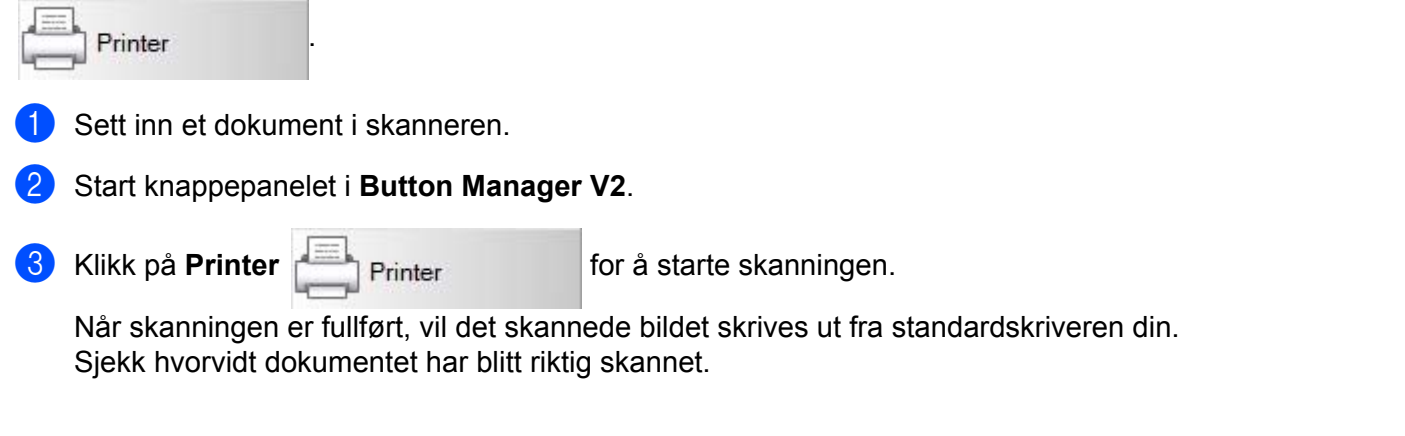

### **Skann til delt mappe**

Bruk dette alternativet til å lagre det skannede bildet i en delt mappe på nettverket.

Hvis du vil endre skanneinnstillinger, høyreklikker du på **Shared Folder-knappen** shared Folder

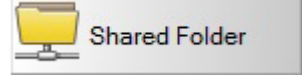

**5**

- Sett inn et dokument i skanneren.
- b Start knappepanelet i **Button Manager V2**.

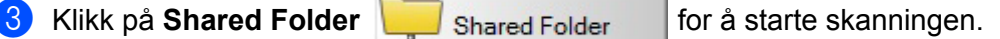

Når skanningen er fullført, vil det skannede bildet sendes direkte til den delte mappen. Sjekk hvorvidt dokumentet har blitt riktig skannet.

### **Skann til en FTP-server**

Bruk dette alternativet til å lagre det skannede bildet i en mappe på FTP-serveren din.

Hvis du vil endre skanneinnstillinger, høyreklikker du på **FTP**-knappen .

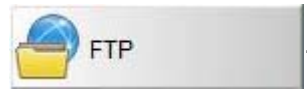

- Sett inn et dokument i skanneren.
- b Start knappepanelet i **Button Manager V2**.

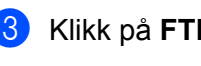

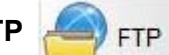

for å starte skanningen.

Når skanningen er fullført, vil det skannede bildet sendes direkte til FTP-serveren. Sjekk hvorvidt dokumentet har blitt riktig skannet.

**6 Wi-Fi®-tilkobling <sup>6</sup>**

# <span id="page-52-0"></span>**Tilkobling i tilgangspunktmodus**

Du kan koble den trådløse enheten (datamaskin, smarttelefon, nettbrett eller lignende) til skanneren. Selve skanneren kan være tilgangspunkt uten å gå innom et annet tilgangspunkt, og den trådløse enheten kan få direkte tilgang til skannede bilder lagret på SD-kortet.

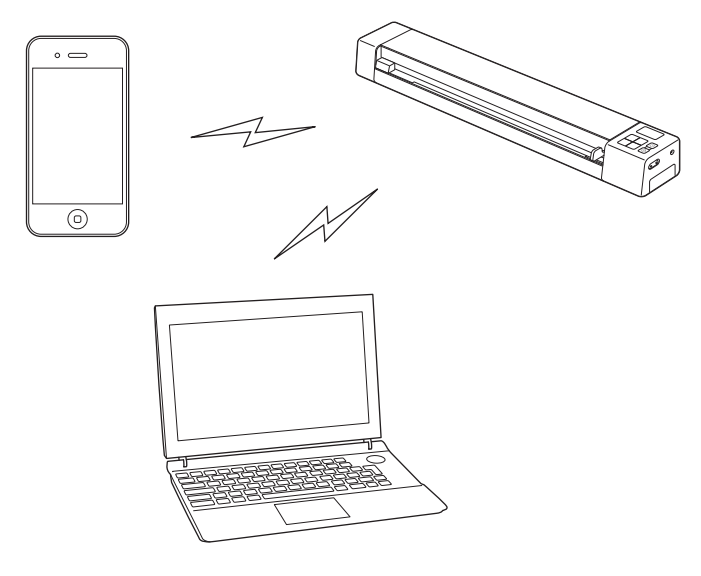

#### **MERK**

- Hvis du ikke har definert et Wi-Fi<sup>®</sup>-nettverkspassord, må du sørge for å definere et nettverkspassord i webleseren først. Hvis du vil ha mer informasjon, kan du gå til *[Definere et Wi-Fi®-nettverkspassord](#page-54-0)* på side 47.
- Uten et Wi-Fi<sup>®</sup>-nettverkspassord kan dataene på SD-kortet eller nettverket ditt vises og stjeles av en tredjepart.
- Hvis du glemmer passordet, trykker du på skannerens nullstillingsknapp for å tilbakestille passordet. Hvis du vil ha mer informasjon, kan du gå til *[Nullstille nettverksinnstillinger](#page-61-0)* på side 54.
- Opptil tre trådløse enheter kan være koblet til skanneren samtidig.

1 Skyv Wi-Fi®-bryteren til **ON** (På).

Vent i omtrent 40 sekunder inntil Wi-Fi®-indikatoren skifter fra rødt til blått.

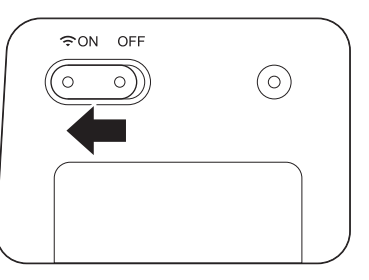

2 Aktiver Wi-Fi<sup>®</sup>-funksjonen på den trådløse enheten (datamaskin, smarttelefon, nettbrett eller lignende) for å velge skanneren.

Hvis du vil ha mer informasjon, se instruksjonene som følger med den trådløse enheten.

3 Velg skannerens SSID, **Brother DS-820W-xxxx** (der xxxx er skannerens MAC-adresse (Media Access Control)).

# <span id="page-53-0"></span>**Tilkobling i infrastrukturmodus**

#### **MERK**

For å koble til skanneren, må du konfigurere Wi-Fi-innstillinger i infrastrukturmodus. For mer informasjon, kan du lese *Konfigurere Wi-Fi[®-innstillinger i infrastrukturmodus](#page-62-0)* på side 55.

Du kan koble en trådløs enhet (datamaskin, smarttelefon, nettbrett eller lignende) til skanneren via et tilgangspunkt og den trådløse enheten får direkte tilgang til skannede bildet som er lagret på SD-kortet.

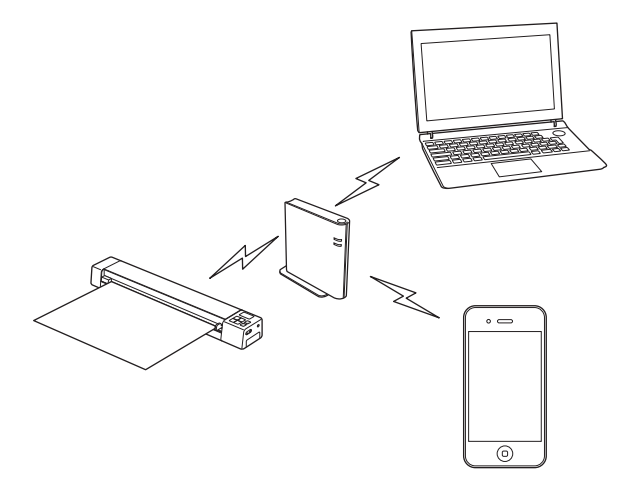

1 Skyv Wi-Fi®-bryteren til **ON** (På).

Vent i omtrent 40 sekunder til lyset på Wi-Fi®-indikatoren skifter fra rødt til blått, og deretter skifter det til oransje dersom målets innstilling er angitt.

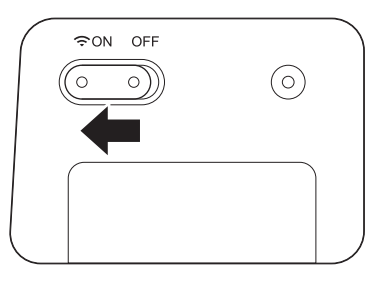

2 Aktiver Wi-Fi<sup>®</sup>-funksjonen på den trådløse enheten og velg så tilgangspunktet du ønsker. Hvis du vil ha mer informasjon, se instruksjonene som følger med den trådløse enheten.

# **7**

# **Få tilgang til skannede bilder på SD-kortet**

# **Bruke webleseren**

Du kan bruke webleseren på den trådløse enheten (datamaskin, smarttelefon, nettbrett eller lignende) til å vise de skannede bildene som er lagret på skannerens SD-kort, og laste ned de skannede bildene til den trådløse enheten.

**4 Koble den trådløse enheten til skanneren.** For tilgangspunktmodus, se *[Tilkobling i tilgangspunktmodus](#page-52-0)* på side 45. For infrastrukturmodus, se *[Tilkobling i infrastrukturmodus](#page-53-0)* på side 46. **2** Start den trådløse enhetens webleser.  $\overline{3}$  (For tilgangspunktmodus) Skriv inn **http://10.10.100.1** i adressefeltet. (For infrastrukturmodus) Skriv inn skannerens IP-adresse. Hvis du ikke vet IP-adressen, se *Konfigurere Wi-Fi[®-innstillinger i](#page-62-0)  [infrastrukturmodus](#page-62-0)* på side 55. d Når du viser det skannede bildet i webleseren for første gang, vises skjermbildet **Passordoppsett**. Definer passordet og klikk på **Bruk**. Hvis du allerede har definert passord, skriver du inn passordet for å logge på. **6** Startskjermbildet vises i webleseren.

### **MERK**

Bilder vil ikke vises når det ikke finnes data på SD-kortet.

# <span id="page-54-1"></span><span id="page-54-0"></span>**Definere et Wi-Fi®-nettverkspassord**

Hvis du ikke har definert et Wi-Fi®-nettverkspassord, anbefaler vi å definere et nettverkspassord i nettleseren først. Uten et Wi-Fi®-nettverkspassord kan dataene på SD-kortet eller nettverket ditt vises og stjeles av en tredjepart.

**4 Koble den trådløse enheten til skanneren.** For tilgangspunktmodus, se *[Tilkobling i tilgangspunktmodus](#page-52-0)* på side 45. For infrastrukturmodus, se *[Tilkobling i infrastrukturmodus](#page-53-0)* på side 46.

- 2) Start den trådløse enhetens webleser.
- **6** (For tilgangspunktmodus) Skriv inn **http://10.10.100.1** i adressefeltet. (For infrastrukturmodus) Skriv inn skannerens IP-adresse. Hvis du ikke vet IP-adressen, se *Konfigurere Wi-Fi[®-innstillinger i](#page-62-0)  [infrastrukturmodus](#page-62-0)* på side 55.
- d Når du viser det skannede bildet i webleseren for første gang, vises skjermbildet **Passordoppsett**. Definer passordet og klikk på **Bruk**. Hvis du allerede har definert passordet, skriver du det inn for å logge på.
- **6** Startskjermbildet vises i webleseren.
- f Klikk **Innstillinger** > **Wi-Fi-tilgangspunktmodus**. Skjermen **Wi-Fi-tilgangspunktmodus** vises.
- g Velg **WPA2(AES)** fra rullegardinlisten **Kryptering**.
- h Skriv inn **Forhåndsdelt nøkkel** og klikk **Bruk**.
- <sup>9</sup> Skjermbildet Starter på nytt... vises, og innstillingene blir fullført.

Få tilgang til skannede bilder på SD-kortet

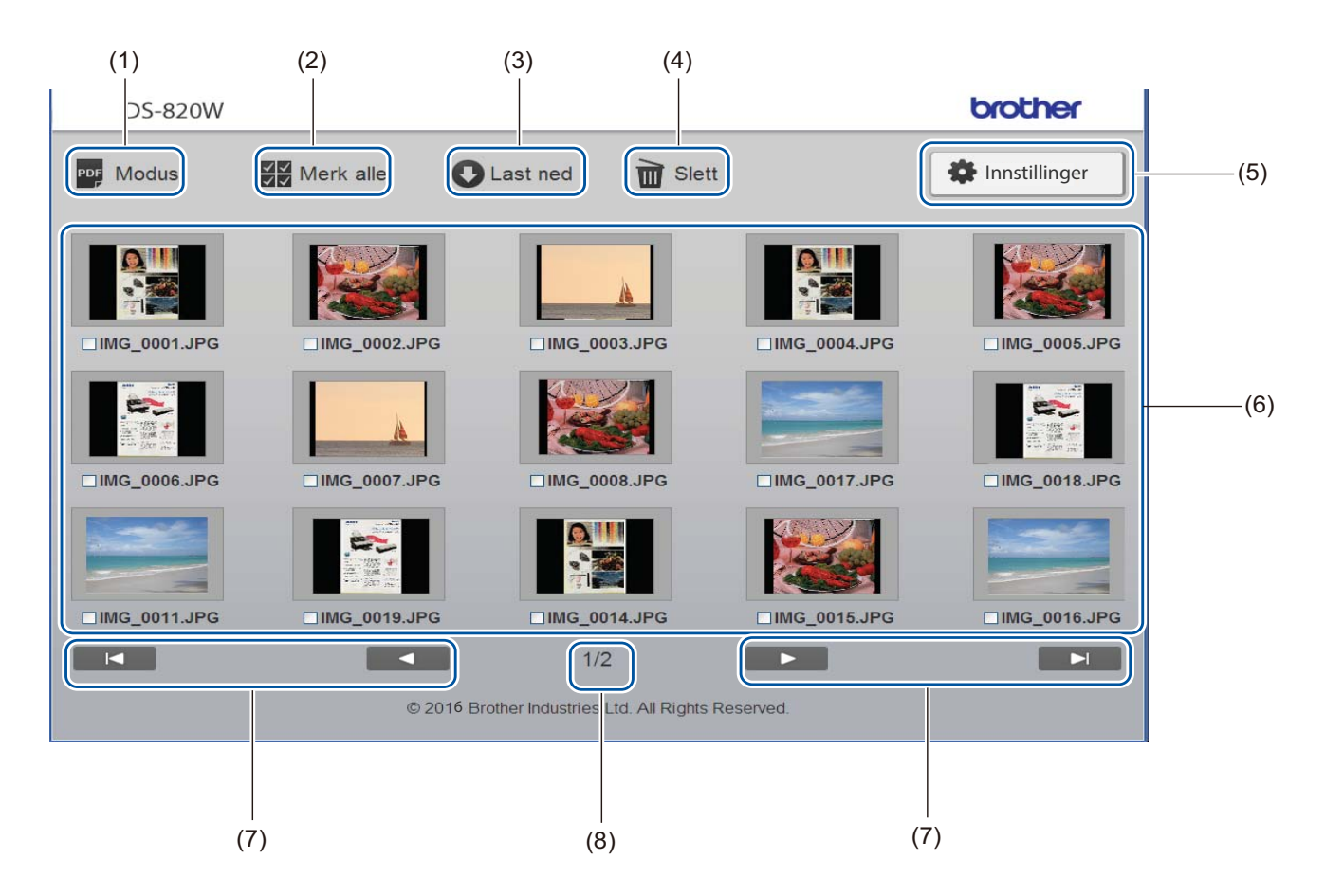

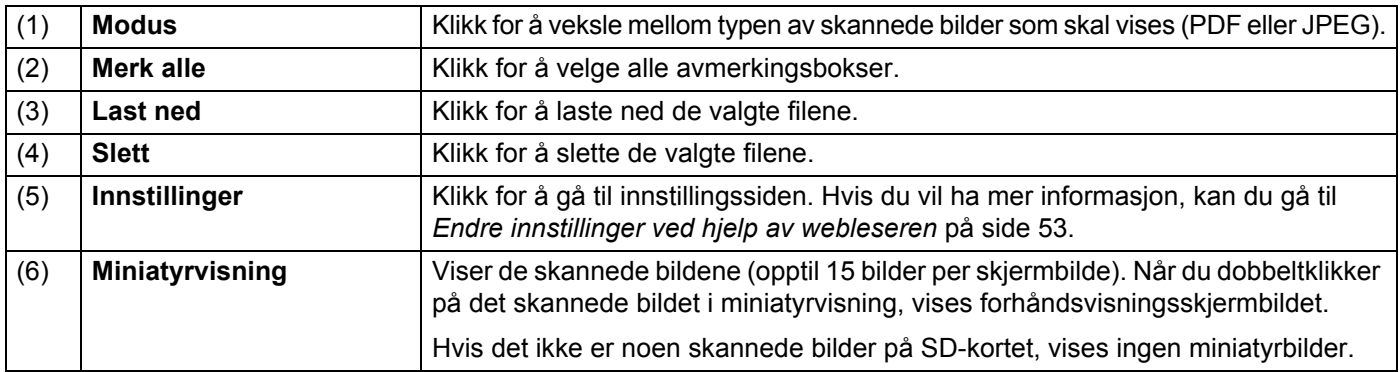

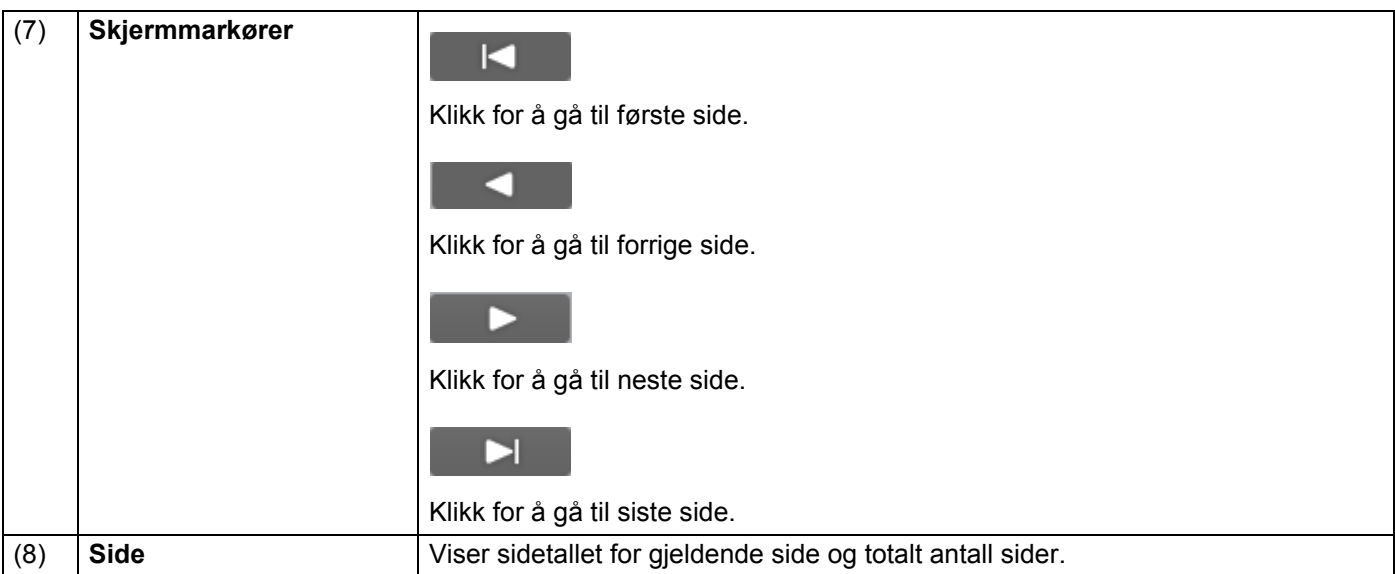

# **Bruke USB-tilkoblingen mellom skanneren og datamaskinen**

#### **MERK**

Du kan ikke vise innholdet på SD-kortet når Wi-Fi®-bryteren er **ON** (På) eller datamaskinen er i TWAINmodus.

### **For Windows®**

- **1** Koble mikro-USB-kabelen til mikro-USB-porten på skanneren. Koble kabelen til datamaskinen.
- 

b Klikk på **Start** > **Datamaskin** (Computer) og dobbeltklikk på **Ekstern disk** (Removable Disk).

**c** Dobbeltklikk på DCIM. Mappene på SD-kortet vises.

- **100PHOTO**-mappen
	- Lagrer de skannede bildene i JPEG-format.
- **200DOC**-mappen Lagrer de skannede bildene i PDF-format.

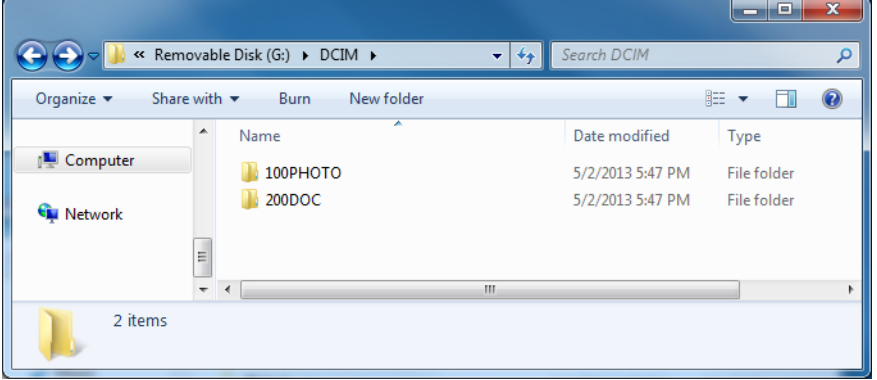

### **For Macintosh**

- Koble mikro-USB-kabelen til mikro-USB-porten på skanneren. Koble kabelen til datamaskinen.
- iPhoto starter automatisk, og de skannede bildene på SD-kortet vil vises.

# **Bruke Avision (miwand) (Android™)**

Du kan bruke Android™-enhetens applikasjoner for å vise de skannede bildene som er lagret på skannerens SD-kort, og flytte skannede bilder til Android™-enheten.

Installer appen på enheten fra Google Play. Hvis du vil laste ned, installere eller avinstallere Android™-applikasjonen, se instruksjonene som fulgte med enheten.

#### **MERK**

- Hvis du ikke har definert et Wi-Fi®-nettverkspassord, må du sørge for å definere et nettverkspassord i webleseren først. Hvis du vil ha mer informasjon, kan du gå til *[Definere et Wi-Fi®-nettverkspassord](#page-54-1)* på [side 47](#page-54-1).
- Uten et Wi-Fi<sup>®</sup>-nettverkspassord kan dataene på SD-kortet eller nettverket ditt vises og stjeles av en tredjepart.

# **Bruke Avision (miwand) (iOS)**

Du kan bruke iOS-enhetens applikasjoner for å vise de skannede bildene som er lagret på skannerens SD-kort, og flytte skannede bilder til iOS-enheten.

Installer appen på enheten fra App Store. Hvis du vil laste ned, installere eller avinstallere iOS-applikasjonen, se instruksjonene som fulgte med enheten.

#### **MERK**

- Hvis du ikke har definert et Wi-Fi®-nettverkspassord, må du sørge for å definere et nettverkspassord i webleseren først. Hvis du vil ha mer informasjon, kan du gå til *[Definere et Wi-Fi®-nettverkspassord](#page-54-1)* på [side 47](#page-54-1).
- Uten et Wi-Fi<sup>®</sup>-nettverkspassord kan dataene på SD-kortet eller nettverket ditt vises og stjeles av en tredjepart.

# **8**

# <span id="page-60-0"></span>**Endre innstillinger ved hjelp av webleseren <sup>8</sup>**

# **Konfigurere Wi-Fi®-innstillinger i tilgangspunktmodus**

### **Konfigurere nettverksinnstillinger**

Du kan konfigurere nettverksinnstillingene i webleseren.

**a** Bruke webleseren i tilgangspunktmodus. Hvis du vil ha mer informasjon, kan du gå til *[Tilkobling i tilgangspunktmodus](#page-52-0)* på side 45.

### b Klikk på **Innstillinger**.

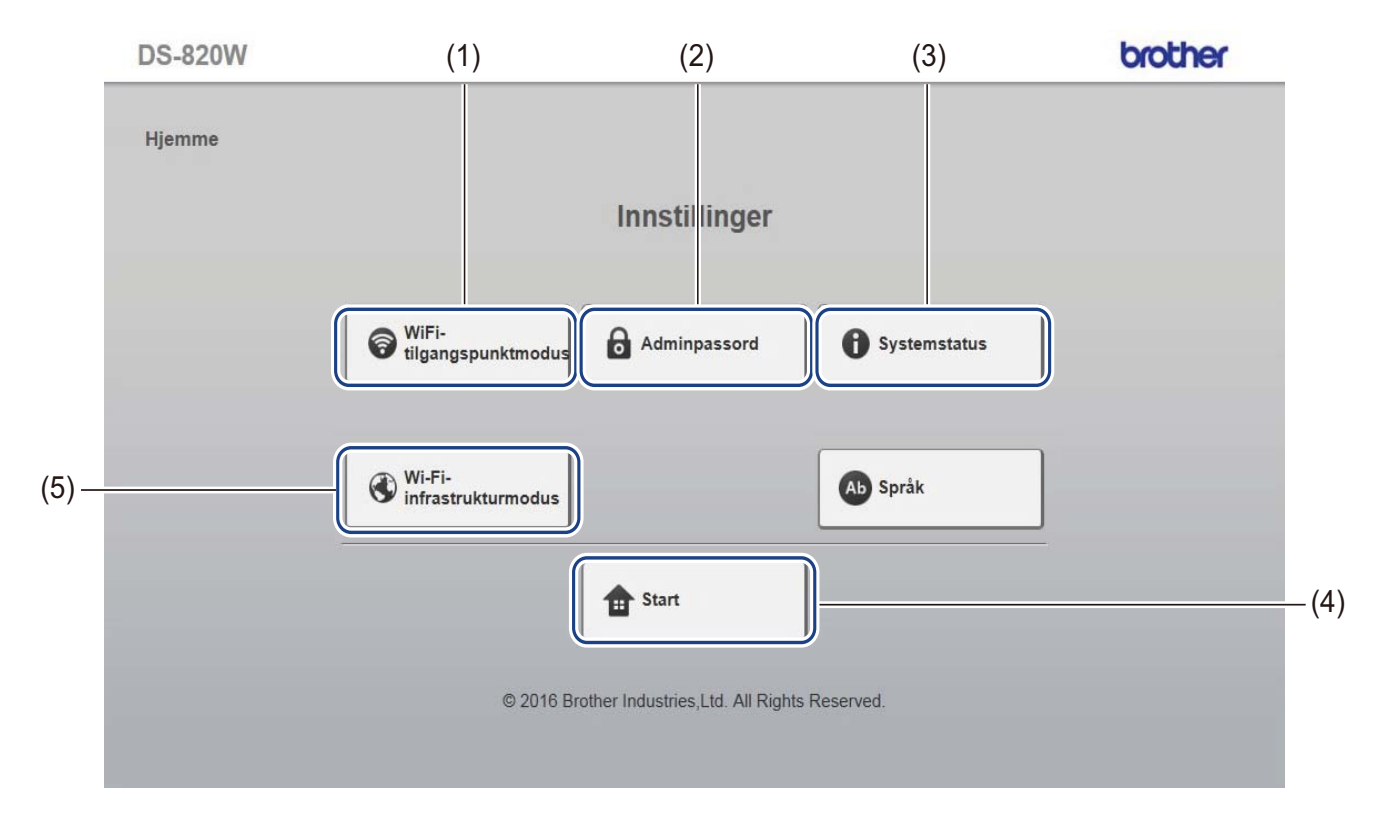

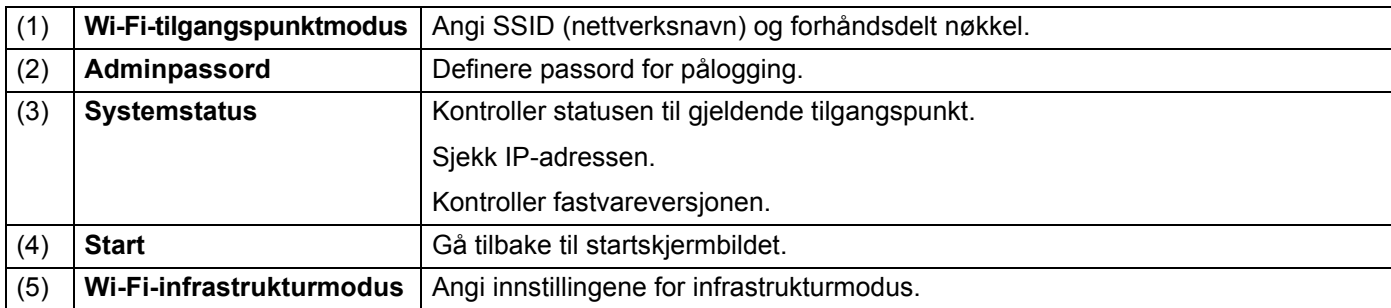

# <span id="page-61-0"></span>**Nullstille nettverksinnstillinger**

Du kan nullstille innstillingene for trådløst nettverk (**Wi-Fi®-innstilling for tilgangspunkt** og **Passordoppsett**) til fabrikkinnstillinger.

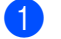

a Bekreft at skanneren er slått av.

b Sett Wi-Fi®-bryteren til **ON** (På).

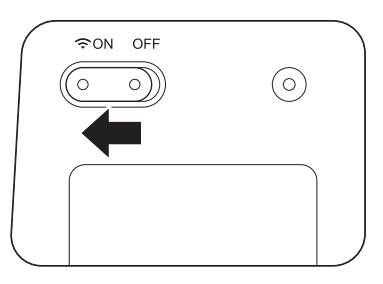

Vent i omtrent 40 sekunder inntil Wi-Fi®-indikatoren skifter fra rødt til blått. Når skanneren etablerer en tilkobling med tilgangspunktet, begynner Wi-Fi®-indikatoren å blinke blått eller oransje.

**(3)** Trykk på og hold skannerens nullstillingsknapp (1) i 15 sekunder ved hjelp av en spiss gjenstand, for eksempel en nål eller penn med fin tupp.

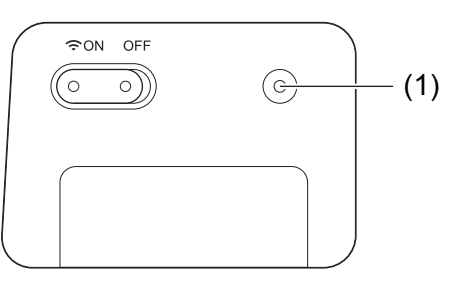

4 Slipp nullstillingsknappen. Wi-Fi®-indikatoren vil begynne å lyse rødt, og Wi-Fi®-nettverksinnstillingene vil tilbakestilles til fabrikkinnstillingene.

#### **MERK**

Når du trykker nullstillingsknappen, blir eventuelle innstillinger som styres av knappene på kontrollpanelet **ikke** tilbakestilt til fabrikkinnstillinger, og eventuelle skannede bilder på SD-kortet blir **ikke** slettet.

# <span id="page-62-0"></span>**Konfigurere Wi-Fi®-innstillinger i infrastrukturmodus**

### **Konfigurer nettverksinnstilinger for skanner**

Du kan konfigurere nettverksinnstillingene i webleseren.

**4** Åpne nettleseren i tilgangspunktmodus. For mer informasjon, kan du lese *[Tilkobling i tilgangspunktmodus](#page-52-0)* på side 45.

#### <span id="page-62-1"></span>**2** Klikk Wi-Fi-infrastrukturmodus.

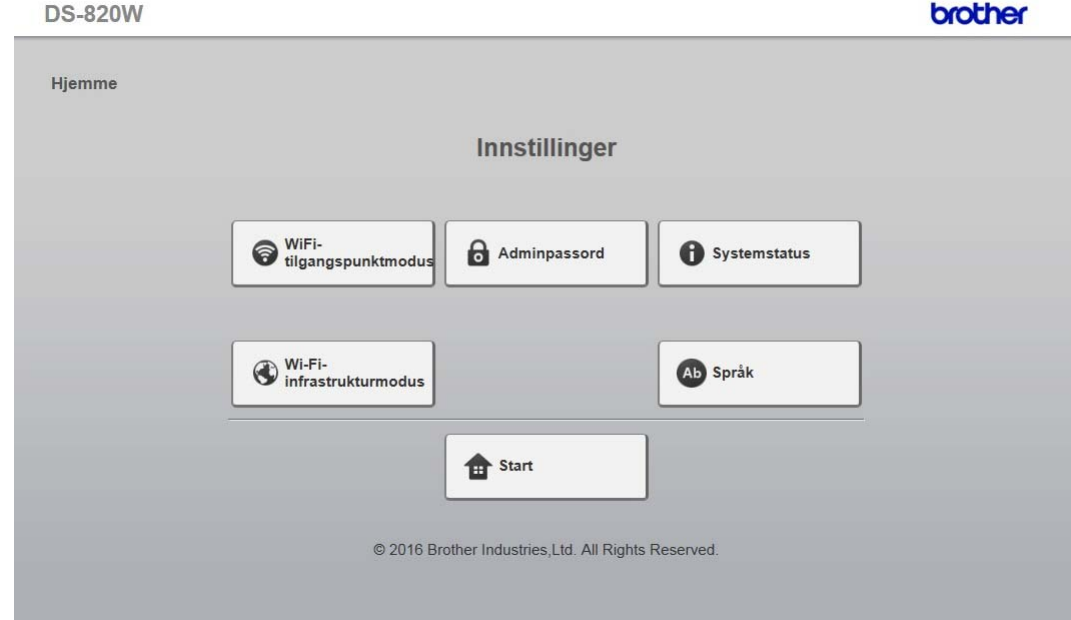

Endre innstillinger ved hjelp av webleseren

### **8** Klikk Wi-Fi-nettverk.

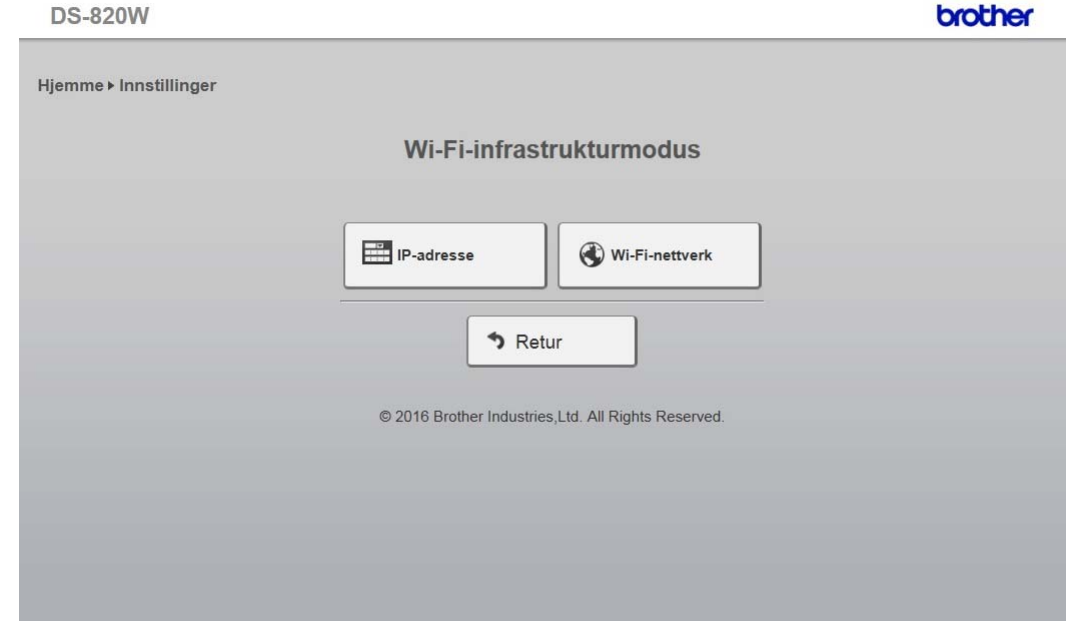

d Velg **WAN-modus** og skriv inn **IP-adresse**, **Subnettmaske**, **Standard gateway** og **DNS**.

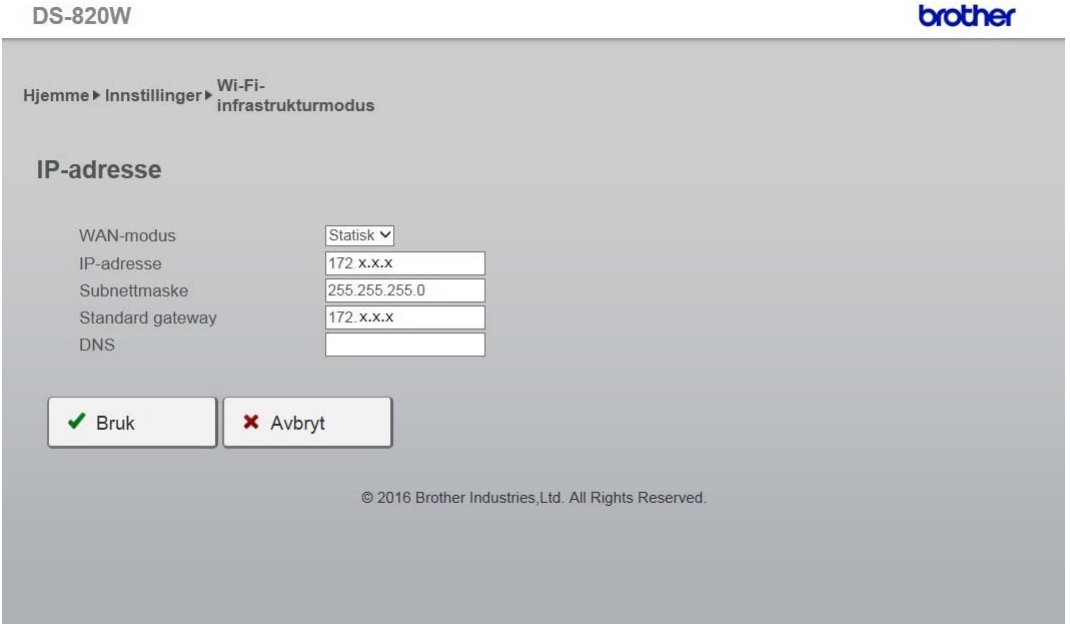

### **Konfigurer nettverksinnstillingene for tilgangspunktet**

Du kan konfigurere nettverksinnstillingene i webleseren.

**A** Åpne nettleseren i tilgangspunktmodus. For mer informasjon, kan du lese *[Tilkobling i tilgangspunktmodus](#page-52-0)* på side 45.

#### **2** Klikk Wi-Fi-infrastrukturmodus.

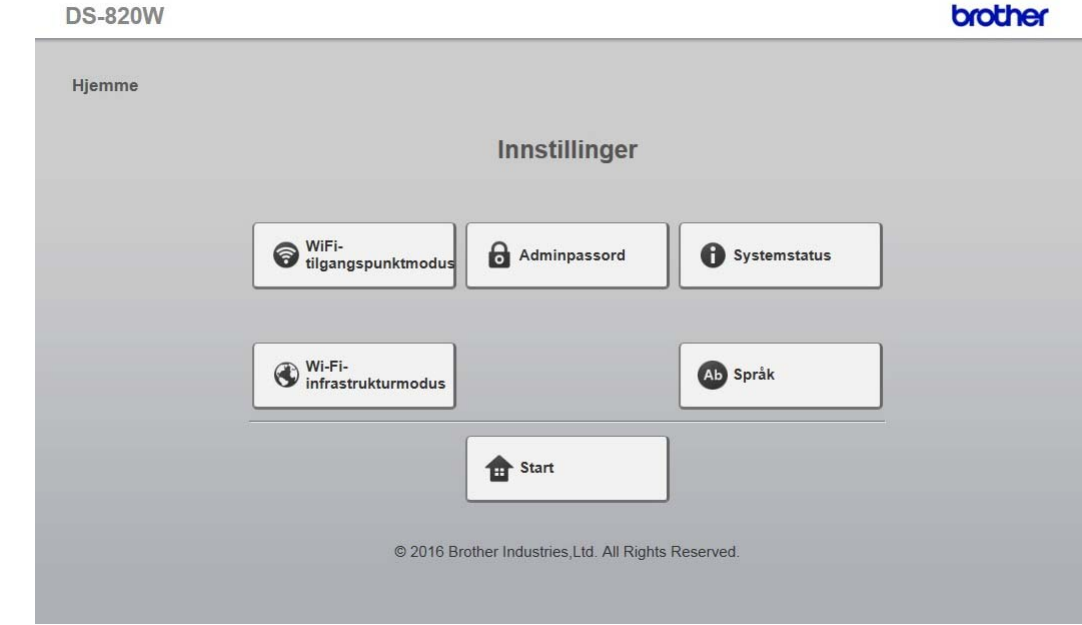

#### c Klikk **IP-adresse**.

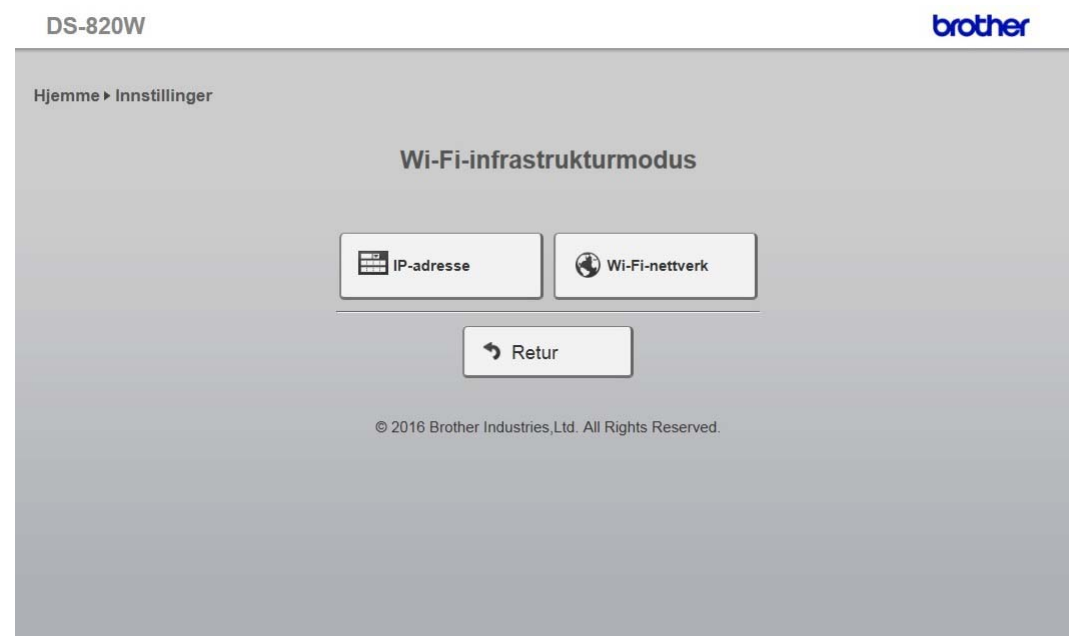

### 4 Når du klikker knappen Auto, vises tilgjengelige trådløse nettverk.

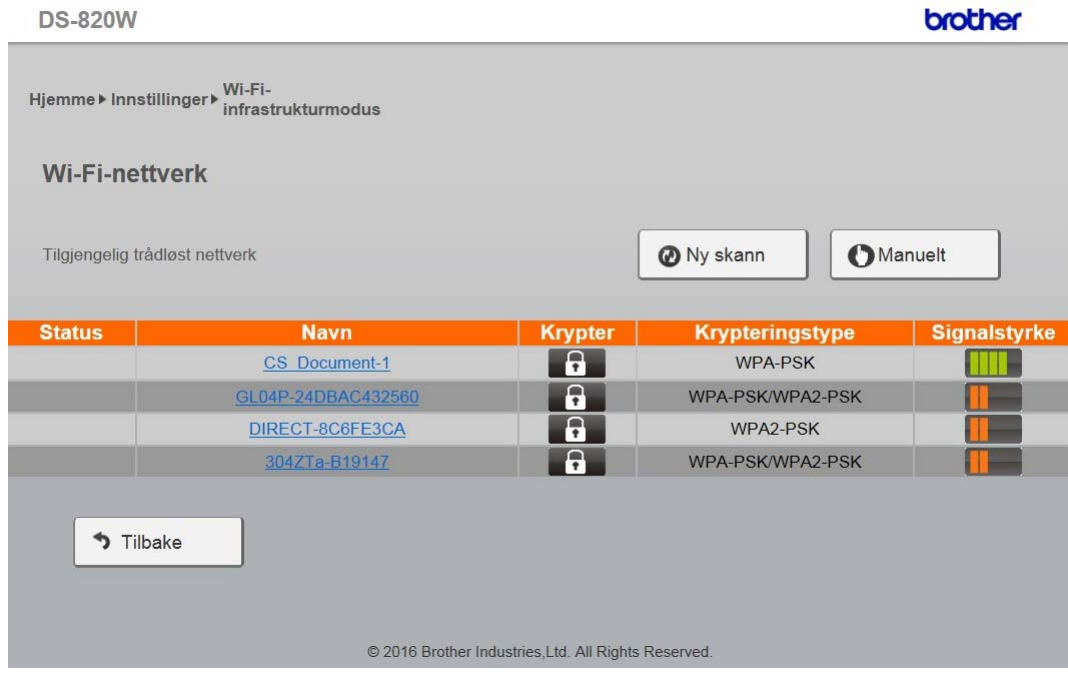

Når du klikker knappen **Manuelt**, må du skrive inn **SSID**, **Sikkerhet** og **Passord**.

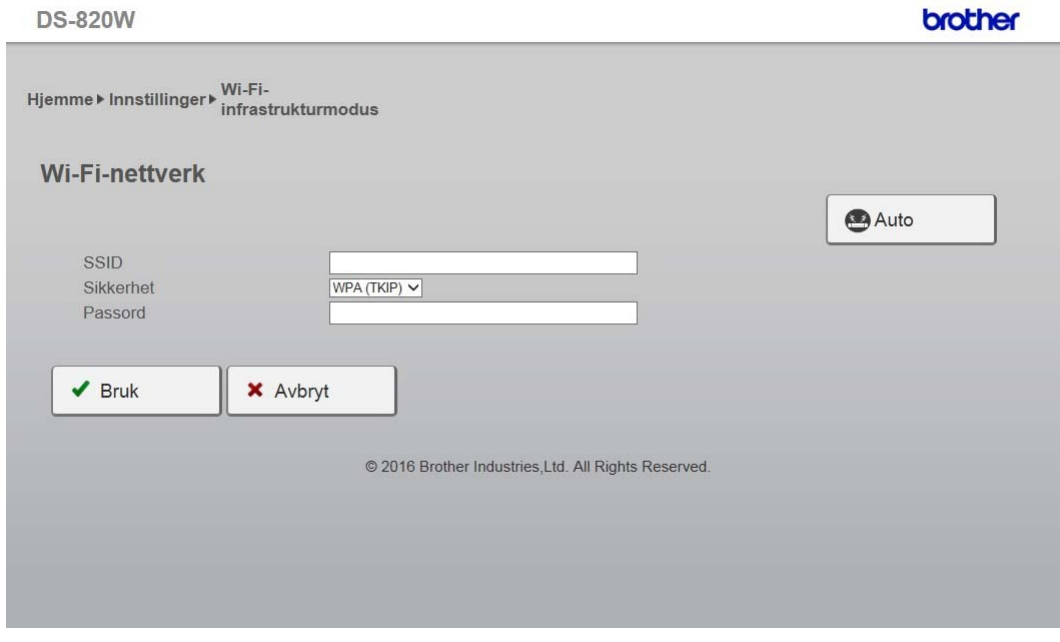

### **Sjekk skannerens IP-adresse**

**4** Åpne nettleseren i tilgangspunktmodus. For mer informasjon, kan du lese *[Tilkobling i tilgangspunktmodus](#page-52-0)* på side 45.

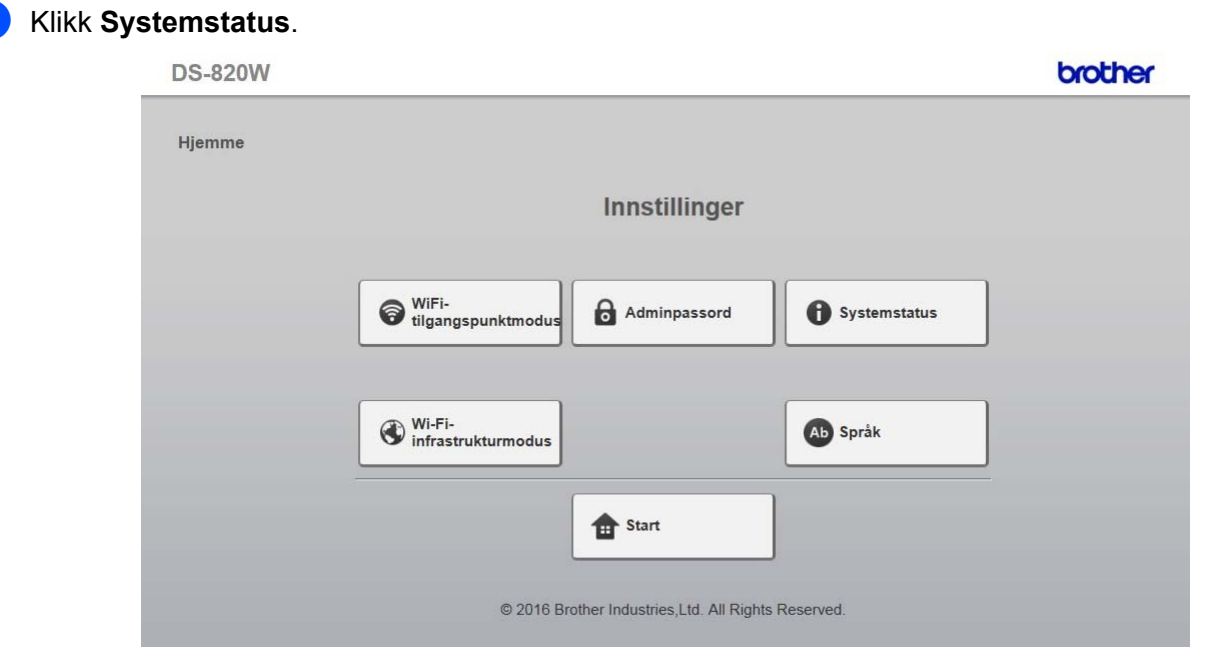

**3** Sjekk hvorvidt **Tilkoblet** er listet i feltet **Tilstand** under **Tildeling av Wi-Fi-tilgang**. Hvis det ikke er det, må du gå tilbake til [side 55](#page-62-1) for å konfigurere innstillingen.

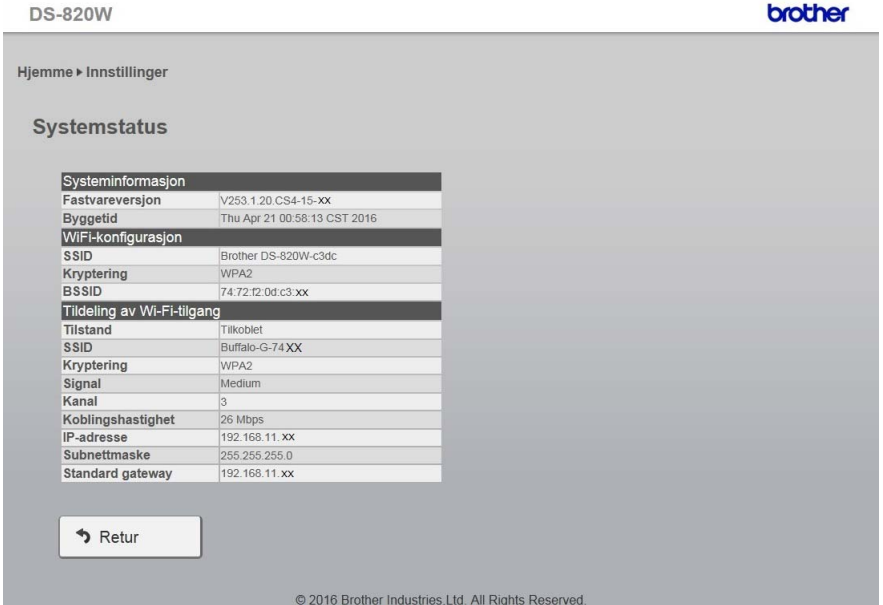

d Sjekk **IP-adresse** under **Tildeling av Wi-Fi-tilgang**.

#### **MERK**

Denne IP-adressen er nødvendig når du kobler til skanneren i infrastrukturmodus fra datamaskinen eller en mobilenhet.

**9**

# **Skannerkalibrering**

Kalibrer skanneren bare hvis de skannede bildene begynner å virke uskarpe, fargen virker unormal (mørkere enn normal), etter 8000 skanninger eller hvis skanneren har stått ubrukt i lengre tid.

Du vil trenge kalibreringsarket som fulgte med skanneren for å utføre kalibreringen korrekt.

# **Kalibrering ved hjelp av kontrollpanelet**

- **a** Slå på skanneren.
- b Trykk på **Menu** (Meny)-knappen.
- Trykk på knappen  $\blacktriangleleft$  eller  $\blacktriangleright$  gjentatte ganger for å velge CAL på LCD-skjermen.
- 4) Hold i kantene på kalibreringsarket, og sett det inn i materåpningen som vist nedenfor.

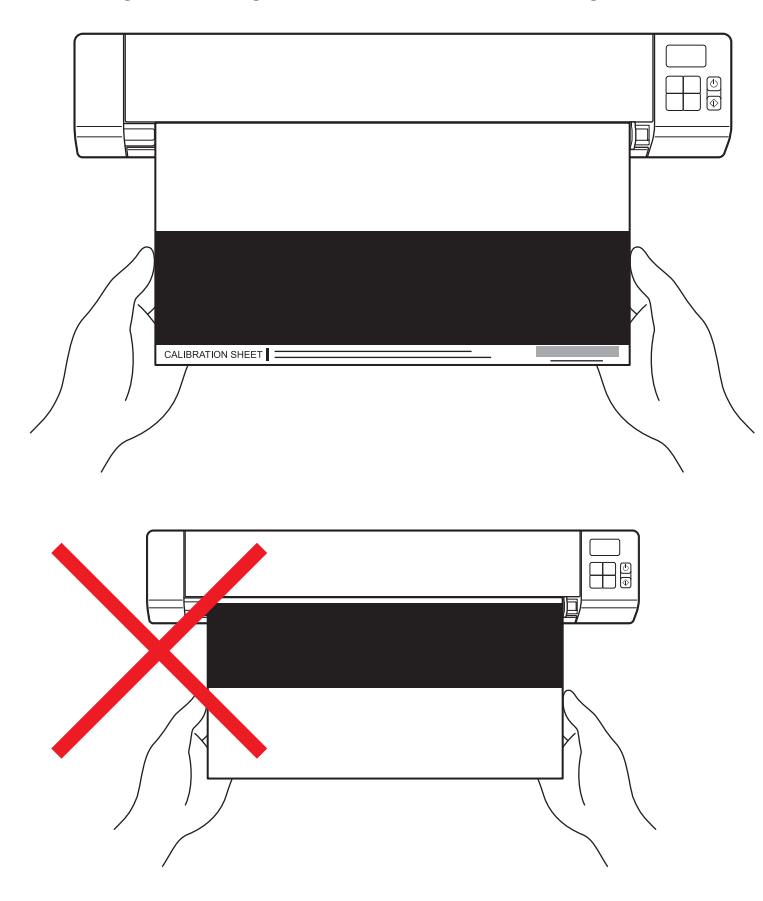

#### **MERK**

Hold bare i kantene på kalibreringsarket, og vær forsiktig så du ikke berører de hvite eller svarte områdene. Merker eller fingeravtrykk på dette arket kan føre til feil i kalibreringen.

- **6** Trykk på **Start/OK**-knappen.
- f Skanneren begynner å mate kalibreringsarket. Nå begynner **Strøm**-knappens LED å blinke grønt.
- Etter at kalibreringsarket er utløst, vises OK på LCD-skjermen og kalibreringen er ferdig.

# <span id="page-68-0"></span>**Kalibrering ved hjelp av programvare (for Windows®)**

**a** Dobbeltklikk på snarveien DSmobileCapture på skrivebordet.

- b Dialogboksen **Velg skannermodell** vises. Velg **TWAIN** under **Drivertyper**, velg **Brother DS-820W (DS-920DW)** under **Skannermodell** og klikk på **OK**.
- **8** DSmobileCapture starter.

Klikk på **Oppsett** 

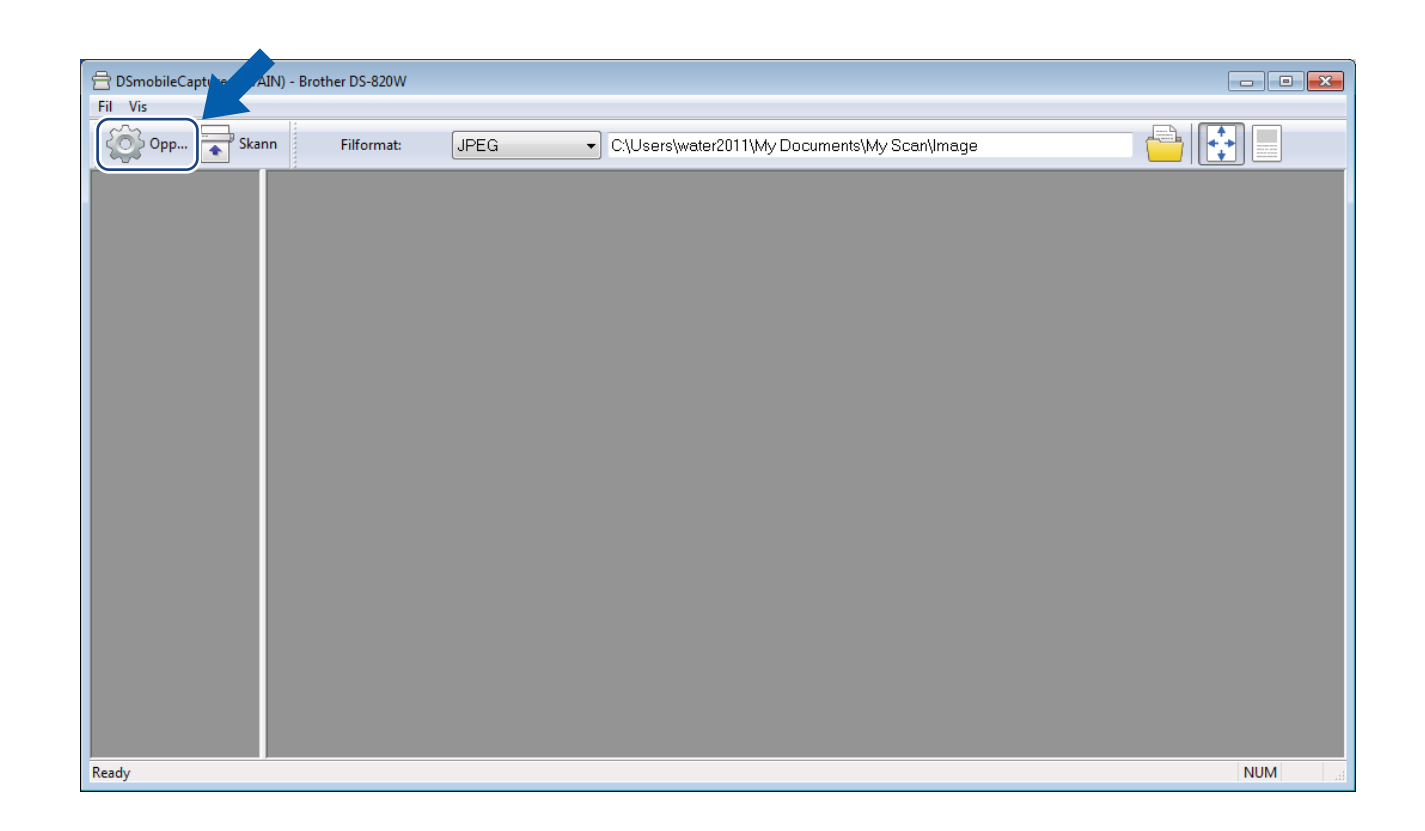

Klikk på fanen **Valg**.

Klikk på Kalibrering for å begynne å kalibrere skanneren.

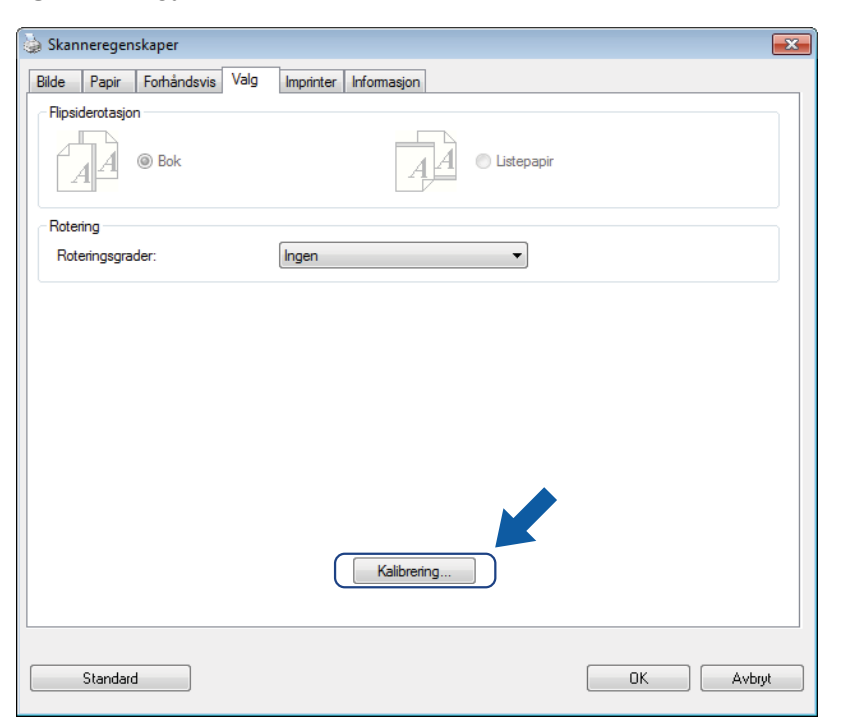

Det vises en melding som ber deg om å sette inn kalibreringsarket.

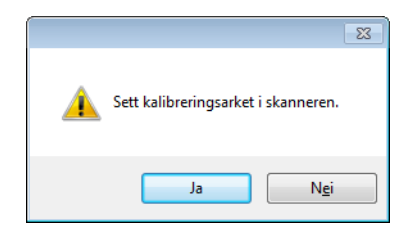

8) Hold i kantene på kalibreringsarket, og sett det inn i materåpningen som vist nedenfor. Klikk på **Ja**.

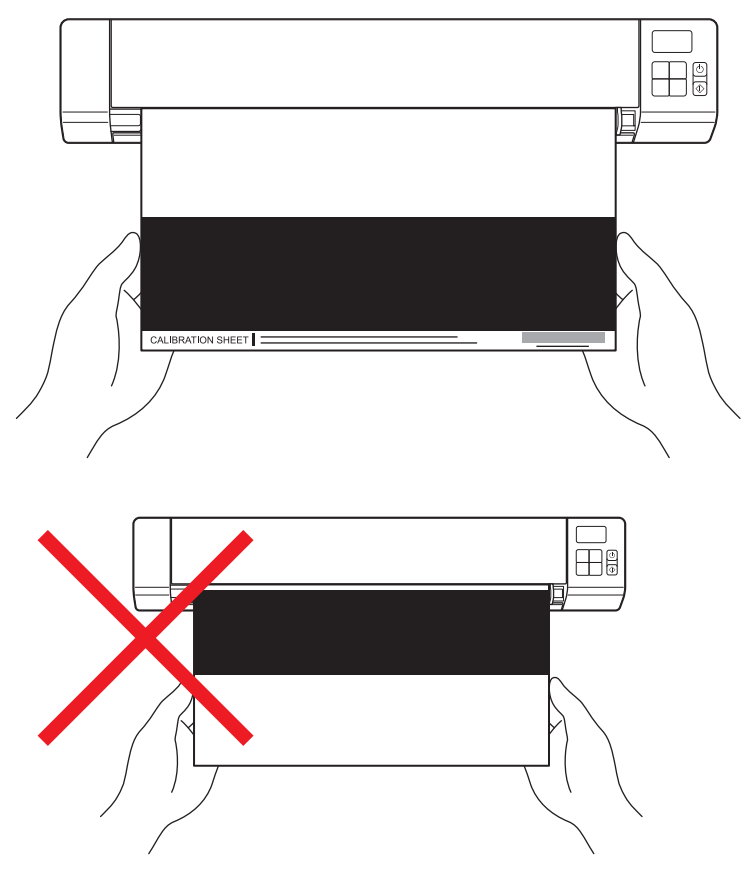

#### **MERK**

Hold bare i kantene på kalibreringsarket, og vær forsiktig så du ikke berører det hvite eller svarte området. Merker eller fingeravtrykk på dette arket kan føre til feil i kalibreringen.

- **9** Skanningen starter automatisk.
- j Etter at kalibreringsarket er skannet, vises meldingen **Kalibrering var vellykket.** på skjermen for å angi at kalibreringen er ferdig. Klikk på **OK** for å avslutte kalibreringen, og klikk deretter på **OK** for å lukke skjermbildet **Valg**.

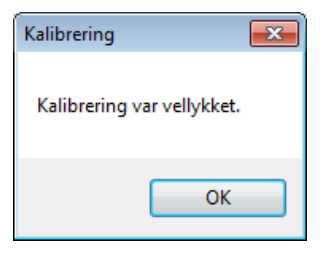

#### **MERK**

Hvis meldingen **Kalibrering mislyktes** vises på skjermen, fjerner du mikro-USB-kabelen fra datamaskinen. Koble mikro-USB-kabelen til datamaskinen igjen, og utfør kalibreringen på nytt.

# <span id="page-71-0"></span>**Kalibrering ved hjelp av programvare (for Macintosh)**

**a** Dobbeltklikk på snarveien DSmobileCapture på skrivebordet.

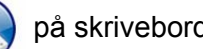

- **2 DSmobileCapture** starter.
- **8** Klikk på fanen Valg.
- d Klikk på **Kalibrering** for å begynne å kalibrere skanneren.

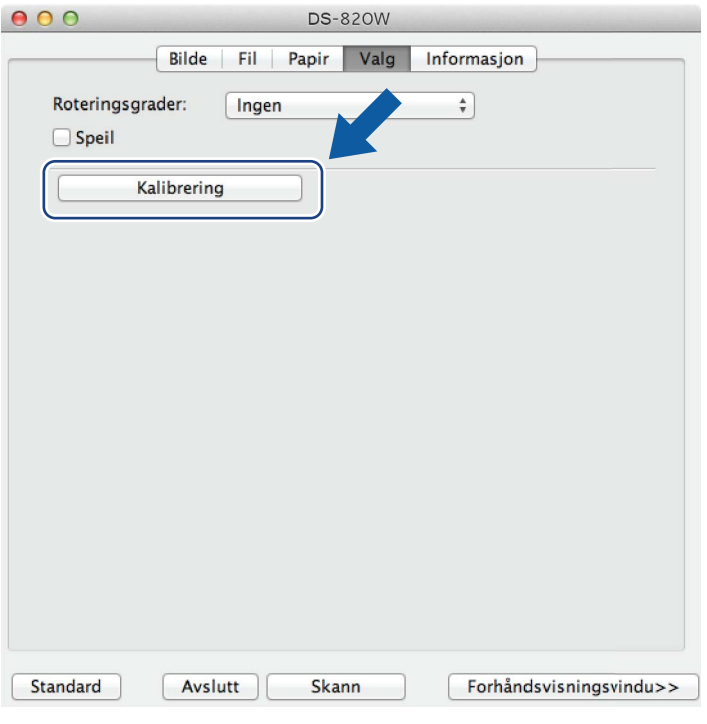

**6** Det vises en melding som ber deg om å sette inn kalibreringsarket.

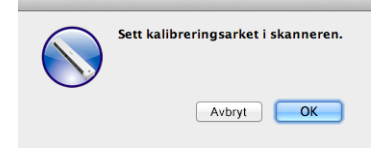
6 Hold i kantene på kalibreringsarket, og sett det inn i materåpningen som vist nedenfor. Klikk på **OK**.

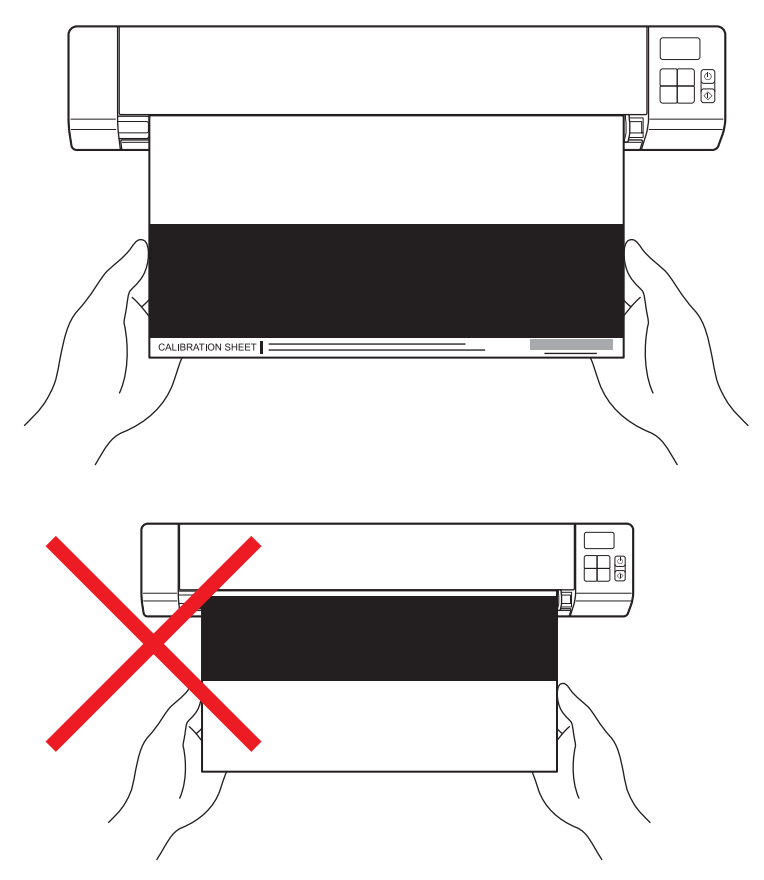

#### **MERK**

Hold bare i kantene på kalibreringsarket, og vær forsiktig så du ikke berører det hvite eller svarte området. Merker eller fingeravtrykk på dette arket kan føre til feil i kalibreringen.

Skanningen starter automatisk.

h Etter at kalibreringsarket er skannet, vises meldingen **Kalibrering var vellykket.** på skjermen for å angi at kalibreringen er ferdig. Klikk på **OK** for å avslutte kalibreringen.

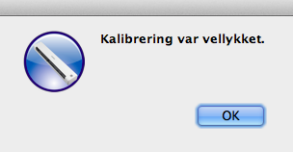

## **MERK**

Hvis meldingen **Kalibrering mislyktes** vises på skjermen, fjerner du mikro-USB-kabelen fra datamaskinen. Koble mikro-USB-kabelen til datamaskinen igjen, og utfør kalibreringen på nytt. <span id="page-73-0"></span>**10 Skannervedlikehold <sup>10</sup>**

#### **VIKTIG**

Ikke rengjør noen deler av skanneren ved hjelp av løsemidler eller etsende væske, for eksempel alkohol, parafin eller lignende, ellers kan plasten bli permanent skadet.

# **Rengjøre skannerens utside**

For å forhindre støvansamling anbefaler vi å rengjøre skanneren utvendig med jevne mellomrom.

- a Fjern mikro-USB-kabelen fra både skanneren og datamaskinen.
- 2) Tørk av skanneren utvendig med en tørr, myk og lofri klut. Ved behov tørker du av utvendig med en klut lett fuktet med vann eller uttynnet såpe, og avslutter med en tørr klut.
- Koble mikro-USB-kabelen til skanneren og datamaskinen igjen.

# **Rengjøre skanneren innvendig**

For å opprettholde kvaliteten på det skannede bildet må du rengjøre skanneren innvendig med jevne mellomrom. Hvis det finnes loddrette linjer eller striper på skannede bilder, er det på tide å rengjøre skanneren.

- Fjern mikro-USB-kabelen fra både skanneren og datamaskinen.
- Åpne skannerens toppdeksel.

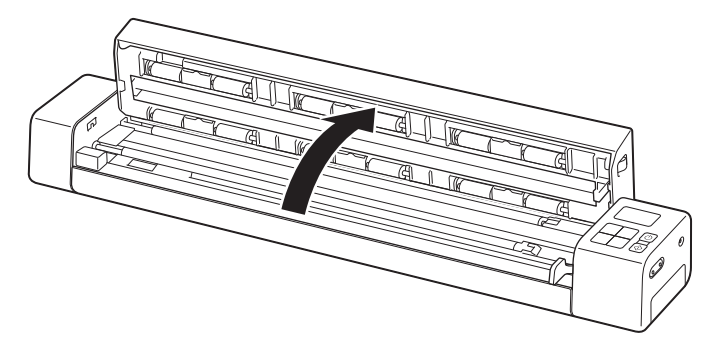

**3** Tørk forsiktig av glasset og materullene med den medfølgende rengjøringskluten.

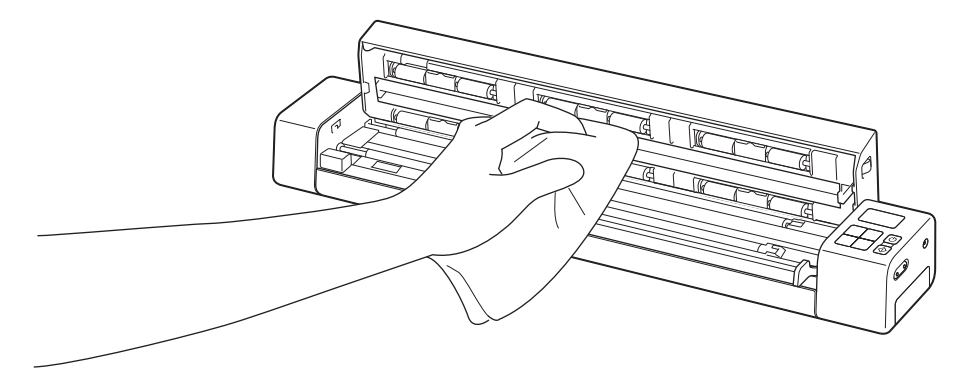

- 4 Lukk toppdekselet.
- 6 Koble mikro-USB-kabelen til skanneren og datamaskinen igjen.

**10**

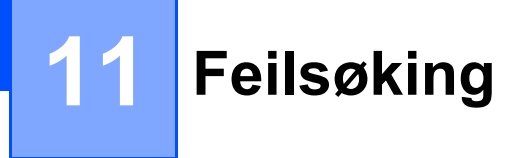

#### **VIKTIG**

Hvis du vil ha teknisk hjelp, må du kontakte Brothers kundeservice i landet der du kjøpte skanneren. Hvis du vil ha mer informasjon, se *[Kundeservice](#page-90-0)* på side 83. Du må ringe *fra* dette landet.

Hvis du tror det er problemer med skanneren, kan du se i tabellen nedenfor og følge feilsøkingstipsene.

De fleste problemer kan du enkelt løse selv. Hvis du trenger mer hjelp, gå til Brother Solutions Center på [support.brother.com](http://support.brother.com) for å se flere vanlige spørsmål/svar og feilsøkingstips.

Bruk av forbruksvarer fra andre leverandører enn Brother kan påvirke skannekvaliteten, maskinvareytelsen og produktets driftssikkerhet.

# **Feilmeldinger og feilkoder**

### **Feilmeldinger**

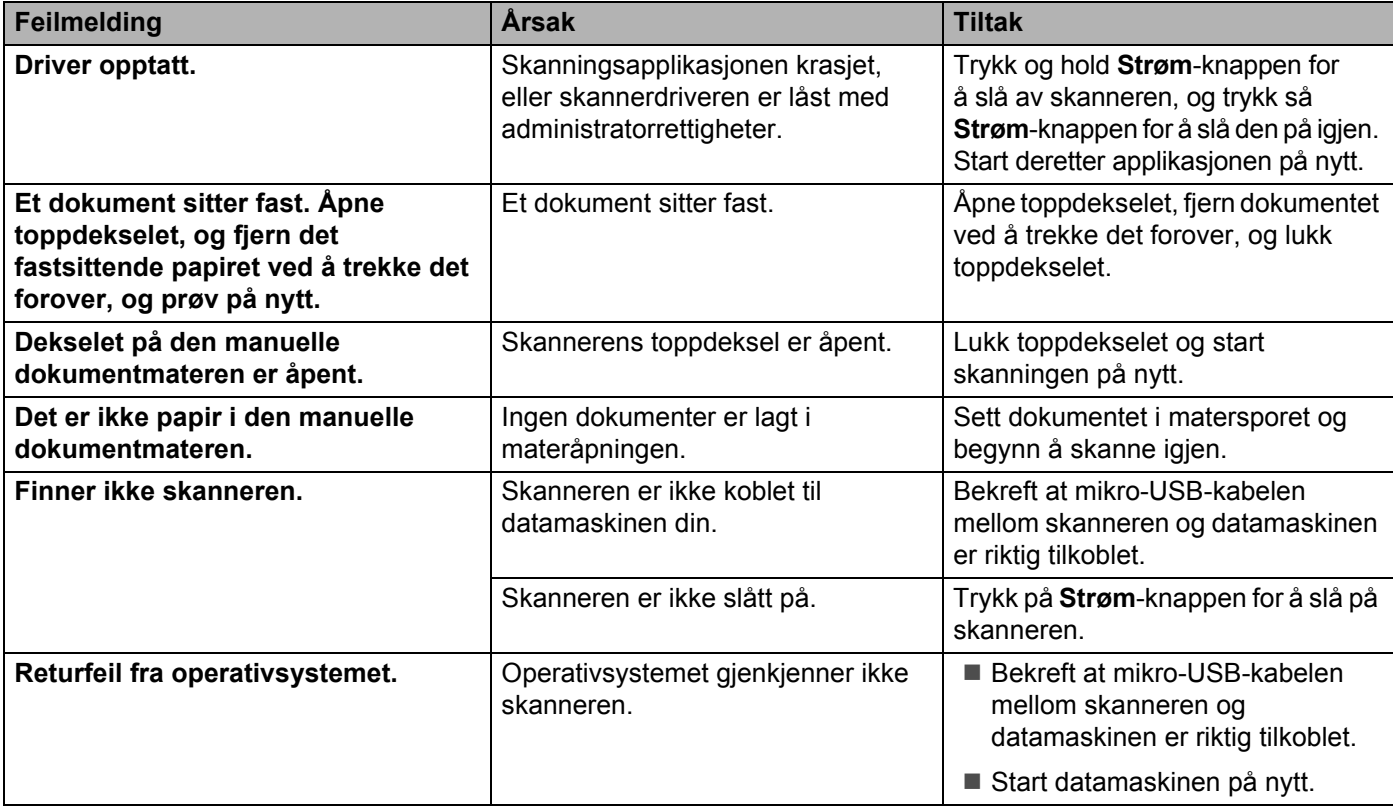

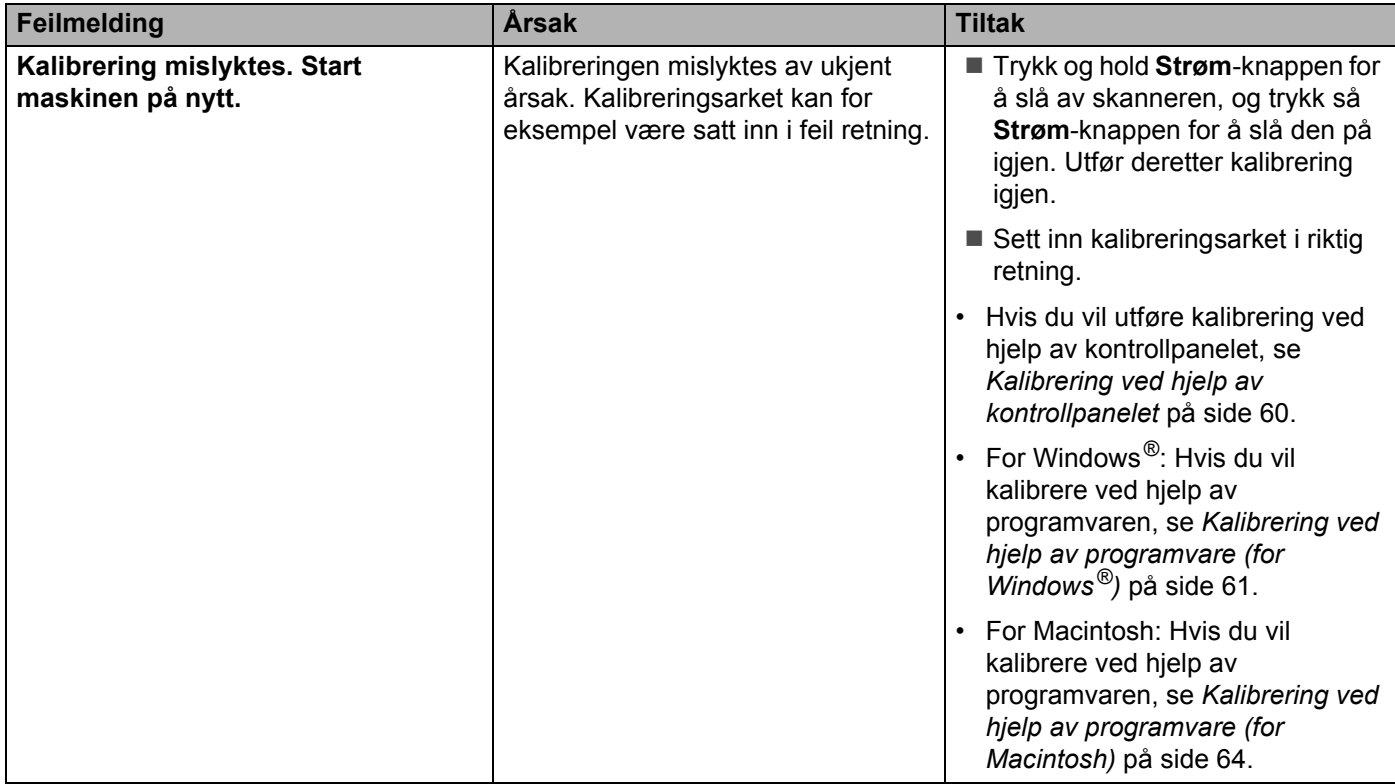

## **Feilkoder**

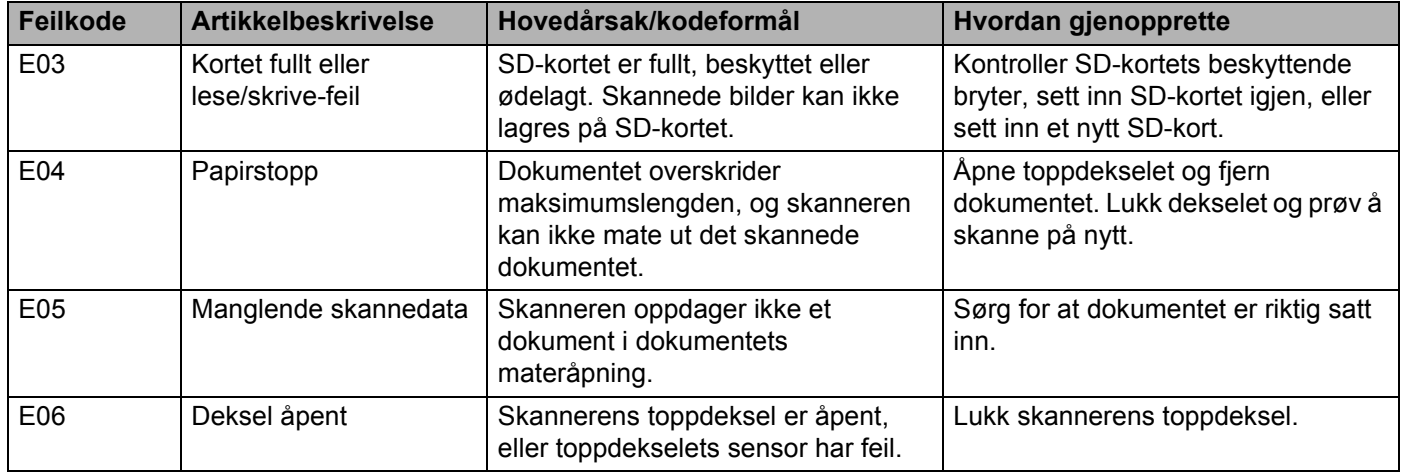

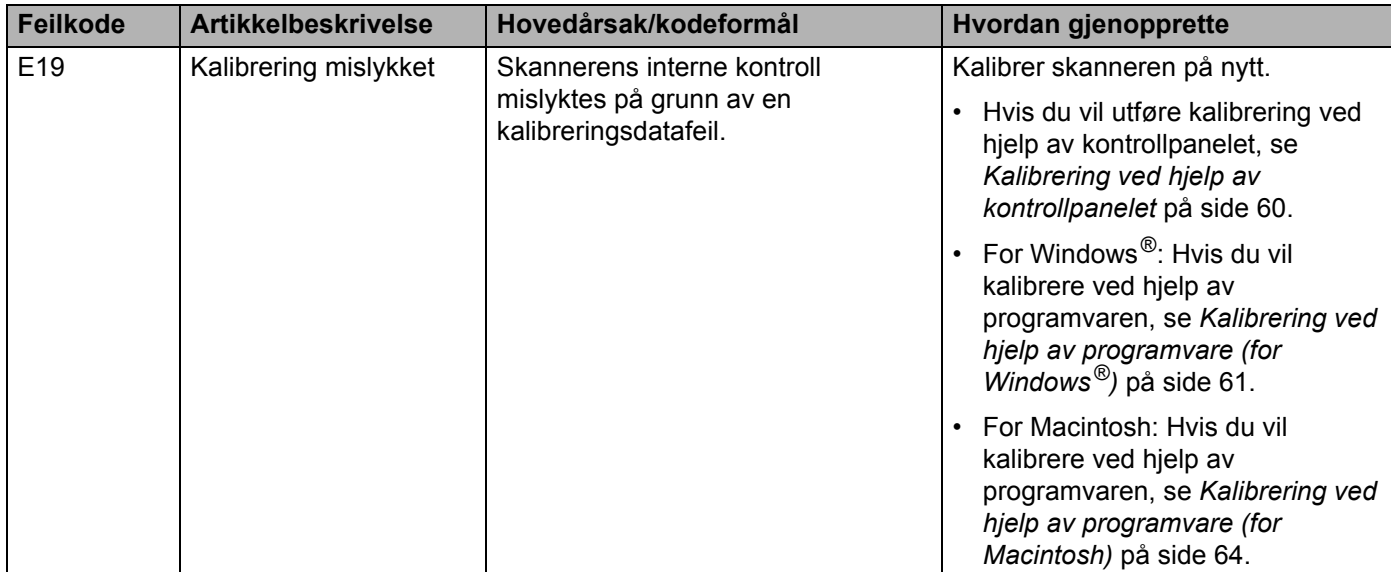

# **Skanneproblemer**

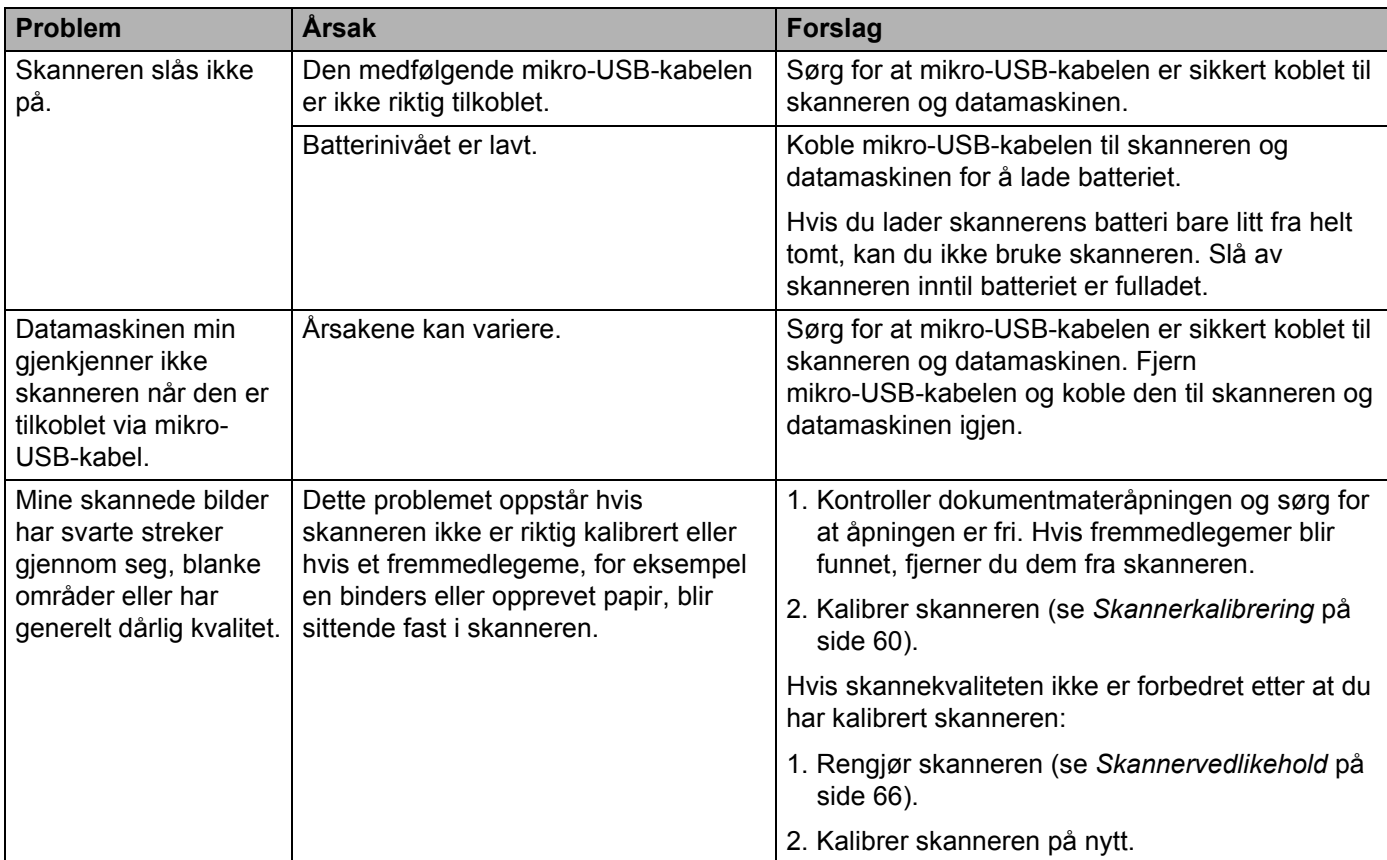

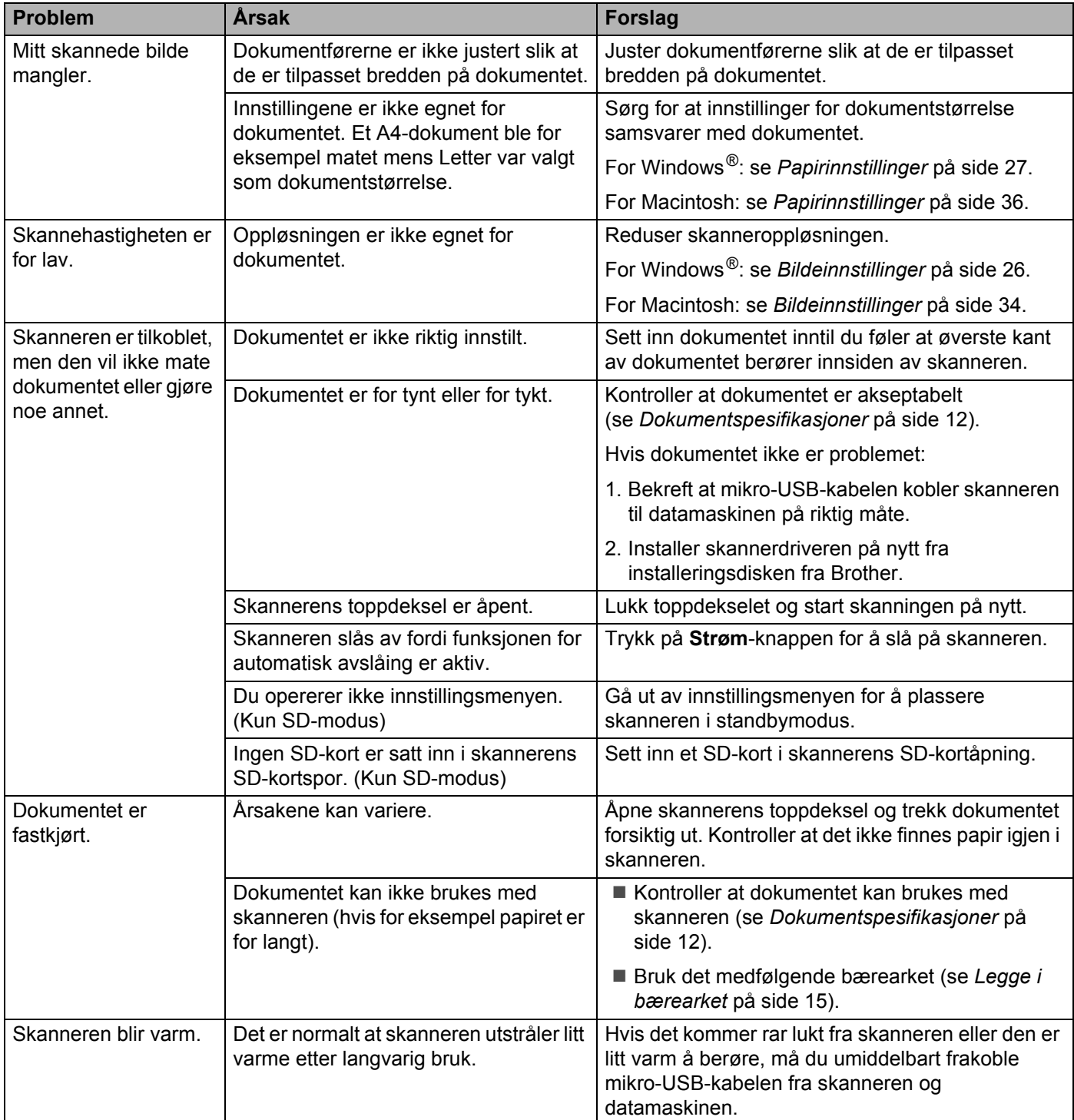

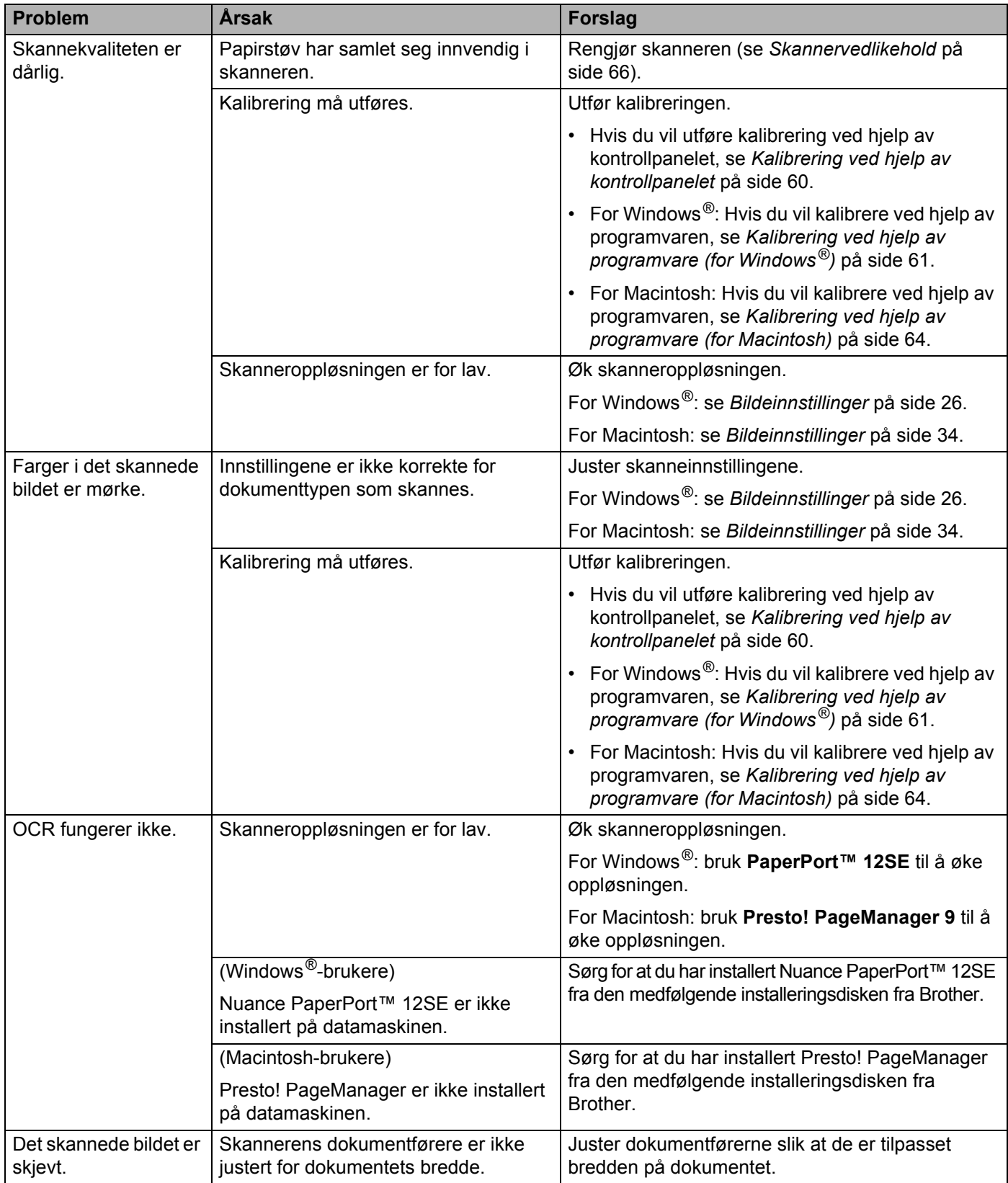

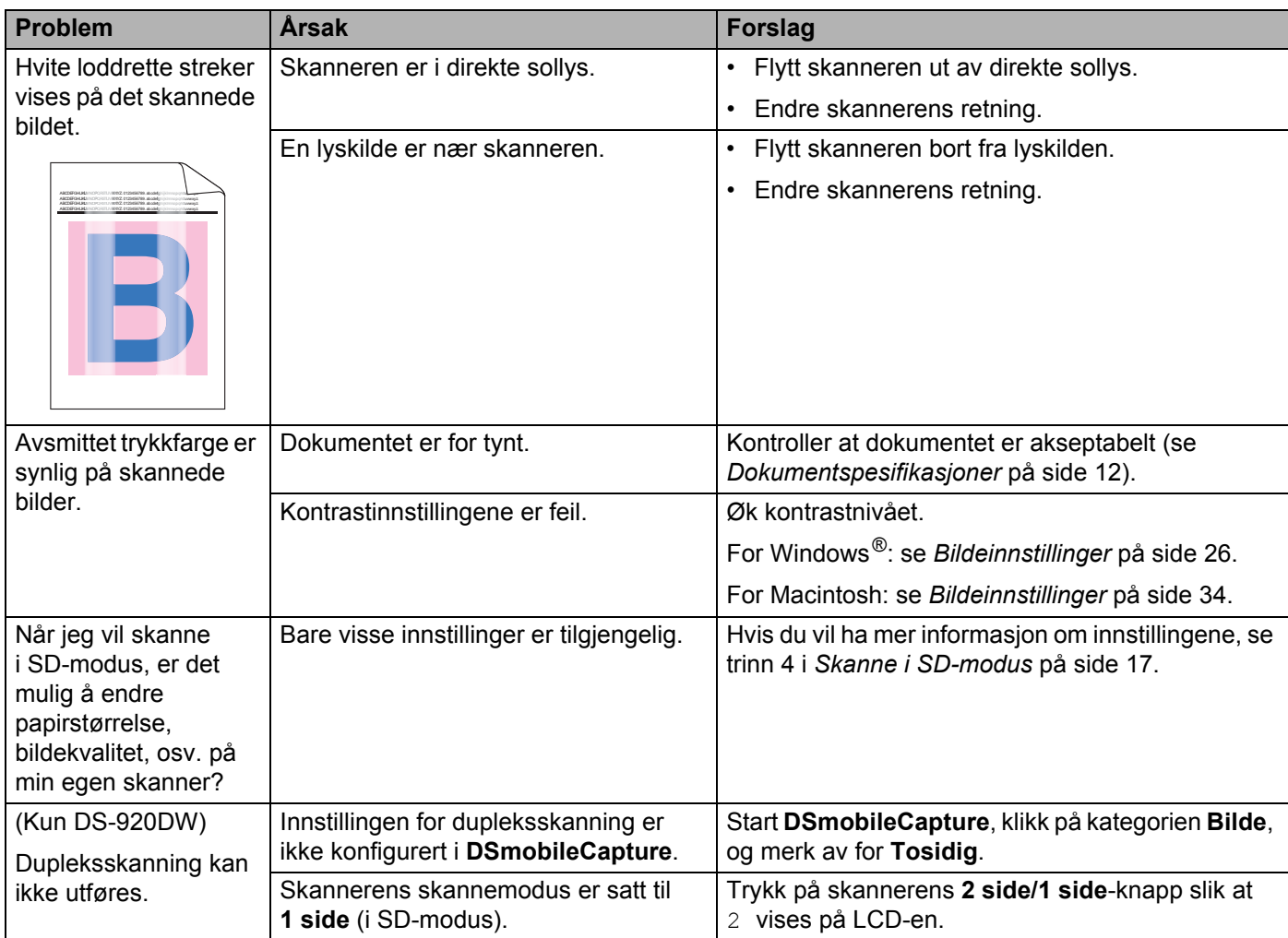

# **Programvareproblemer**

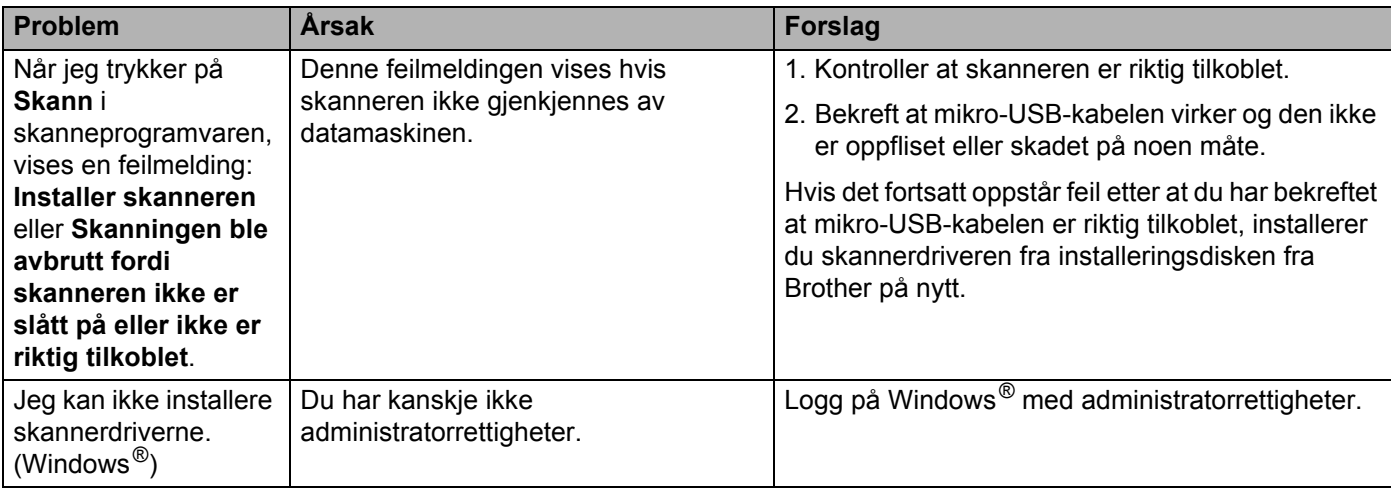

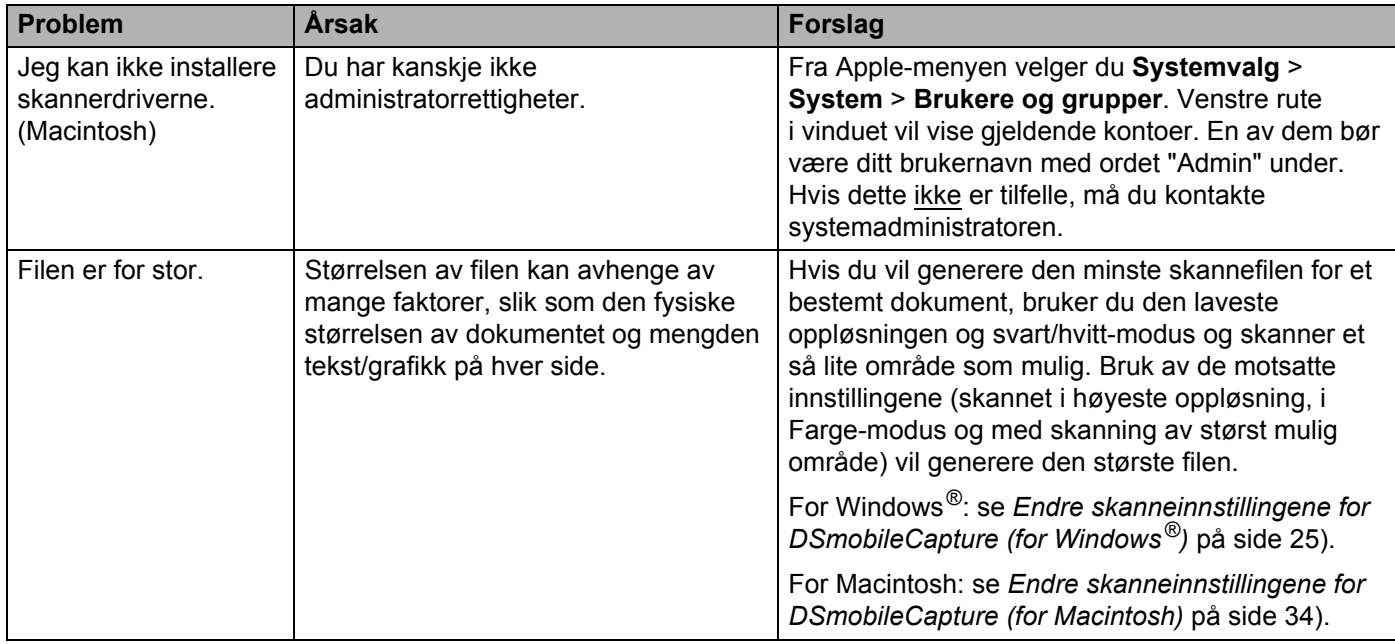

# **Nettverksproblemer**

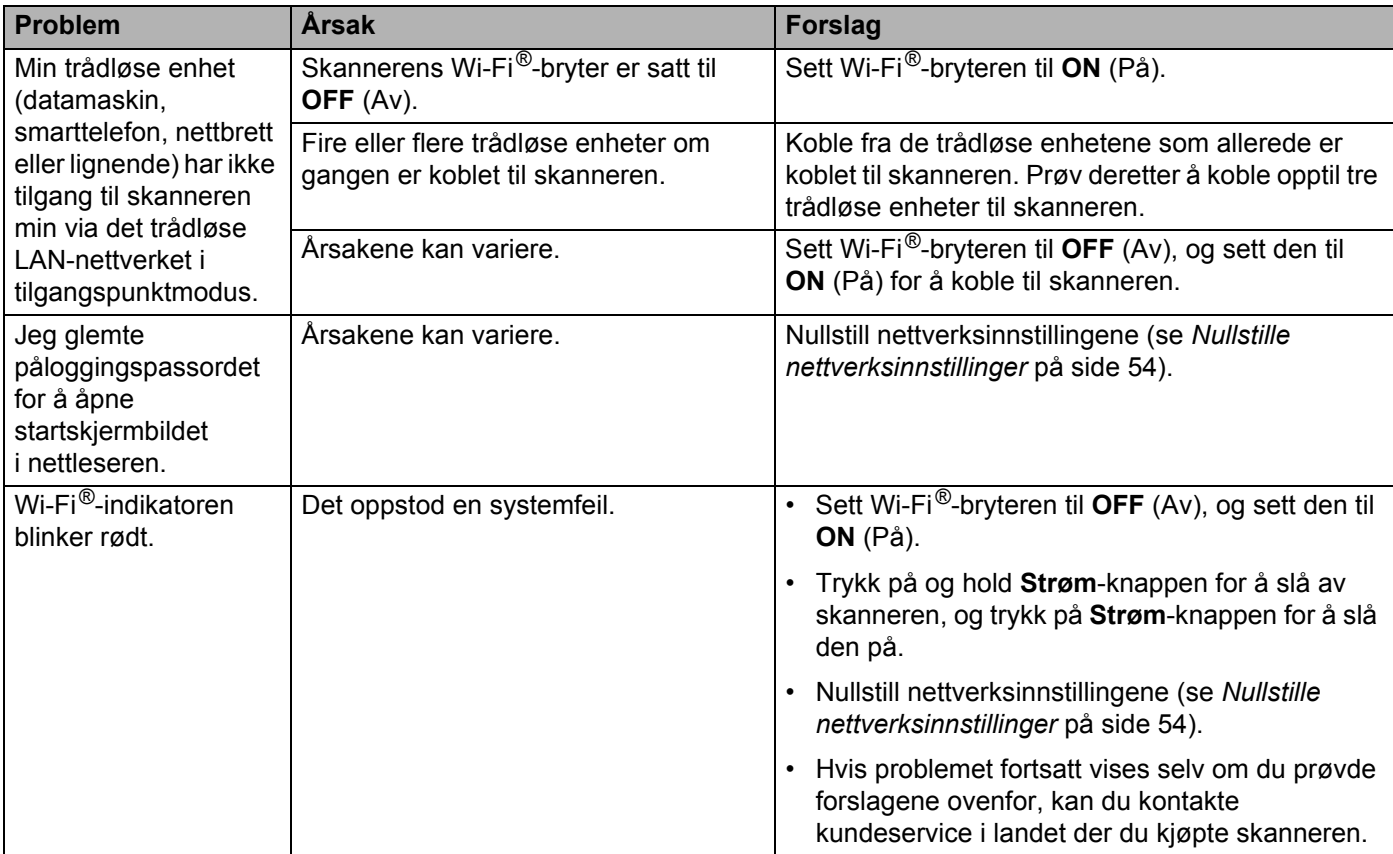

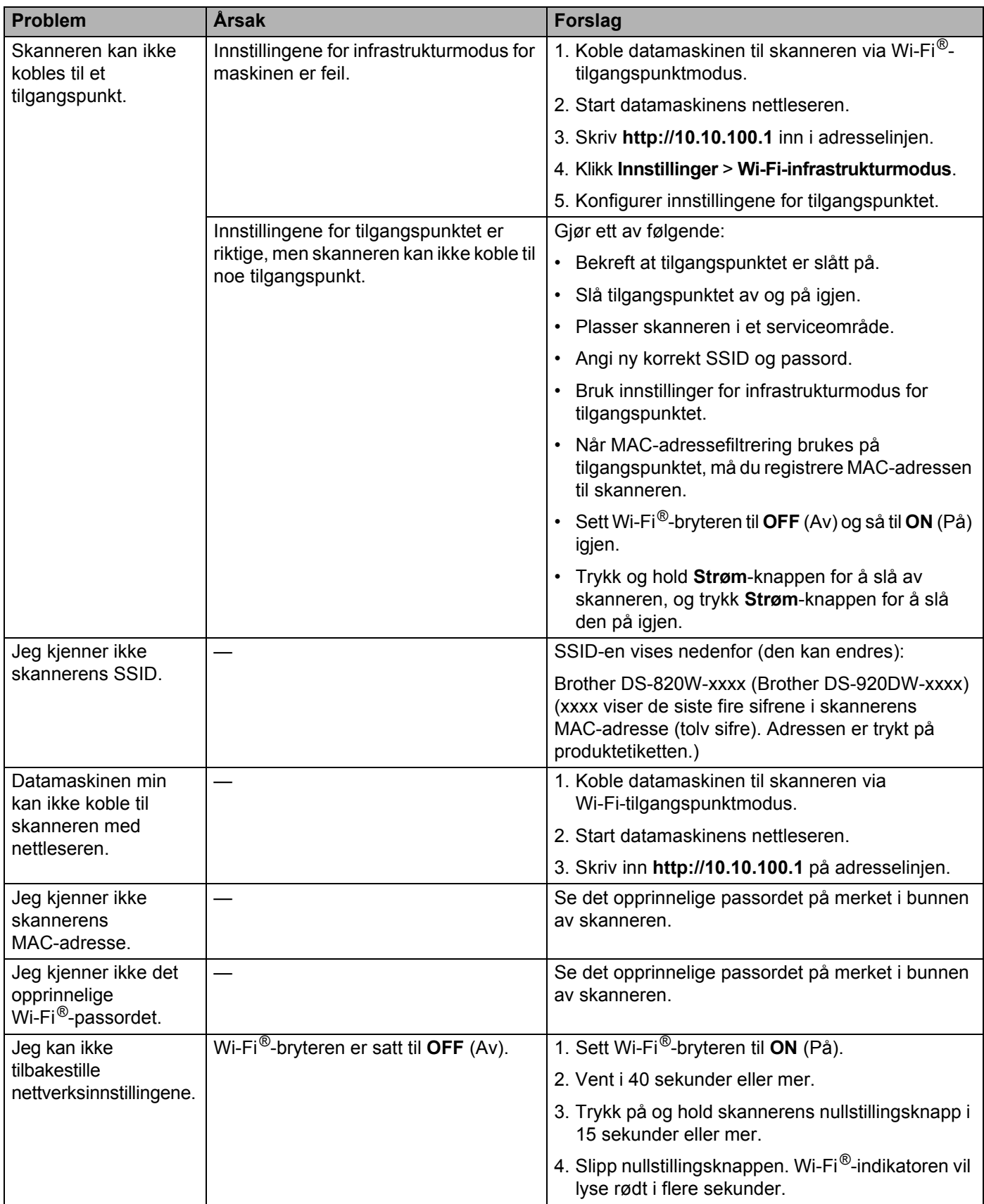

# **Andre problemer**

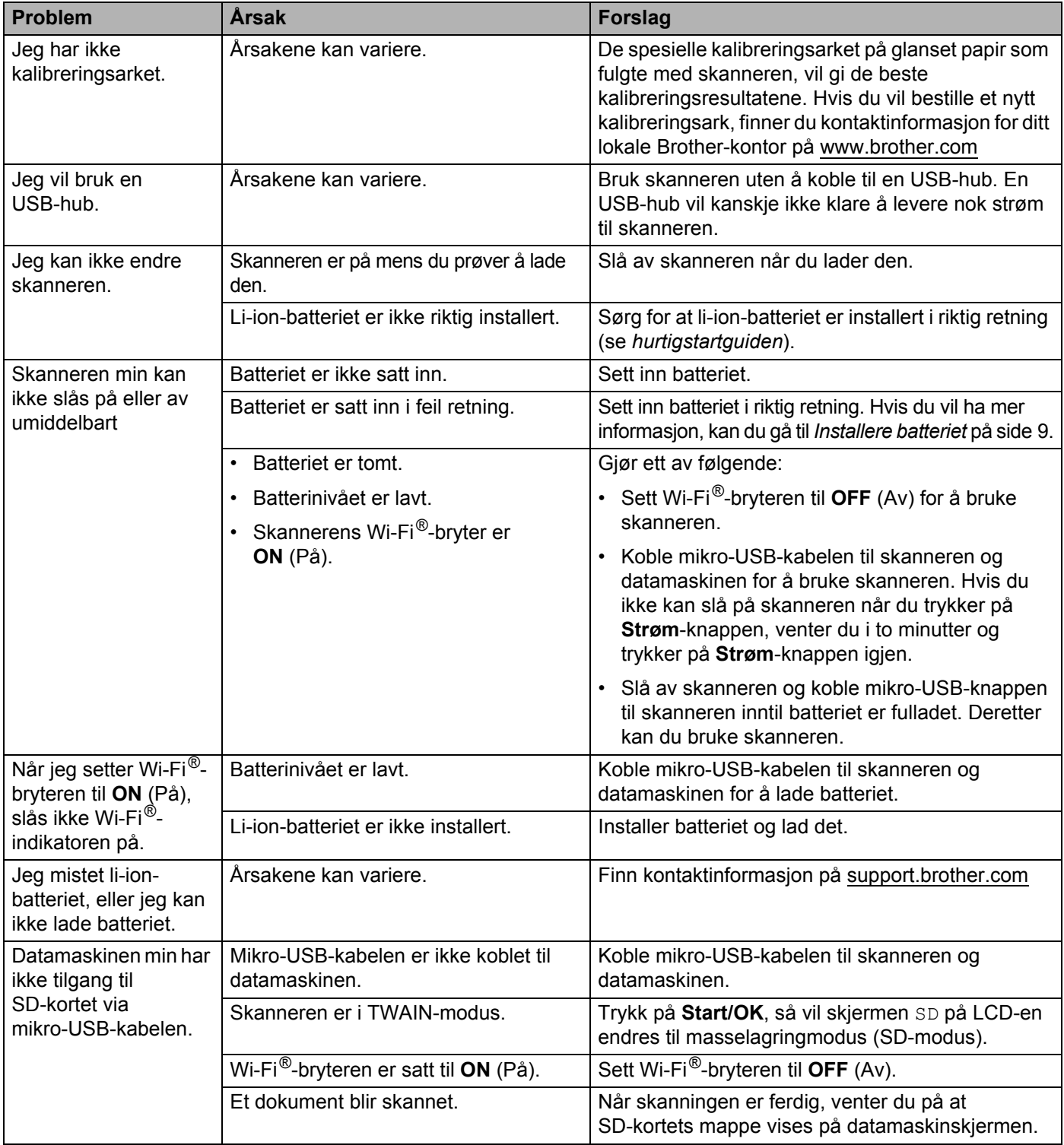

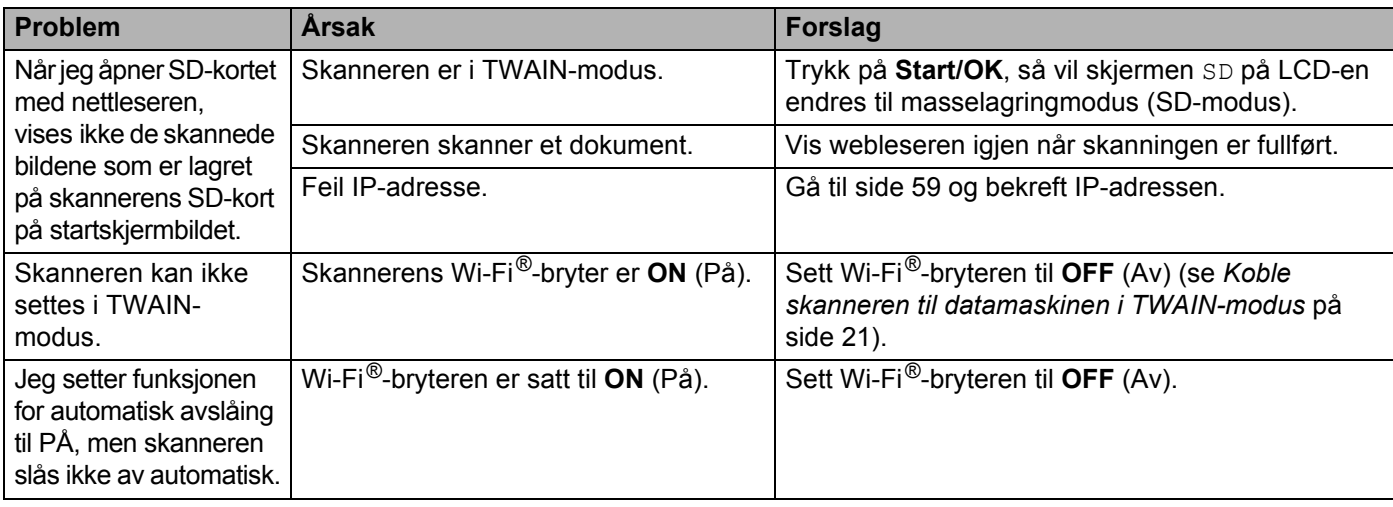

# **Spesifikasjoner**

## **MERK**

Dette kapittelet er en oppsummering av skannerens spesifikasjoner. Hvis du vil se flere spesifikasjoner, gå til skannerens produktside på [www.brother.com](http://www.brother.com/) og klikk på fanen **Spesifikasjoner**.

# **Generelt**

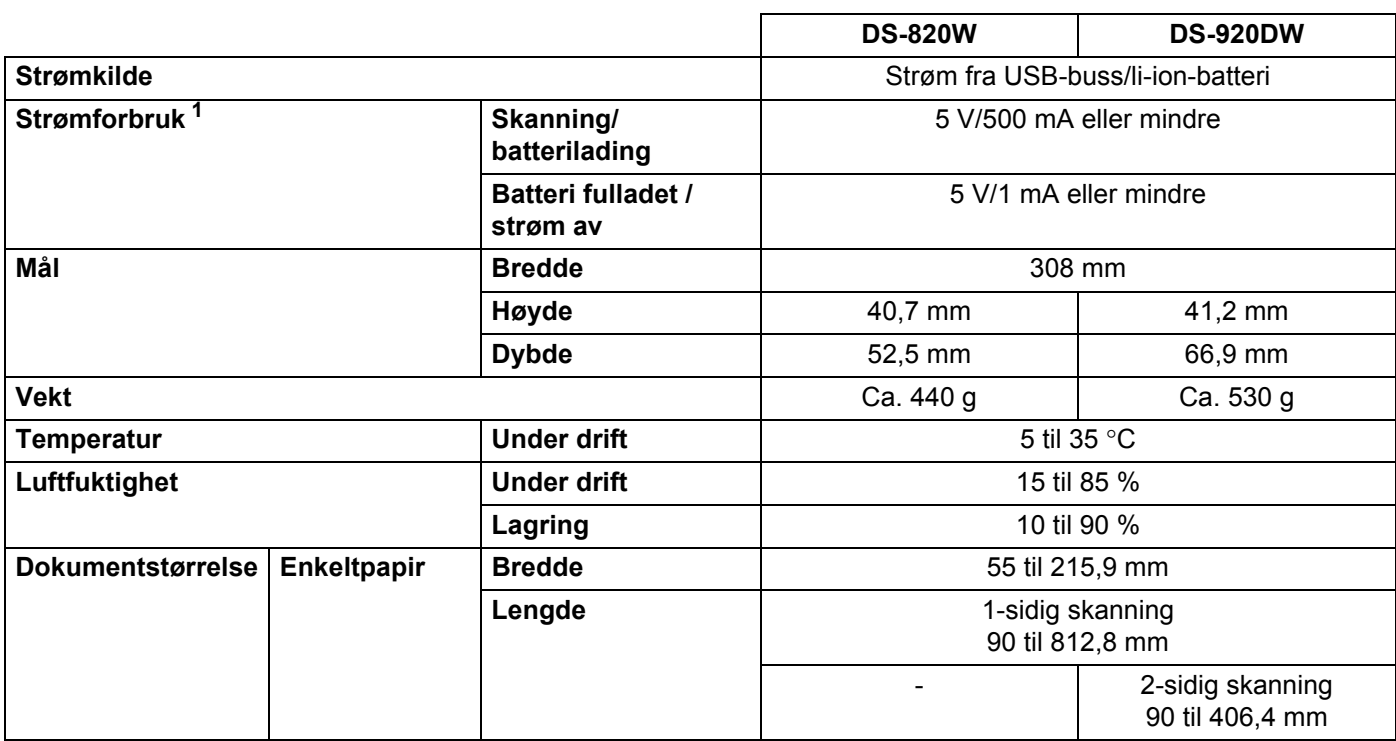

<span id="page-85-0"></span><sup>1</sup> Målt når skanneren er koblet til datamaskinen.

# **Skanner**

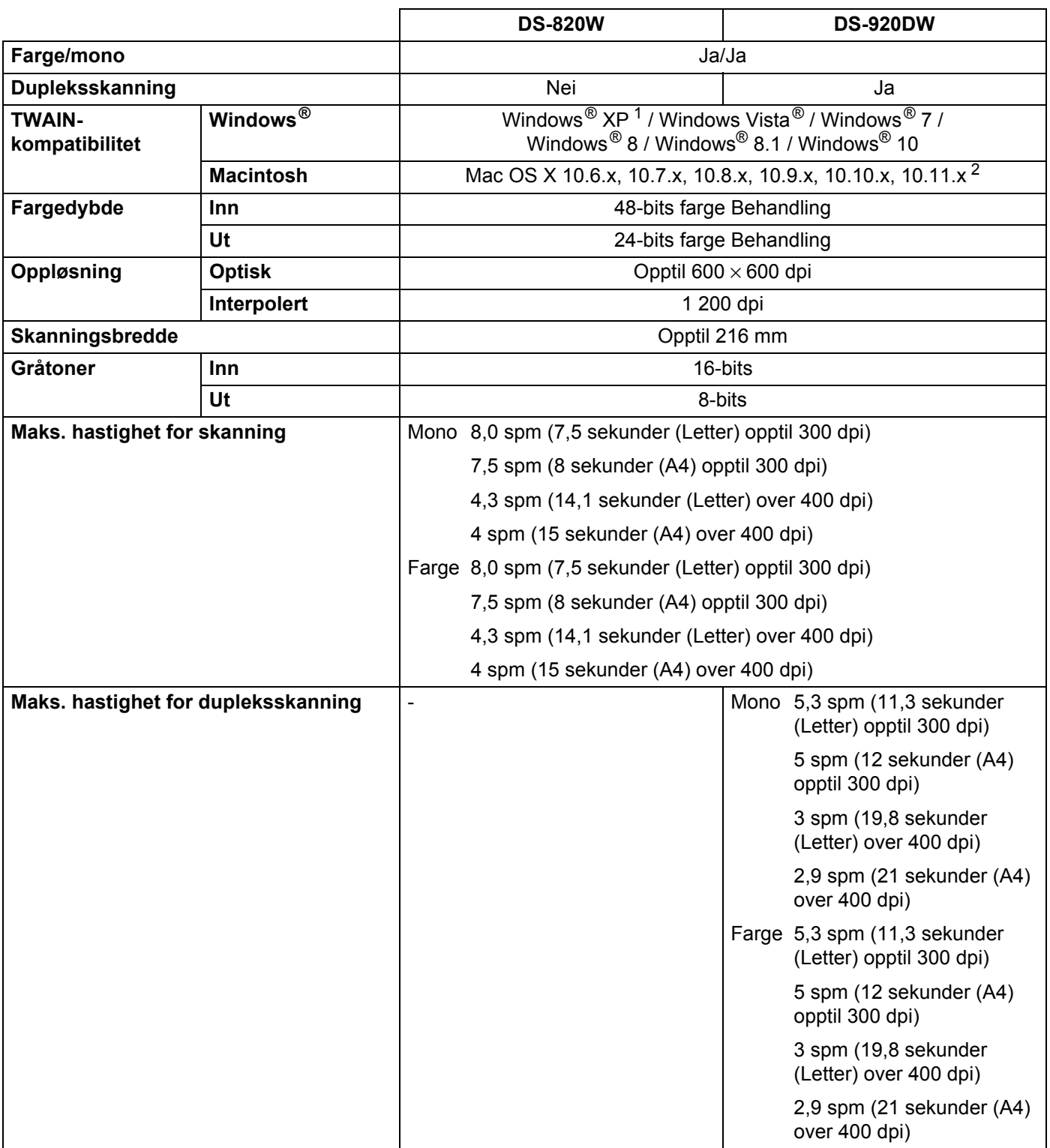

<span id="page-86-0"></span><sup>1</sup> Windows<sup>®</sup> XP i denne brukermanualen inkluderer Windows<sup>®</sup> XP Home Edition og Windows<sup>®</sup> XP Professional.

<span id="page-86-1"></span><sup>2</sup> Du finner de siste driveroppdateringene for ditt Mac OS X, på [support.brother.com](http://support.brother.com). Klikk på Nedlastinger (Downloads) på modellsiden.

# **Li-ion-batteri**

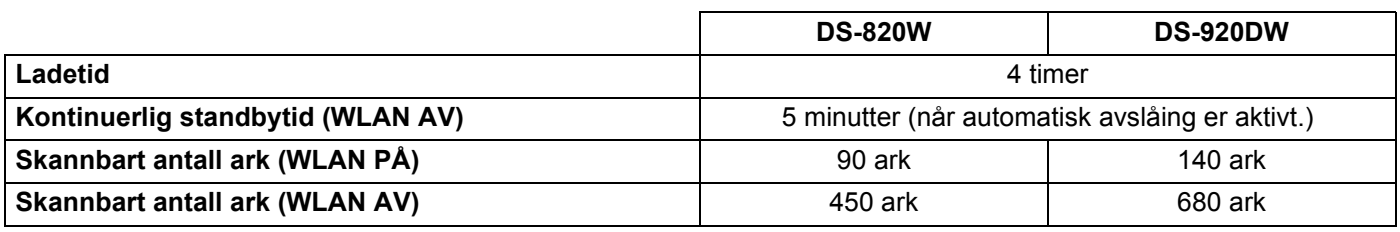

#### **MERK**

• Tallverdiene i li-ion-batteritabellen varierer avhengig av skannedokument og miljøfaktorer, for eksempel temperatur og lade- og utladingsmetode.

- For lengre batterilevetid:
	- Sett Wi-Fi®-bryteren til **OFF** (Av) når du ikke bruker Wi-Fi®-funksjonen.
	- Slå av skanneren når du ikke bruker den.

# **Grensesnitt for datamaskin**

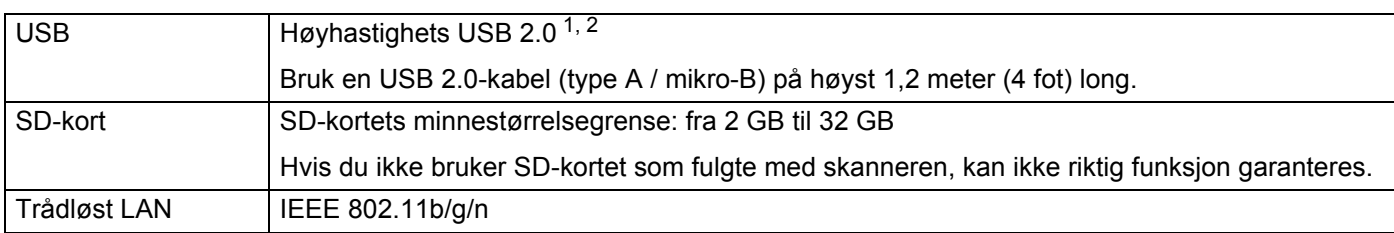

<span id="page-87-0"></span><sup>1</sup> Skanneren har et høyhastighets USB 2.0-grensesnitt. Skanneren kan også kobles til en datamaskin som har et USB 1.1-grensesnitt.

<span id="page-87-1"></span><sup>2</sup> Tredjeparts USB-porter støttes ikke.

## **Nettverk**

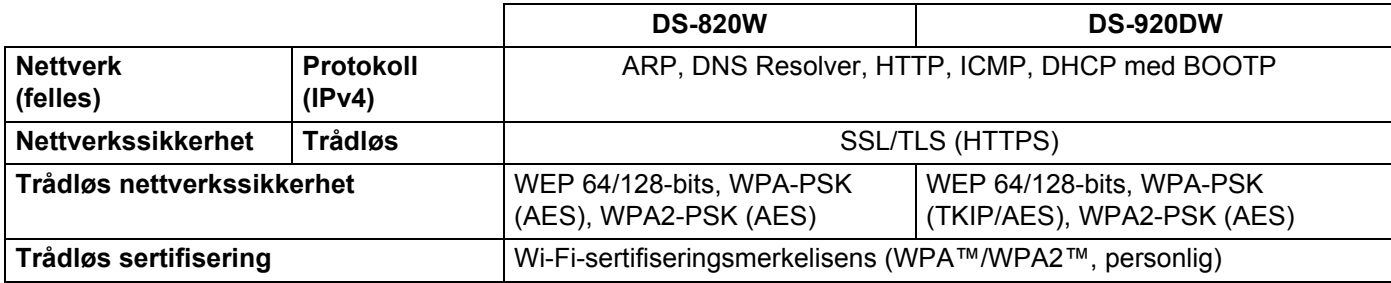

# **Datamaskinkrav**

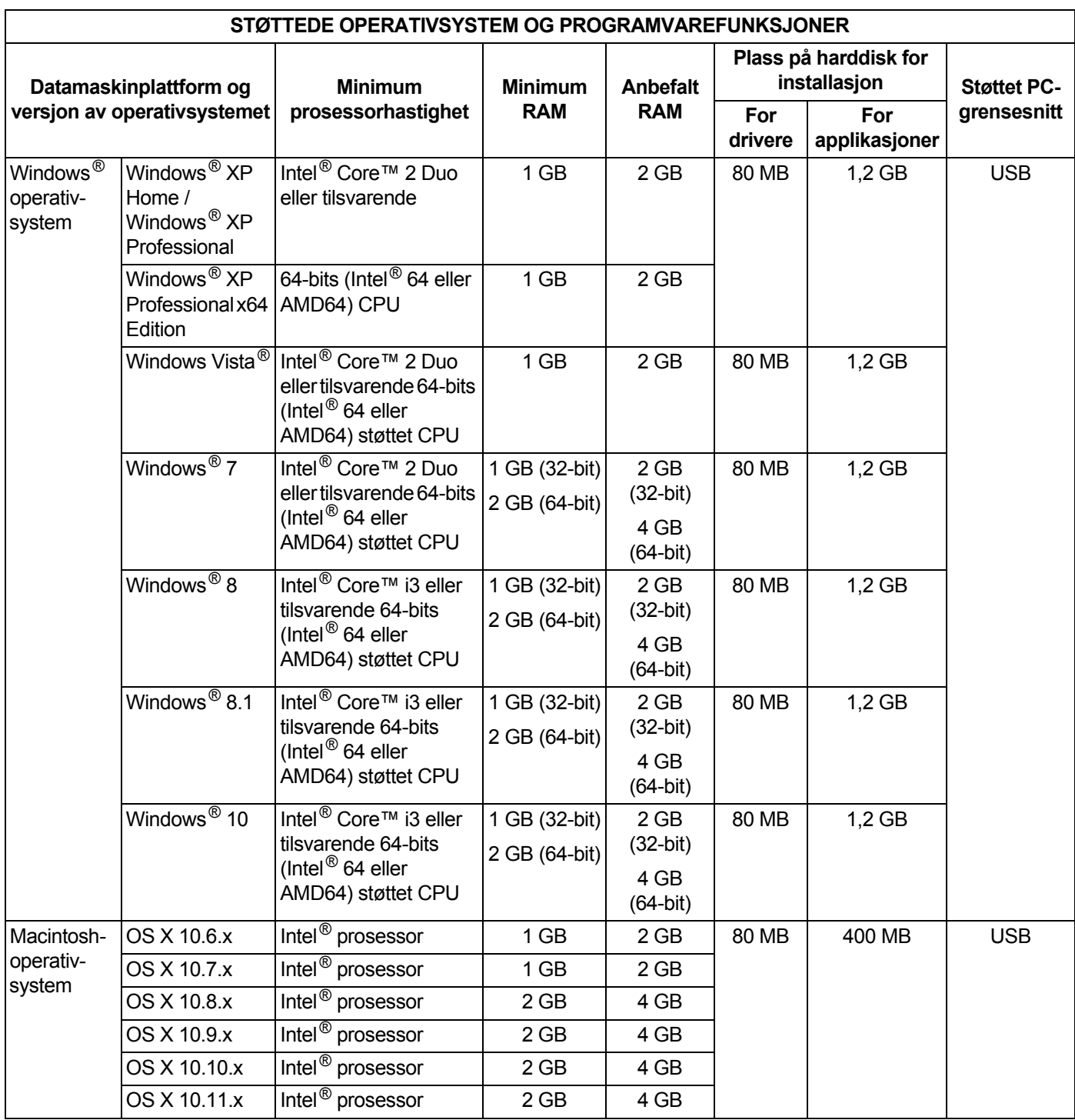

Du finner de siste driveroppdateringene på [support.brother.com](http://support.brother.com)

Alle varemerker, merkenavn og produktnavn tilhører de respektive selskapene.

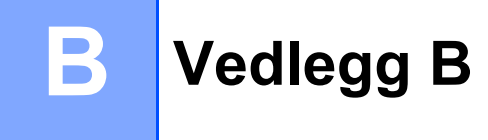

# **Kontakte Brother**

## **VIKTIG**

Hvis du vil ha teknisk hjelp, må du kontakte Brothers kundeservice i landet der du kjøpte skanneren. Hvis du vil ha mer informasjon, kan du gå til *[Kundeservice](#page-90-1)* på side 83. Du må ringe *fra* dette landet.

## **Registrer produktet ditt**

Ved å registrere produktet ditt hos Brother International Corporation vil du bli registrert som produktets opprinnelige eier. Din registrering hos Brother:

- kan fungere som bekreftelse på produktets kjøpsdato i tilfelle du mister kvitteringen
- vil hjelpe oss å varsle deg om forbedringer av produktet og spesialtilbud

Fyll ut og faks inn Brothers garantiregistrerings- og garantiark. Du kan også registrere det produktet online på

#### **[www.brother.com/registration](http://www.brother.com/registration/)**

## **Vanlige spørsmål**

Brother Solutions Center er vår totalressurs for alt du trenger til Brother-skanneren. Du kan laste ned de nyeste programvaredokumentene og -verktøyene, lese vanlige spørsmål og feilsøkingstips og lære hvordan du får mest ut av ditt Brother-produkt.

#### **[support.brother.com](http://support.brother.com)**

Du kan se etter oppdaterte Brother-drivere på Brother Solutions Center.

For å holde skannerens ytelse oppdatert kan du se etter de siste fastvareoppgraderingene på Brother Solutions Center.

# <span id="page-90-1"></span><span id="page-90-0"></span>**Kundeservice**

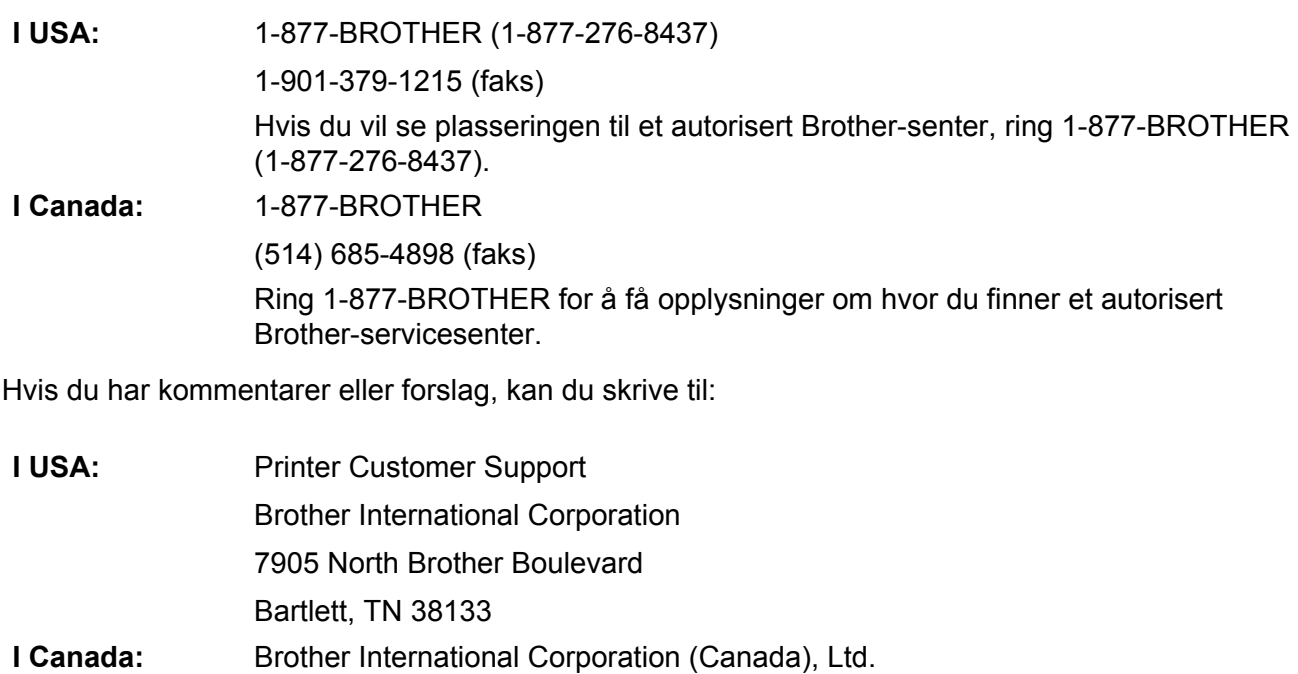

- Marketing Dept.
- 1, Rue Hotel de Ville Dollard-des-Ormeaux, PQ, Canada H9B 3H6

#### **Servicesenter (kun USA)**

Besøk [www.brother-usa.com/service](http://www.brother-usa.com/service/)

# **Internett-adresser** Globalt webområde for Brother: [www.brother.com](http://www.brother.com/) Hvis du har vanlige spørsmål, produktstøtte og tekniske spørsmål, driveroppdateringer og Brukermanual: [support.brother.com](http://support.brother.com) For Brother-tilbehør og -forsyninger:

I USA: [www.brothermall.com](http://www.brothermall.com/)

I Canada: [www.brother.ca](http://www.brother.ca/)

**I europeiske land:** Besøk [www.brother.eu](http://www.brother.eu) hvis du vil ha kontaktinformasjon for ditt lokale Brother-kontor.

#### Vedlegg B

# **Teknisk støtte (for PageManager og BizCard)**

## **For USA**

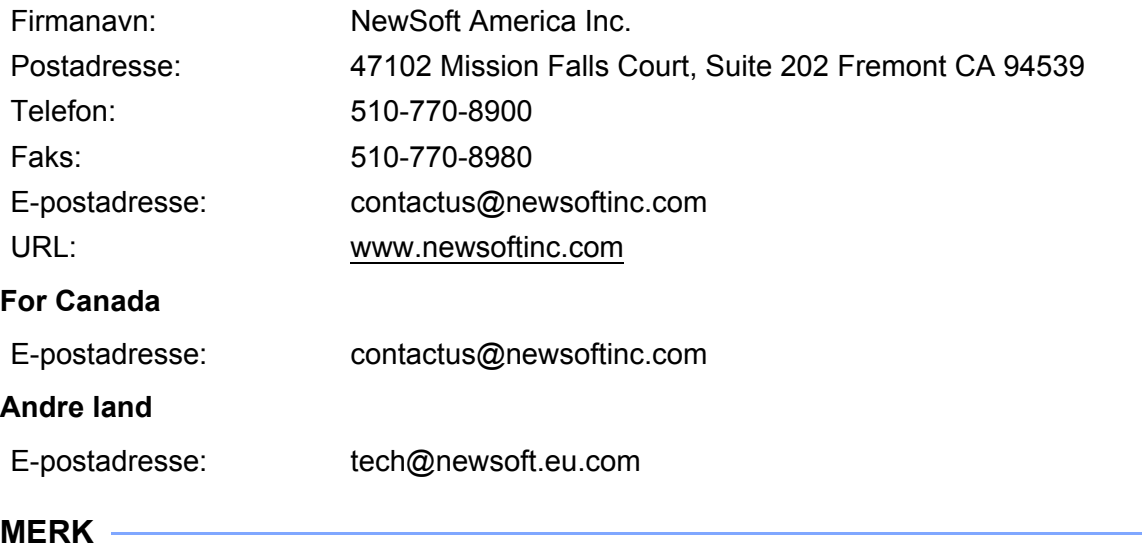

For alle andre spørsmål, se *[Kundeservice](#page-90-1)* på side 83.

# brother

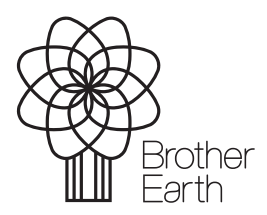

<www.brotherearth.com>